# FORTRA

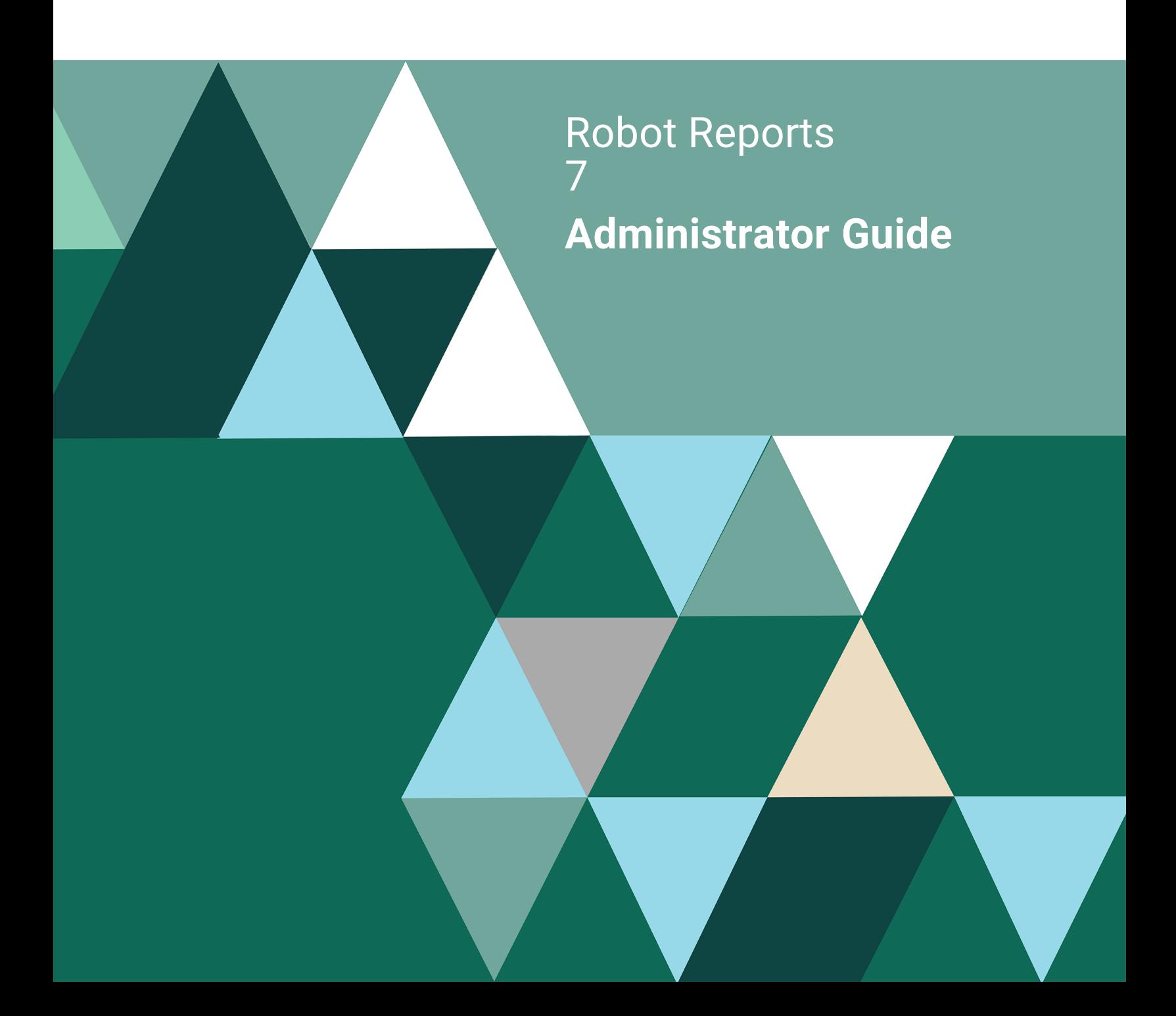

#### **Copyright Terms and Conditions**

Copyright © Fortra, LLC and its group of companies. All trademarks and registered trademarks are the property of their respective owners.

The content in this document is protected by the Copyright Laws of the United States of America and other countries worldwide. The unauthorized use and/or duplication of this material without express and written permission from Fortra is strictly prohibited. Excerpts and links may be used, provided that full and clear credit is given to Fortra with appropriate and specific direction to the original content.

202402131013

# Table of Contents

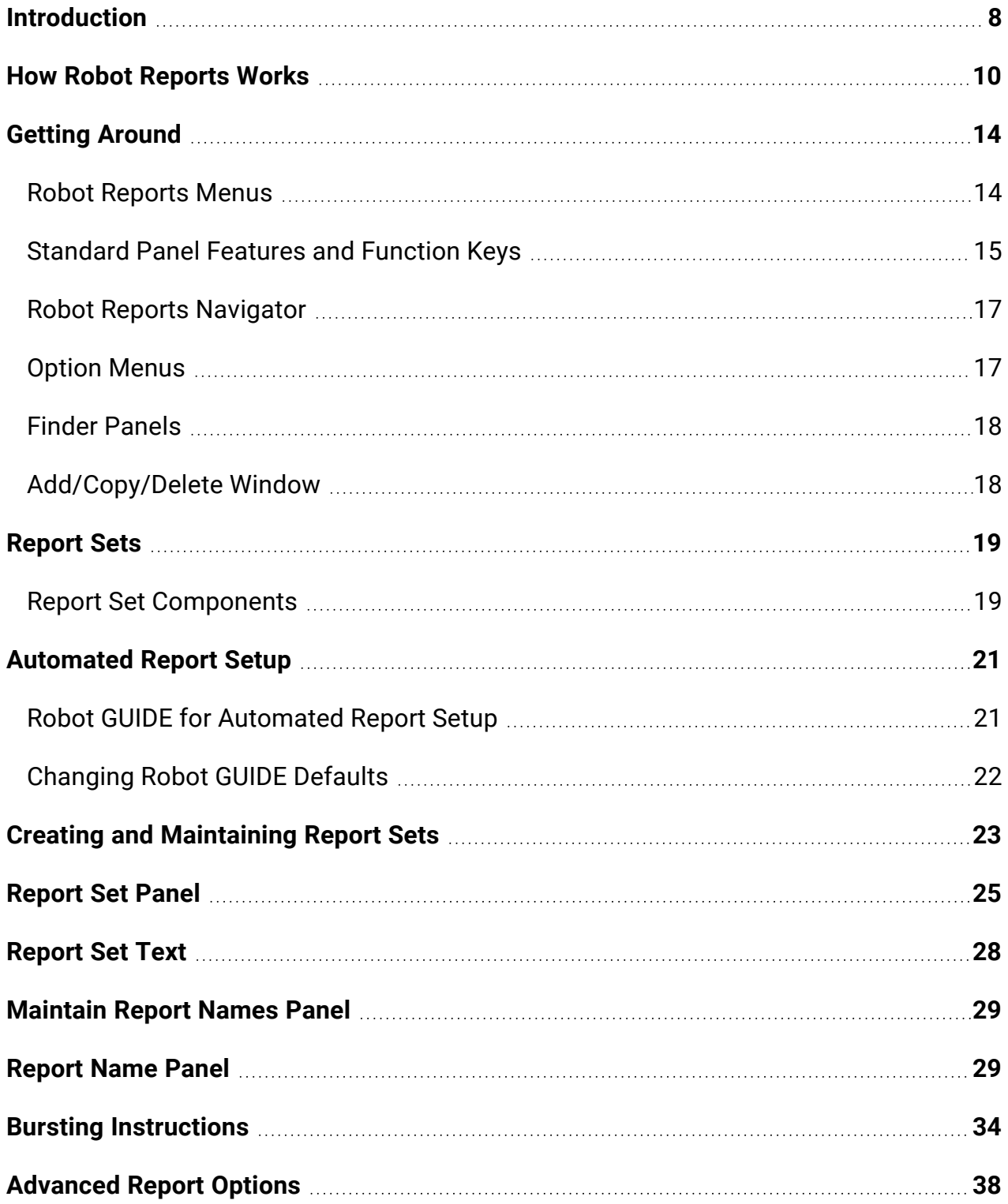

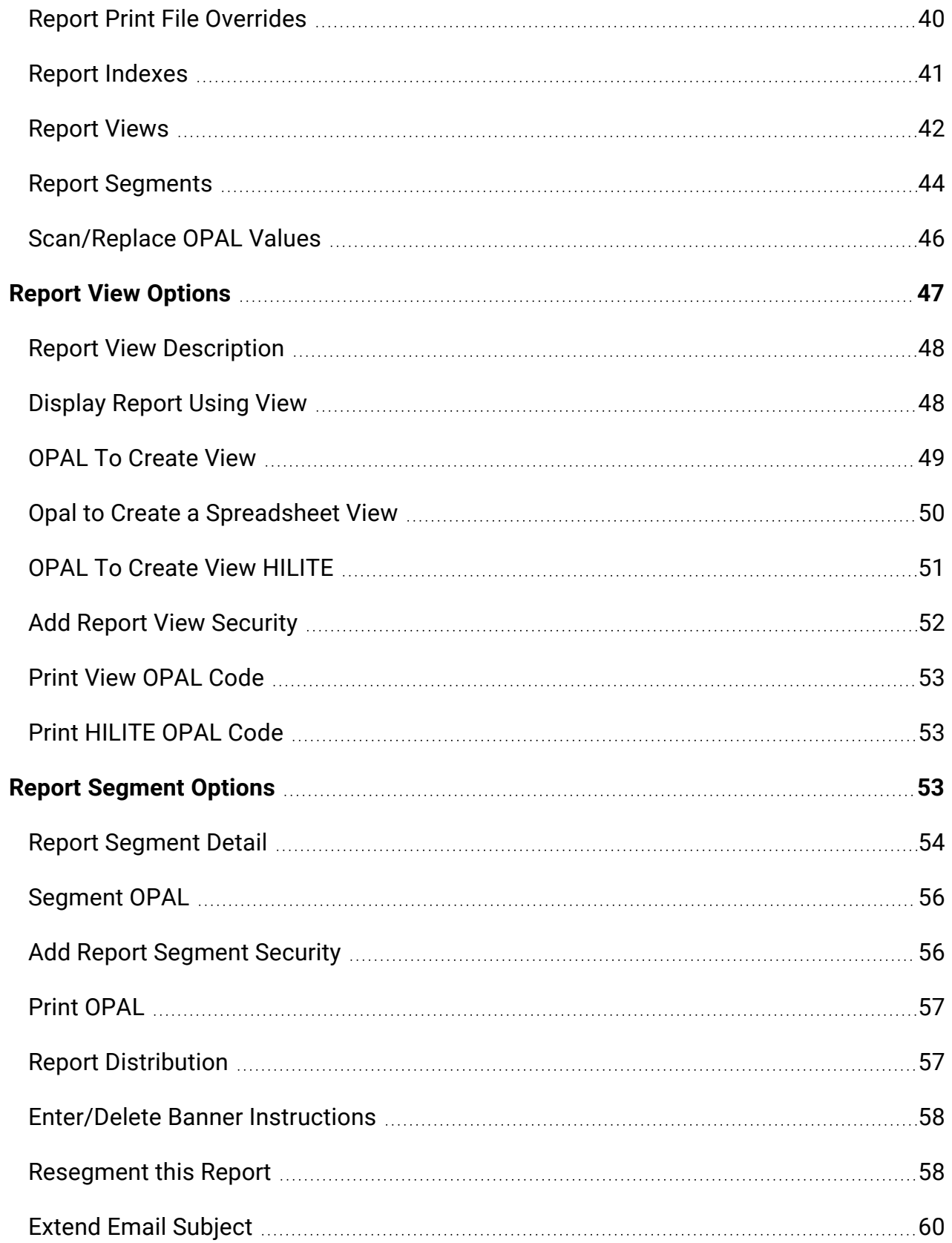

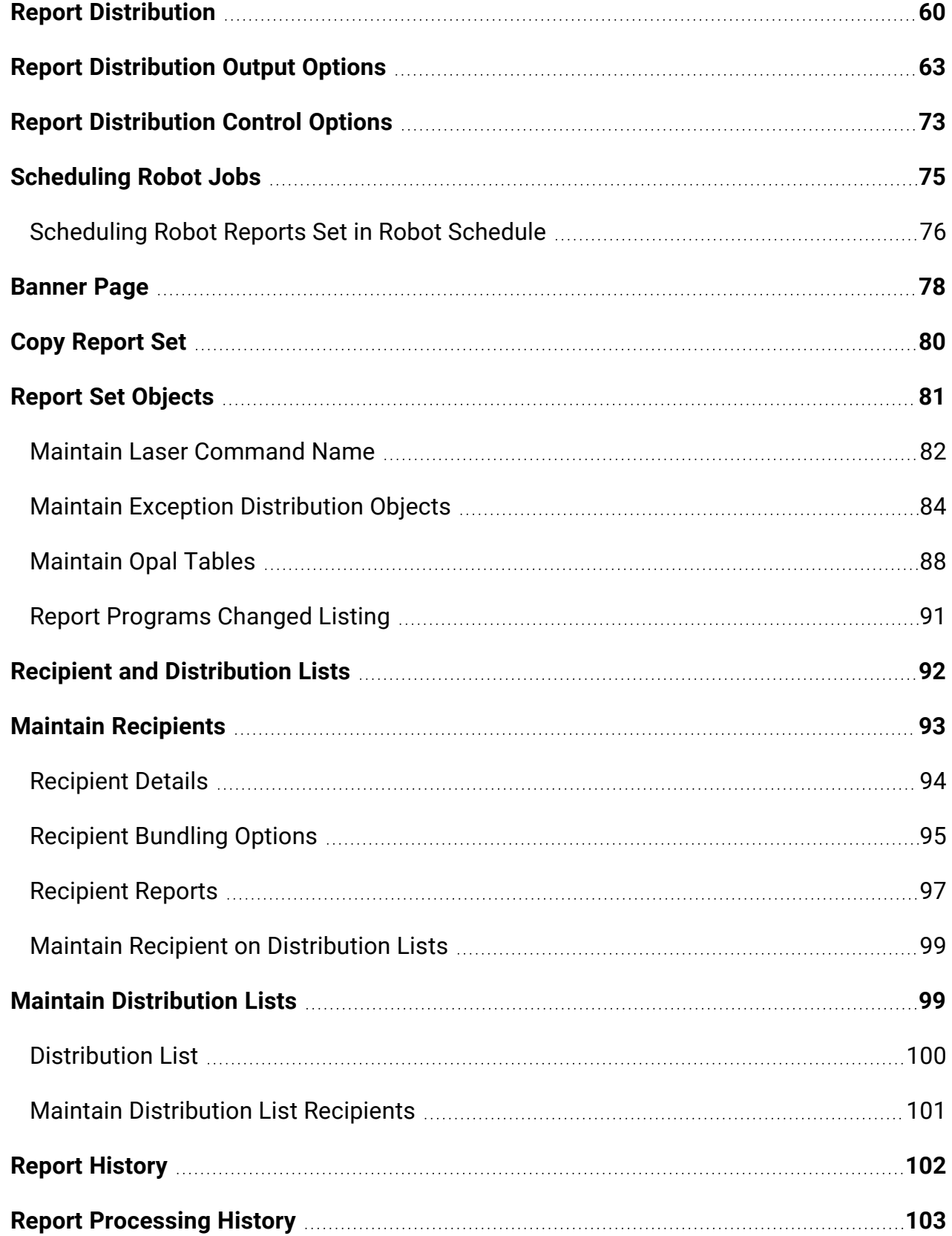

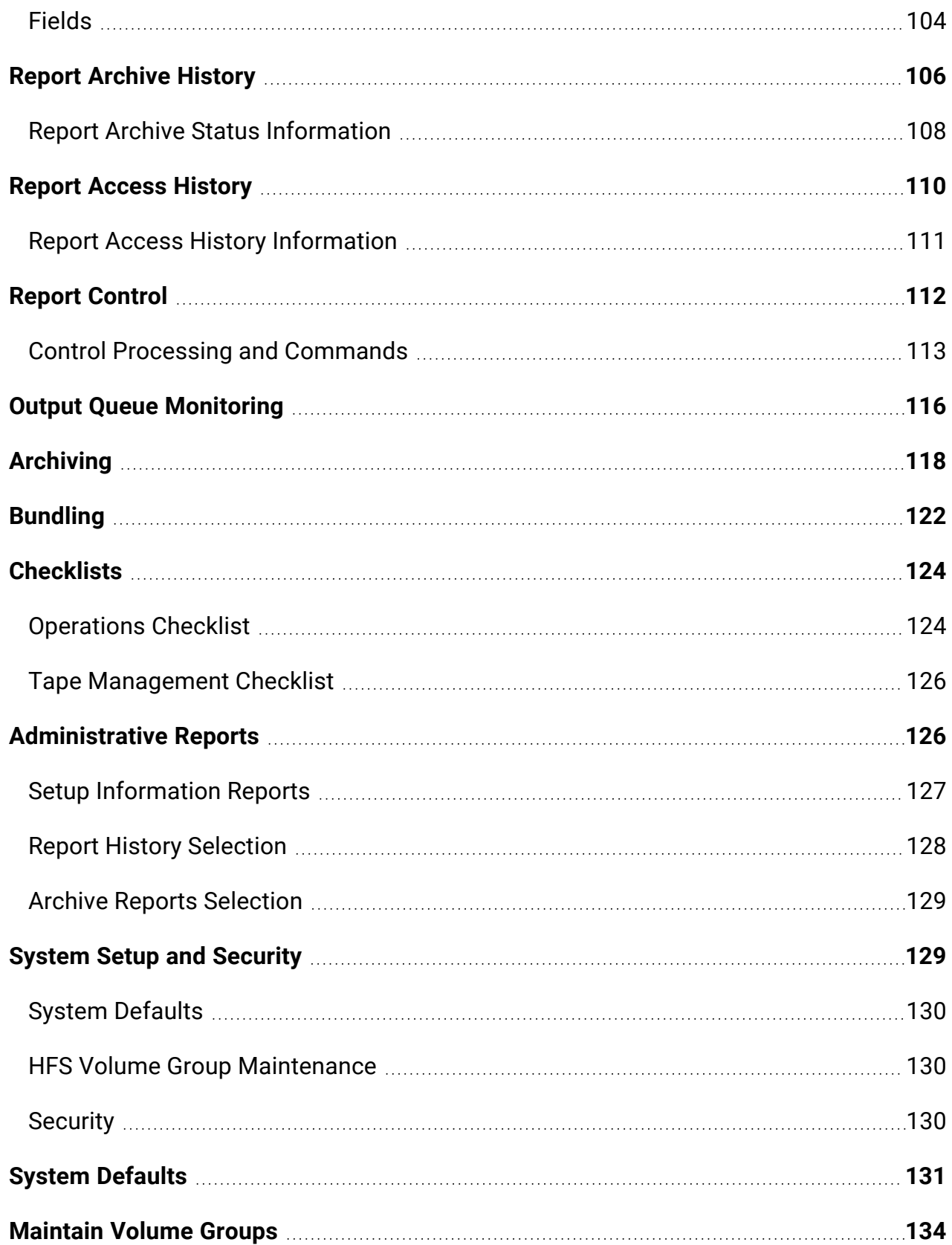

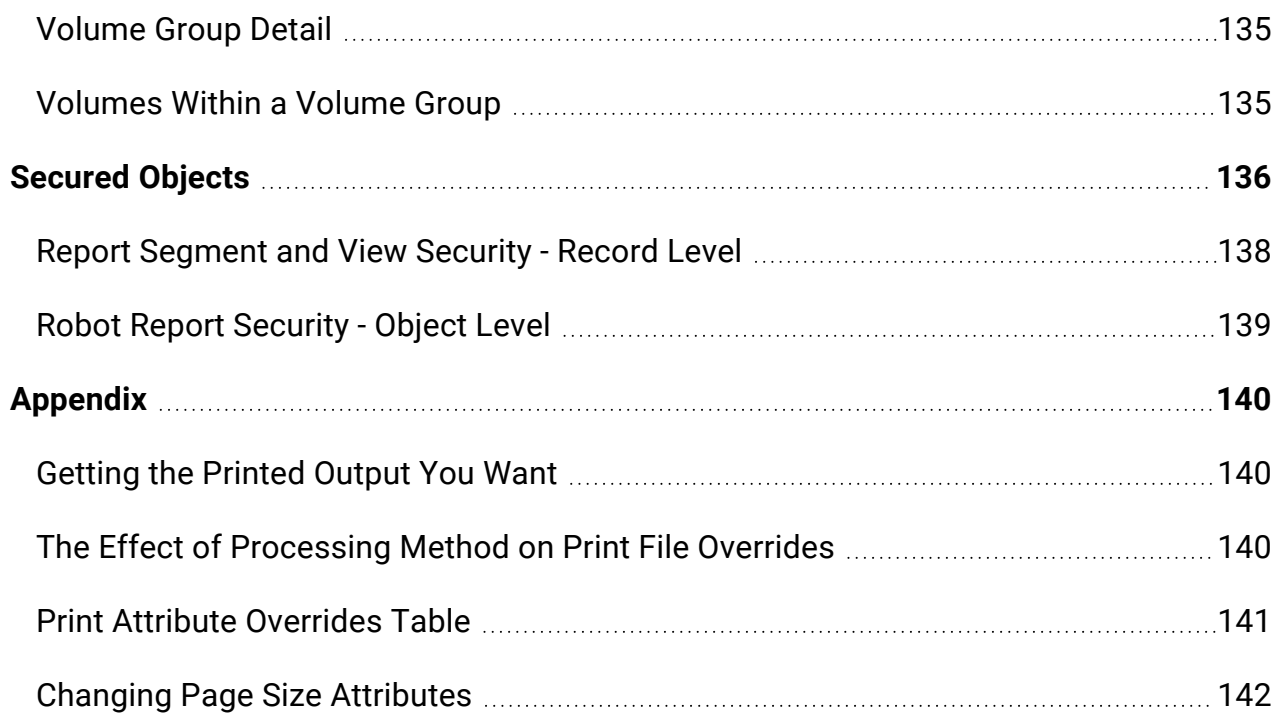

# <span id="page-7-0"></span>Introduction

No other area is more costly or labor intensive in operating the IBM i than managing report output. Which means there is no other area where the payback in automating these duties is greater.

Report management includes many tasks—running and printing reports, bursting and sorting the resulting stacks of paper, and delivering the reports to the recipients. After reviewing their reports, recipients have to store them. When they need to look up historical information, they have to find and retrieve reports again and again.

Robot Reports is designed to be a total solution to a specific problem — the high cost of report management.

## Robot Reports Features

## Report Viewing

Robot Reports provides elegant report viewing features that will make report users want to throw out paper reports and switch to report viewing.

- Reformat reports by eliminating, moving, or copying report columns.
- Security can be put on report views so that access to certain columns can be restricted to authorized users.
- Page headings and columns can be frozen during windowing and scrolling just like Lotus™ or Excel™ spreadsheets
- Scan functions make it easy to find action items fast.
- Report information that exceeds management control thresholds can be highlighted in one of 26 designer colors.
- Format report views to Portable Document Format (PDF) or into HyperText Markup Language (HTML).
- Report Notes allow you to add information to a report that is useful to yourself and others.

## Automating Operator Report Duties

Virtually any procedure the operator does in reaction to information in a report can be done automatically by Robot Reports.

- Robot Reports bursts reports electronically. It makes new reports from old ones by including only the lines or pages that a recipient needs. For example, it can burst a report into a segment whenever a department name changes or create a segment that summarizes report results by reporting only the lines containing totals.
- Robot Reports can secure a segment so that access to certain lines or pages can be restricted to authorized users. Robot Reports can even use Robot Alert to page experts if reports contain troubling information.
- Robot Reports can also execute commands, send messages, and signal prerequisite job completion to Robot in reaction to information in a report. For example, it can start another job in a closing procedure when balancing report totals agree. All these procedures are easy to code with our powerful OPerator Assistance Language (OPAL).

## Report Bundling and Distribution

If you have problems sorting, delivering, or losing reports, Robot Reports is the package for you. Robot Reports automatically bundles all the reports into a recipient packet. Robot Reports even generates a packet cover sheet with an index listing the reports in the packet, the number of pages in each report, and the packet page numbers.

Robot Reports will print a packet at any printer in your IBM i network. Laser printers with special print command requirements are supported, and you don't have to change your report programs.

Robot Reports can create a microfilm file so that the report can be easily output to microfiche. It also can put the report into a directory as a file so that it can be downloaded to a client workstation. It can put the report into PDF format so that it can be viewed and printed by any computer that has the free Adobe Acrobat Reader installed. And, it can format a report using HyperText Markup Language (HTML). These last three options let you transmit the report through the Internet and any intranet.

## Report Archiving

Robot Reports can archive any IBM i spooled file. You can have a different archive strategy for each report. Just tell Robot Reports how many days you want the report to remain in each type of archive and Robot Reports does the rest. You can store reports online for instant access. You can store them in a compressed form for short-term storage using a disk drive, an optical disk drive, a dedicated tape drive, or a tape librarian. Or, store them long term using tape and move them off-site.

The report archive history shows the archive status of the report and on which tape volumes it is stored. If a report is needed from short-term storage, the user can easily restore it by pressing a function key. You can also define indexes that span the report archive to allow recipients to retrieve documents easily.

### Report History

Robot Reports gives you a complete history of every report it processes, whether it is printed or archived on the iSeries. It also gives you the status of every report currently being processed.

The report access history display tells you who viewed or printed the report, including the date and time of access. You can use report access history to detect security violations and to review report usage. All Robot Reports history can be displayed or printed at any time.

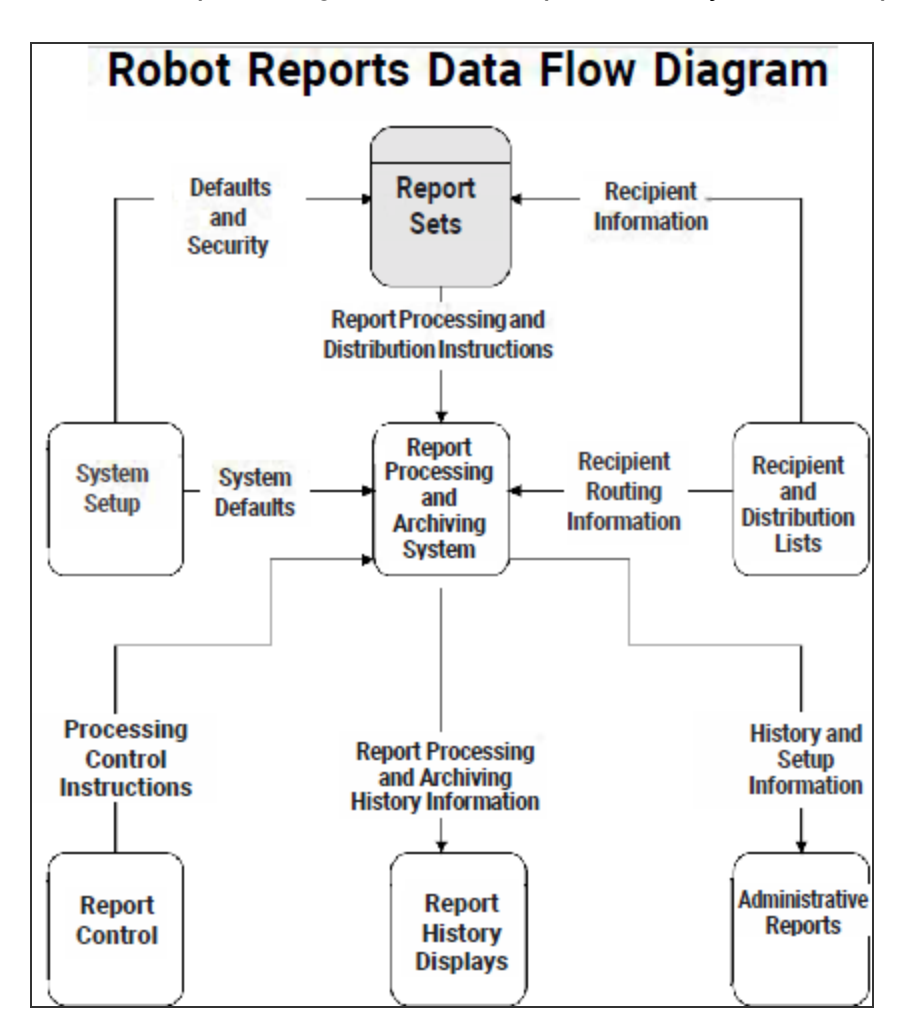

# <span id="page-9-0"></span>How Robot Reports Works

Robot Reports works by following the process below.

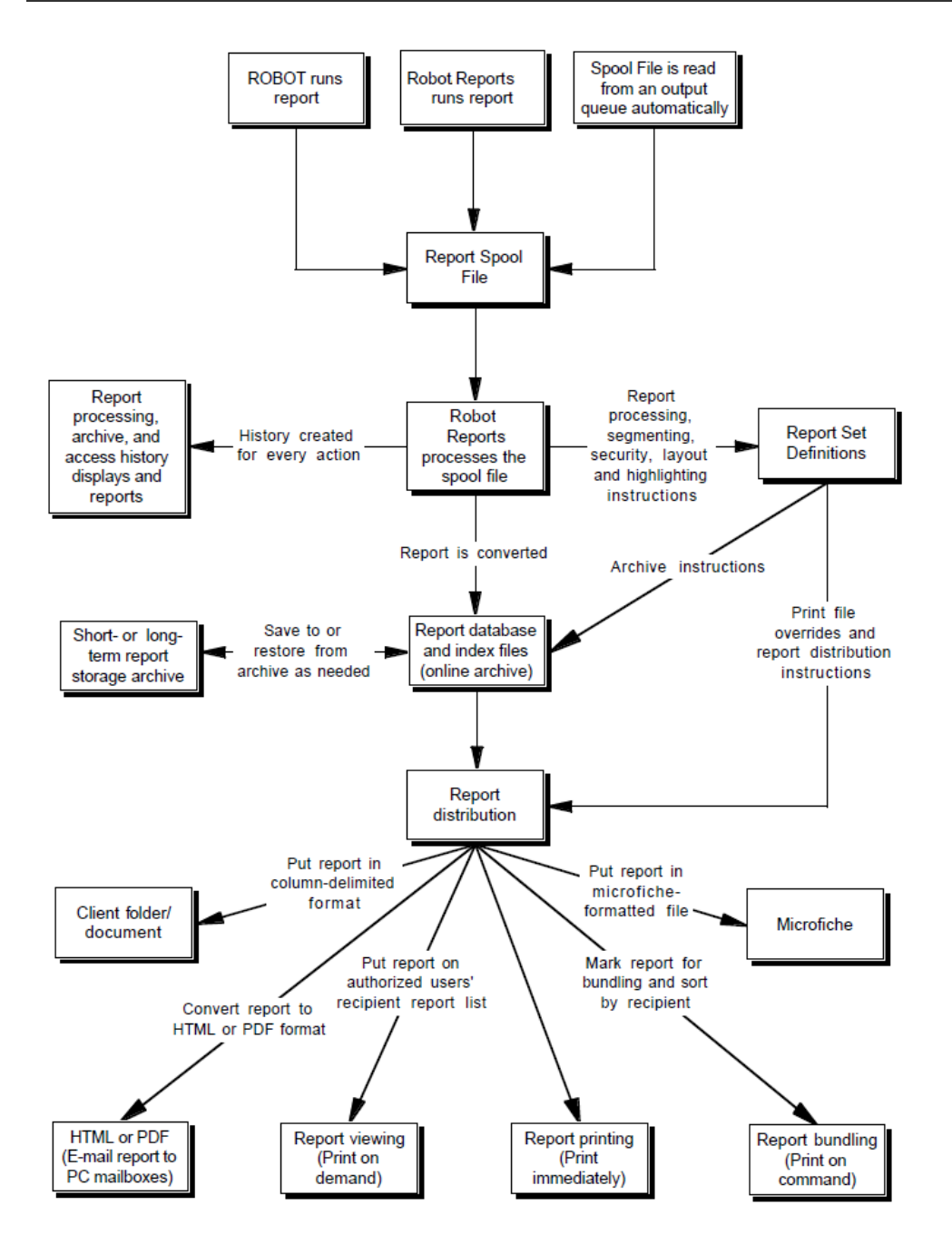

- 1. Create the spooled files. There are three ways to create spooled files for Robot Reports
	- The most commonly used method to create a report spooled file is to run your report program normally and divert the output to an output queue that is not attached to a printer. Have Robot Reports monitor this output queue. Robot Reports looks for spooled files that match the information in its report sets. When Robot Reports finds a match, it processes the spooled file. Robot Reports can process any spooled file on the IBM i no matter what its source.
- An easy way to create your report spooled file is to use ROBOT, our job scheduler. ROBOT takes care of the overrides and diverts the spooled file to Robot Reports for processing.
- You can also use the command REPRUNSET to create your report spooled file. This command runs your report program and has Robot Reports process the resulting spooled files.
- 2. Process the spooled file.

A report set contains the instructions Robot Reports needs to process spooled files and print the reports. Using report set instructions, Robot Reports puts the spooled file data into secured IBM i objects. Report segmentation and line highlighting are also done at this time. Report segment viewing and printing security authorizations are contained in the report set.

A report processing history record is created for each spooled file processed. This history can be displayed or printed at any time.

- 3. Distribute Reports. Robot Reports has many output options:
	- Print copies immediately with a report banner page showing how many copies each person gets. Robot Reports supports output to all kinds of laser printers.
	- Convert a report to a microfiche-formatted file so it can be easily output to microfiche or downloaded to a PC.
	- Bundle all the night's reports for a recipient into an indexed packet and print it at the recipient's chosen printer.
	- Archive the report and add it to each recipient's report list for later viewing or printing.
	- Convert the report to column-delimited format and transfer it to a directory on the IBM i for later downloading by a client workstation. You can email these reports to a PC mailbox automatically if you have Robot Alert, Fortra's IBM i paging and messaging software.
	- Convert the report to PDF format, which can be viewed and printed by any computer that has the free Adobe Acrobat Reader installed. Or, you can convert the report to HTML format, which can be viewed using a web browser. You can email these reports to a PC mailbox automatically if you have Robot Alert.
	- Or, use all of the above on the same report. Just create a distribution record for each type of output wanted. Distribution records are easily created by picking from a list of recipients or using a distribution list. A distribution list is a list of recipients who commonly receive the same reports.
- 4. Bundle Reports.

Report bundling replaces the operator duties of bursting all of the night's report copies and sorting them by recipient for delivery in the morning.

If the distribution instructions are to bundle the report into a recipient's packet, the recipient's report record is marked ready for bundling rather than printing the report. When the command REPBUNDLE is executed early in the morning, all the reports marked for bundling are placed on the output queues in recipient order. This bundle command bundles all reports run since the last time the command was executed.

Each recipient's report packet can have a packet banner page that contains an index of the reports in the packet along with the report page numbers and packet page number.

5. View Reports.

Recipients can access a list of reports they have been authorized to view or print from their workstations. From their report list, they choose a report title and see all of the archived report versions available to them. If the report is still online, they can view the information instantly. They can print any pages they want to any printer they want. They can print the report in its original format or in a report view format. They can create, change, or delete report notes. If the report is not online, the recipients or an operator can quickly retrieve it from short- or long-term storage with the press of a function key.

With Robot Reports you can reformat a report to suit your needs. These report formats are called report views. Recipients can create as many views as they want.

The report access history display shows who viewed or printed the report including the date and time of access. You can use report access history to detect security violations and to review report usage.

6. Archive Reports.

The advanced architecture of Robot Reports can use any save media supported by IBM's save commands. The archive strategy for the report is in the report set. Robot Reports supports three stages of report archive:

- Instant Online Storage. The report is stored online in a normal data library for instant report viewing.
- Short-term Storage. The report is moved from an online library and placed on a short-term save device that can do unattended restoration. This device can be a disk drive or Auxiliary Storage Pool (ASP), an optical disk drive, a dedicated tape drive, or a tape librarian.
- Long-term Storage. The report is shifted to a long-term save device, usually the one used to do the normal backups. These tapes or optical disks are typically kept for a year or more.

Robot Reports will move the reports from one archive stage to another automatically according to your archive plan, when you execute the command REPARCHIVE. An archive history record is kept for each report so you remain informed and in control. The report, its search indexes, and report viewing formats are all archived and

<span id="page-13-0"></span>restored together. So you can look at any version of the report no matter how often its layout changes.

# Getting Around

Robot Reports is designed to make report administrators' lives easier. This guide is meant to be used as a reference while you work. It is organized in the same order you will find options within the product. Another source of help is the online help text that comes with the product. Press F1 (or your Help key) for help on any panel.

## <span id="page-13-1"></span>Robot Reports Menus

The following are the major functions behind each option on Robot Reports main menu.

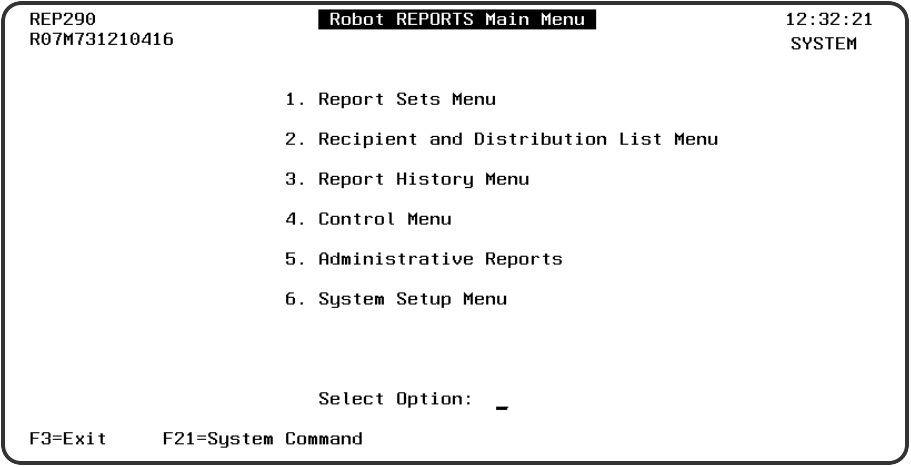

### [Report](#page-18-0) Sets Menu

A report set is created for each report you want Robot Reports to process, and allows you to specify such things as:

- Report segmentation instructions to electronically burst or to selectively print pages, or lines, of a report
- Print override instructions, including laser print commands, to reduce CL programming
- Management action thresholds
- Report views
- Security instructions for report views and segments
- Report set documentation
- Report Indexes

### Recipient and [Distribution](#page-91-0) Menu

Recipient records and distribution lists are created and maintained through this menu. You can enter a complete record for each recipient describing the recipient's delivery information and report output requirements. Once a recipient record is established, it can be accessed by any number of reports. The report administrator can access a list of all the reports each recipient is authorized to view or print. Distribution lists save time by creating report distribution instructions for a single report that goes to multiple people.

### [History](#page-101-0) Menu

Robot Reports writes several types of history records. It maintains a report processing history for each report it processes. It maintains a report access history that records when a report was viewed or printed and by whom. And, it maintains a report archive history for each report. You can delete report processing and access histories from this menu.

### [Control](#page-111-0) Menu

From the control menu, you control many operations of Robot Reports:

- You can start and end the monitoring of output queues.
- You can display the Robot Reports subsystem or a list of monitored output queues.
- You can move reports to the next archive stage.
- You can bundle all the reports that have been processed or bundle them by recipient.

### [Administrative](#page-125-1) Reports Menu

Various administrative reports are available on this menu. These reports can be printed out to document system setup, history, and report archives. The Good Morning report, a one page status report of report processing activity, is especially handy.

### [System](#page-128-1) Setup Menu

Robot Reports lets you define system defaults and work with secured objects. You can secure report segments and views, and provide security down to the line and column level of a report.

## <span id="page-14-0"></span>Standard Panel Features and Function Keys

The Robot Reports menu system provides the same user interface you may have used in other Fortra products. Getting acquainted with these features will make Robot Reports easy to use.

Each panel has a standard layout with centered title at the top and available function keys listed at the bottom. In general, function keys have standard assignments. To read about a panel, its fields and function keys, press **F1**.

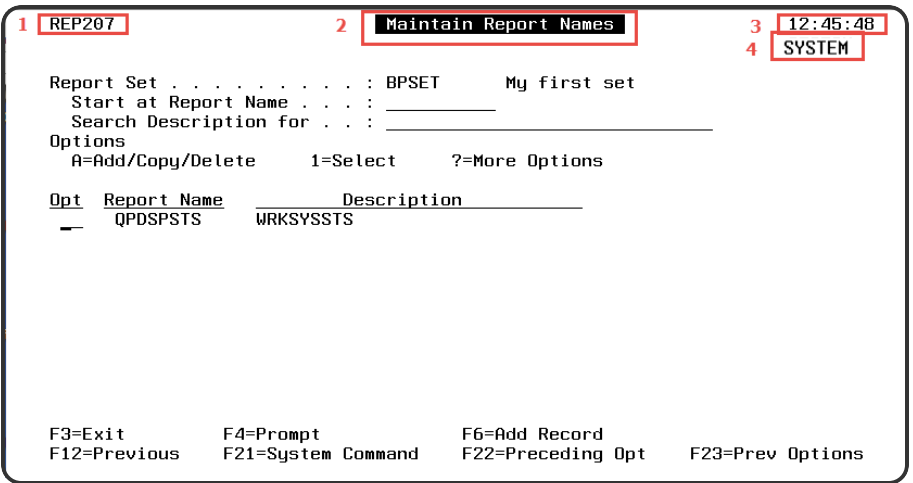

## Panel Features

- 1. Panel reference number which helps us determine where you are in Robot Reports when you call in for technical support.
- 2. Panel title.
- 3. Current system time.
- 4. System Name.

## Standard Function Keys

#### **F1=Help**

Displays online help for the panel.

**F3=Exit**

Exits current panel or pop-up window. Any information that has been typed, but not entered (by pressing the enter key), is discarded.

#### **F4=Prompt**

Displays a finder for the field. The finder lists the valid options.

#### **F12=Previous**

Enters what you have typed and returns you to the previous panel.

#### **F21=System Command**

Gives you a command line to enter system commands.

#### **F22=Preceding Opt**

Displays a menu listing the options available from the panel that precedes the previous panel.

#### <span id="page-16-0"></span>**F23=Prev Options**

Displays a menu listing the options available from the previous panel.

## Robot Reports Navigator

Certain Robot Reports panels, such as the Report Set panel, make **F10** available. This navigator key makes setting up report sets and working with them easier. It begins on the Report Set panel (shown below) and ends on the Report Distribution Output Options panel. Panels included in the cycle have **F10** defined as Start Navigator, Next, or End Navigator.

On panels where F10 is available, you can use to move quickly to the next panel. These keys automate the cycle of setting up or working with report sets.

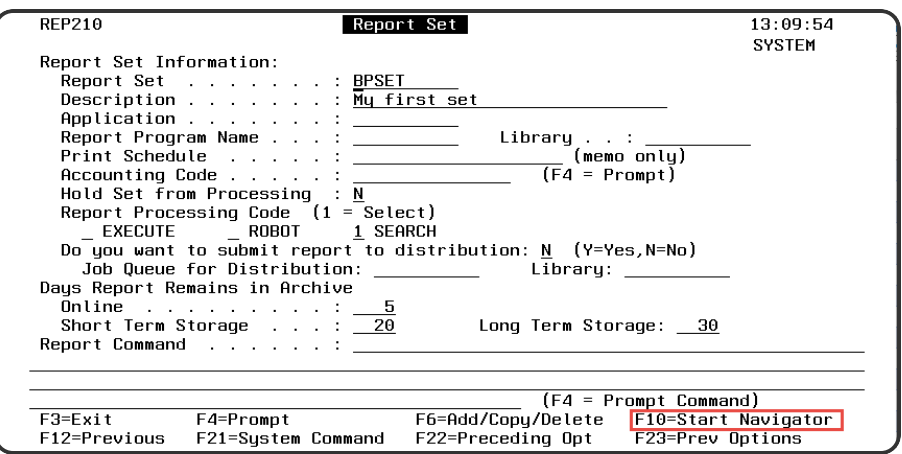

# <span id="page-16-1"></span>Option Menus

Many Robot Reports panels, such as the Maintain Report Sets panel, display a list of records. The first column of the list is the **Opt** options field. Use this field to enter an option code that applies to the record on that line. You can view a list of available options by pressing **F4** in the **Opt** field. **F4** calls a pop-up window listing options for the record. You can select an option in the window by placing a **1** next to your choice. The numbers next to the option are the option codes. They can be entered directly in the **Opt** field without calling up the option window.

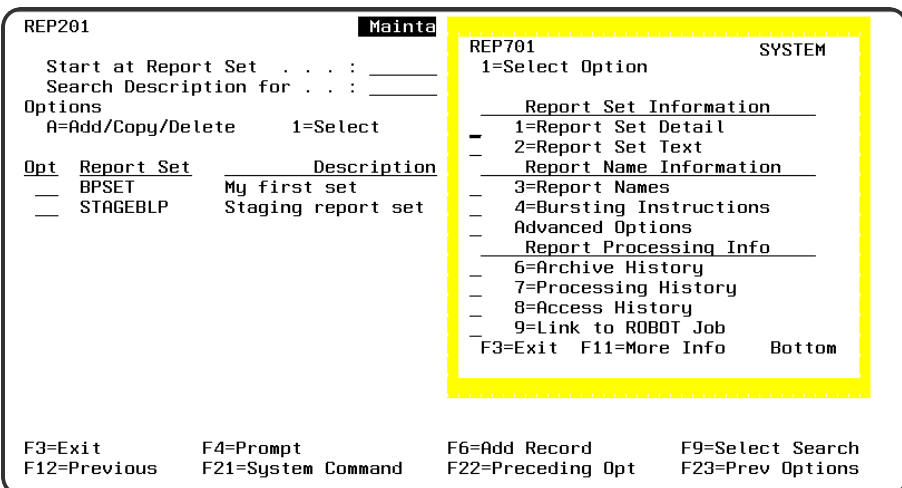

## <span id="page-17-0"></span>Finder Panels

Some fields have the label **F4=Prompt**. For these fields, you can press **F4** or type a **?** to see a finder for that field. The finder lists all values currently defined for the field. Select a value from the list, and the value is copied to the field. If only one value is currently defined for the field, pressing **F4** in the field will automatically copy the value into the field without displaying the finder. To find a name in the finder list, enter the name in the 'Start at' field at the top of the list.

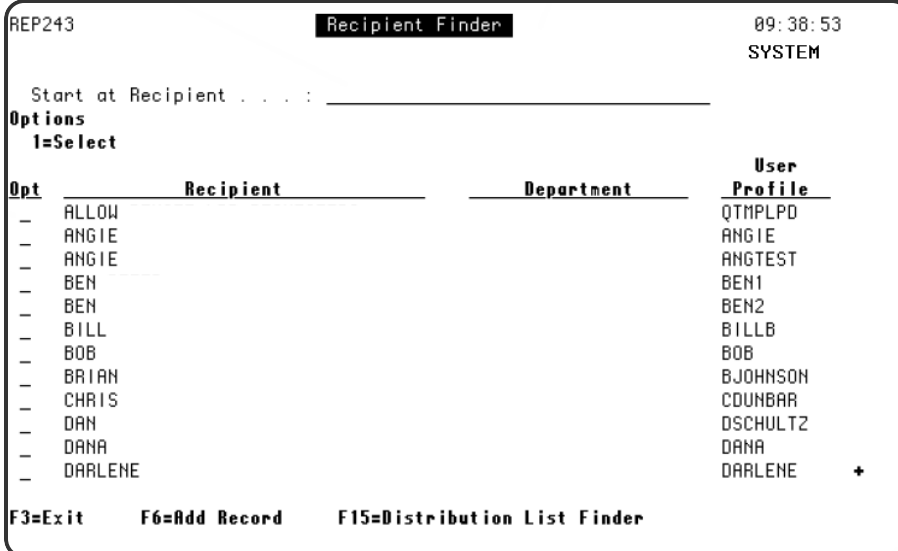

# <span id="page-17-1"></span>Add/Copy/Delete Window

On many Robot Reports panels, **F6** is available for adding a record or for displaying the Add/Copy/Delete window. The Add/Copy/Delete window allows you to add a new record, or copy or delete an existing record. If you choose the **add** option or the **copy** option, it becomes the default until you change it. This makes it easy to add or copy several records. The **delete** option does not become the default to help you avoid unintentional deletions.

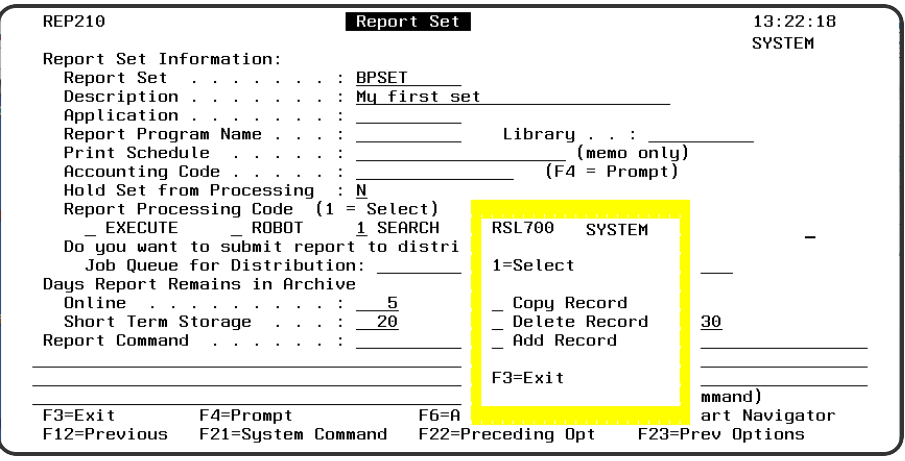

# <span id="page-18-0"></span>Report Sets

A report set contains the instructions Robot Reports needs to process spooled files and print your reports. Using report set instructions, Robot Reports puts the spooled file data into secured IBM i objects. These objects are the online archive for report viewing.

The report set also contains instructions for report segmentation and highlighting. A report segment defines the lines or pages that should be output to give your users just the information they need to do their jobs. Report highlighting is used to spotlight action items in the report.

## <span id="page-18-1"></span>Report Set Components

Robot Reports needs to know certain things to be able to process your reports. All the components necessary to define a report so that Robot Reports can process it are called a report set.

The report set is the umbrella entity in Robot Reports that defines what spooled files to process and what the printed output will look like. The report set processes, distributes, and archives your reports. Each time you run the report, you create a new version that is placed on the system and remains there until the REPARCHIVE command is run to move it to the next stage.

The components of a report set are:

#### **[Report](#page-24-0) Set panel**

Provides Robot Reports with basic report identification information, report processing options, and report archive options.

#### **[Report](#page-27-0) Set Text panel**

Allows you to enter text to document the purpose of the report set or how to use it. **[Maintain](#page-28-0) Report Names panel**

The individual reports that your report program creates.

#### **[Report](#page-28-1) Name panel**

Gives Robot Reports information for processing the reports, including the OPAL processing type . It also contains spooled file comparison information, allowing Robot Reports to identify which spooled files should be processed.

#### **Bursting [Instructions](#page-33-0)**

Define the lines and columns that will be included in a portion (segment) of a report. Bursting Instructions allow you to define the distribution for each segment.

#### **[Advanced](#page-37-0) Report Options**

Provide advanced users of Robot Reports additional functionality, such as Report Views, Report Indexes, Report Print File Overrides, and Report Segment OPAL.

#### **Report [Distribution](#page-59-1)**

Define which recipient will receive a report segment, as well as banner pages and recipient lists.

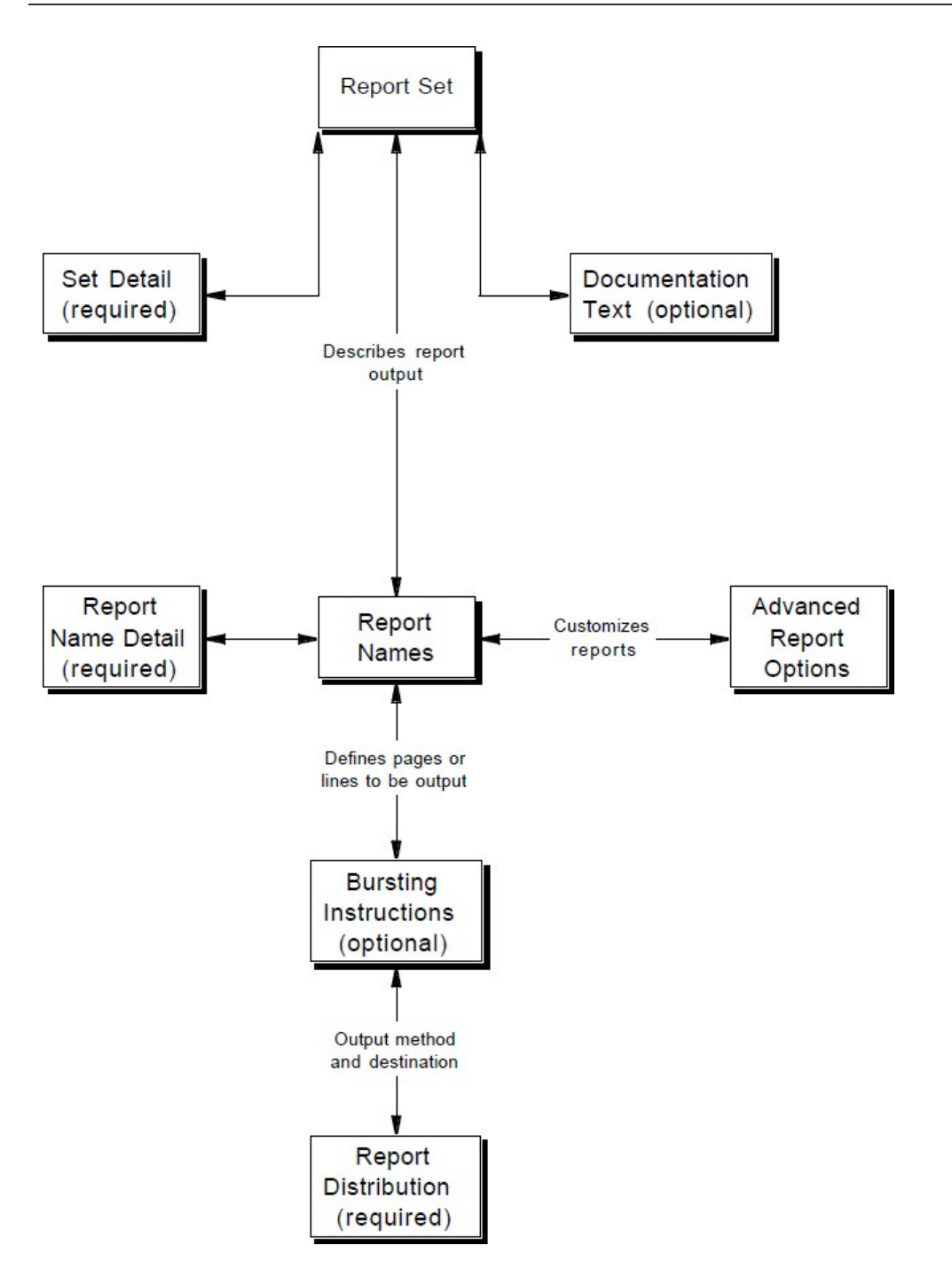

# <span id="page-20-0"></span>Automated Report Setup

# <span id="page-20-1"></span>Robot GUIDE for Automated Report Setup

Robot Reports provides a quick way to set up SEARCH-type report sets. To access Robot GUIDE for Automated Report Setup, enter option **1** on the Report Sets Menu or enter the command **REPLRNOUTQ** on a command line.

You may want to change the output queue for your report program so that its spooled files are placed in an output queue that is not attached to a printer or so that the files are put on hold. This will assure you that the files will be there to set up when you display the output queue.

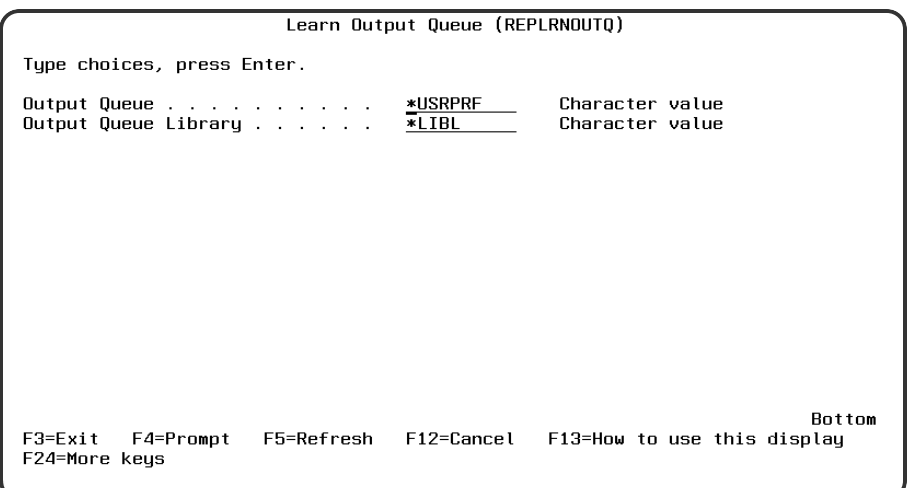

You may want to change the output queue for your report program so that its spooled files are placed in an output queue that is not attached to a printer or so that the files are put on hold. This will assure you that the files will be there to set up when you display the output queue.

# <span id="page-21-0"></span>Changing Robot GUIDE Defaults

When you create your report set, Robot Reports uses some defaults for output and archiving options, the OPAL processing type, and the print file override. You can view and change these defaults in the Maintain Robot GUIDE Defaults panel. If you make changes in this panel and press **Enter**, your values are saved.

They are used on the current report set and will display the next time the Robot GUIDE Defaults panel is accessed. The values do not apply to report sets created previously.

To access the Maintain Robot GUIDE Defaults panel:

- 1. Either use the **REPLRNOUTQ** command or option **1** on the Reports sets menu.
- 2. Enter the output queue and library of the spooled files you will be processing.

3. When you press **Enter**, the Robot Reports Learn Output Queue panel displays.

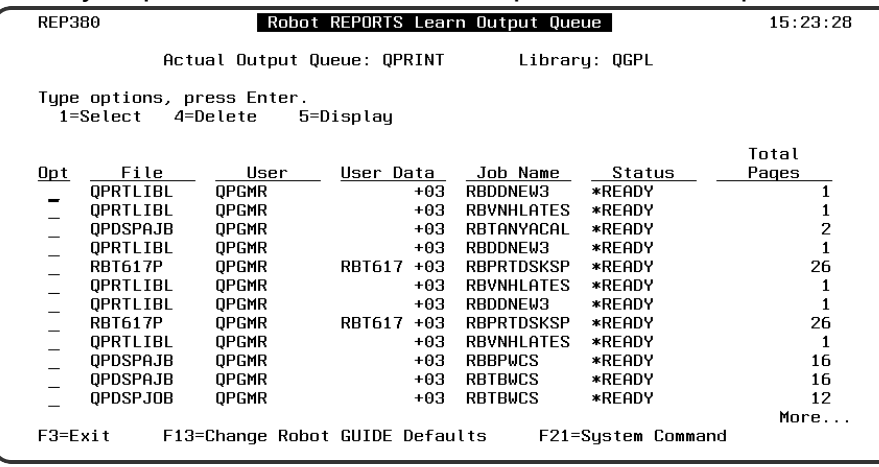

4. Press **F13** to display the Robot GUIDE Defaults panel

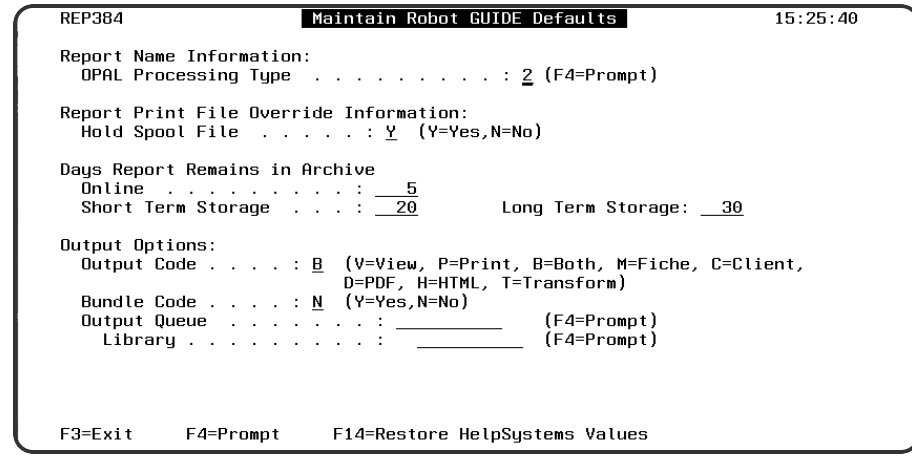

For detailed information about the fields on this panel, press **F1** to display online help, or reference the following sections.

- Opal Processing Type
- Report Print File Overrides
- <span id="page-22-0"></span>• Report Archiving
- Output options

# Creating and Maintaining Report Sets

Use the Maintain Report Sets panel to create new report sets or to maintain your current report sets.

- 1. From the Robot Reports Main Menu, take option **1**, Report Set Menu.
- 2. Take option **2**, Maintain Report Sets.

The Maintain Report Sets panel lists the report sets that have been created. It lists the name of the report set, the description of the report set, and the application to which the report belongs. If the application listed is AUTO, it indicates the Automated Report Setup was used to create the report set.

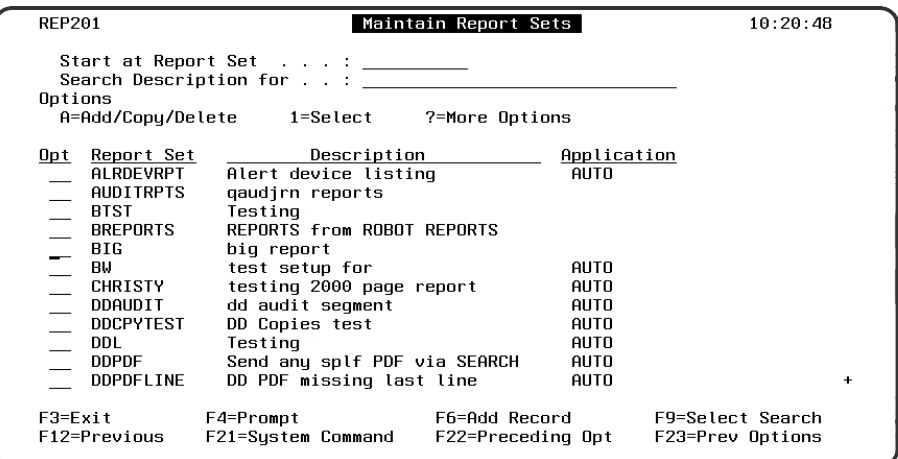

- You can search your report sets by Report Set name or by Application. Access the search options menu by pressing **F9** and selecting either Report Set or Application. Then use the 'Start at' field to search.
- To see more detail about a report set, enter a 1 in the Opt field.
- Press F6 to create a new report set.
- **Press F4** in the Opt field to see more options. Then use the pop-up menu to access additional report set components.

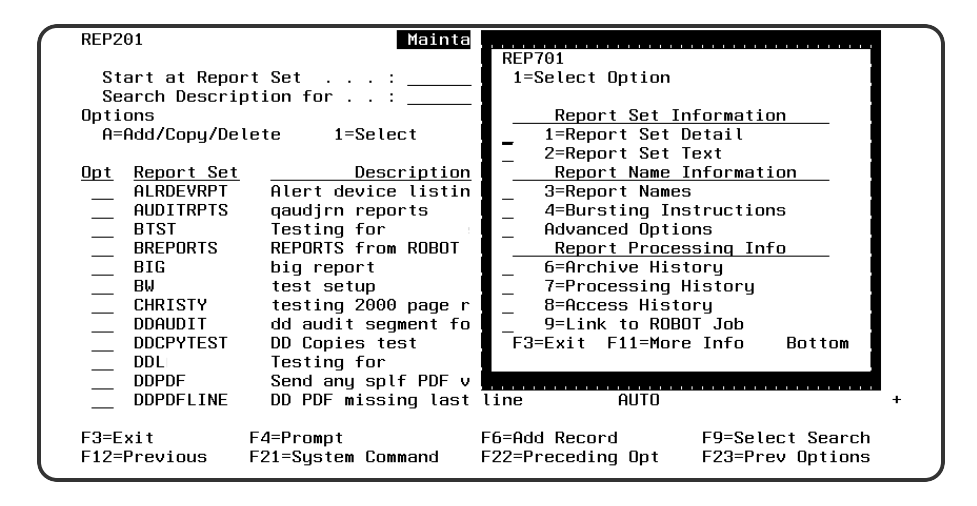

# <span id="page-24-0"></span>Report Set Panel

To access the Report Set Panel , take option **1** next to the report set you want to update from the Maintain Report Sets panel. If you chose to add a record at the Maintain Report Sets panel, you would see this panel without any information filled in. You can enter or edit information about the report set on this panel.

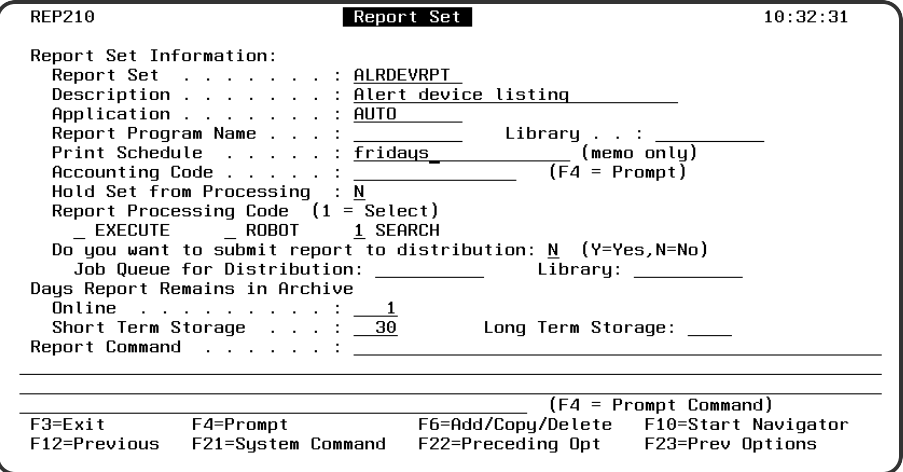

## **Options**

#### **Report Set**

Enter a logical 10 character name for the report set.

#### **Description**

Enter a description of the report.

#### **Application**

Enter an application name (optional) to allow you to sort and view reports sets by application.

#### **Report Program Name**

Enter the name and the library of the report program for this report set (optional). If you enter this information and run the Robot Reports command REPCHKDATE, Robot Reports compares the creation date of the report program against its record of what the creation date was the last time you ran this command. If the dates don't match, it generates a report to alert you to investigate the layout of the report to see if it has changed. If the layout has changed, you may need to maintain your OPAL code so that it will perform its intended function with the new report layout.

#### **Print Schedule**

Enter a description of the print schedule. This field is optional and for memo purposes only. It does not affect the report distribution.

#### **Accounting Code**

The accounting code (optional) lets you document which account code should be charged for running this report.

#### **Hold Set from Processing**

If you want to hold this set from processing, enter a **Y**. If you do not wish to hold this set, enter an **N**.

#### **Report Processing Code**

Robot Reports gives you three ways of processing a spooled file into archive and distributing reports. See more about Report Processing Codes below.

#### **Do you want to submit report to distribution**

Robot Reports has the option of submitting report distribution to another job queue. Enter **Y** to submit the report distribution job REPDISTRIB to the job queue specified. Enter the job queue and library information to tell Robot Reports where to process the job. This option is not recommended if you're using Search type processing. This is not the same as report [distribution](#page-59-1).

#### **Days Report Remains in Archive**

Enter the number of days a report should remain in each archive stage. Reports move from one stage to the next when the number of days of storage has elapsed and you run the REPARCHIVE command. See more about the archiving options below. Archive retention periods are calculated from the original spooled file's creation date.

If you enter **0** (zero) or leave the field blank for online storage, the report stays online for at least 24 hours. After 24 hours, it stays online until the REPARCHIVE command is run. If you enter 0 (zero) or blank for short- or long-term storage, the report will not be stored in that stage.

#### **Report Command**

If you select the EXECUTE method of report processing, enter the report command here. Press **F4** in this field to access IBM command prompting. When you press the enter key to record your entries, Robot Reports checks the syntax of the command statement for you.

## Report Processing Codes

The three options for processing a spooled file for Robot Reports are EXECUTE, SEARCH, and ROBOT.

- **EXECUTE** allows you to enter a command that runs your report. After you have set up an EXECUTE-type report set, run the command REPRUNSET with the report set name to:
	- 1. Perform the print file overrides as instructed by the report set.
	- 2. Execute your report command.
	- 3. Divert the spooled files to Robot Reports, process them into archive, and distribute your reports to the output queues specified for each recipient.

You can only use one command per report set. To execute more than one command for the same report set, you must have Robot Reports call a CL program that executes multiple commands using the report set Report Command.

• **SEARCH** allows you to run the report program just as you do now. The difference is that you tell Robot Reports to monitor the output queues where these reports go. Robot Reports compares the information you supplied on the [report](#page-28-1) name panel with the spooled file information on the output queue. When it finds a match, it processes the file and puts the report into the archive. The output queues used for this technique should not be attached to a printer.

• **ROBOT** is the easiest way to have Robot Reports process your reports using Robot Schedule. Enter the report command into a Robot Schedule job and designate it as a Robot Reports job. ROBOT will take care of the overrides and will divert the spooled file to Robot Reports for processing into archive and distribution.

## Days Report Remains in Archive

In deciding how many days a report should reside in each archive stage, you need to look at how often the reports are accessed. If there is continual access, you will want to keep the report online for that period so it can be viewed quickly and easily. If the access becomes occasional, move it to short-term storage. When the need for access is rare (but necessary), move the report to long-term storage.

Enter the number of days a report should remain in each archive stage on the Report Set panel. If you enter a zero in any archive stage, the report will stay in that stage zero days. However, all reports processed by Robot Reports stay online until you run the REPARCHIVE command. Once you have report set archive plans defined, you can change them at any time.

### **REPARCHIVE Command**

The REPARCHIVE command checks archive dates and moves reports to their next archive stage when it is appropriate. When all the archive dates for a report have expired (when the report has been in archive for the total number of days entered for online, short-, and longterm storage), running the REPARCHIVE command removes the report and its associated report archive records from the system.

### **Short-term and Long-Term Storage**

As you and your users become more comfortable with archiving reports on iSeries storage devices rather than on paper in filing cabinets, you may want to begin using Robot Reports short-term and long-term storage options. You would change your archive plan to reflect this new storage policy. For example, you might retain a weekly report online for 7 days, then put it in short-term storage for 30 days, and finally in long-term storage for 180 days.

When you archive reports to tape or optical disk, Robot Reports keeps track of which volumes contain which reports on its Report Archive History panels. You can also print out a listing of volumes that contain short-term, long-term, and expired reports from the Administrative Reports menu.

### **Expired Volumes**

At some point, the archive period for all the reports on a volume will have expired. The next time you run the REPARCHIVE command, the volume containing only expired reports will show up with a status of EXPIRED on the Report Archive History panel. The presence of expired volumes, tells you it is time to reinitialize the volume and delete the expired record by entering the appropriate option on the Report Archive History panel. The net effect is to recycle the volumes so they can receive new reports.

### **Saving Disk Space**

If you are short of disk storage space, you may want to skip over shortterm storage because report recipients should be able to restore reports from short-term storage unattended. This usually requires disk or optical disk storage space, although a dedicated tape drive or tape librarian may be used. To move to a tape that requires attended restoration directly from online storage, you can skip short-term storage by entering the number of days of online storage, followed by zero days short-term, and then the number of days for long-term storage. When REPARCHIVE is run, Robot Reports checks to see if online storage has expired. If it has, it moves the report to the long-term storage.

# <span id="page-27-0"></span>Report Set Text

To access the Report Set Text panel for a report set, select option **2** next to a report set on the Maintain Report Sets panel. Report set text is optional.

The Report Set Text panel allows you to enter text to document the purpose of the report set and any other pertinent information about it.

Enter free-form text describing the purpose of this report set and any other pertinent information about it.

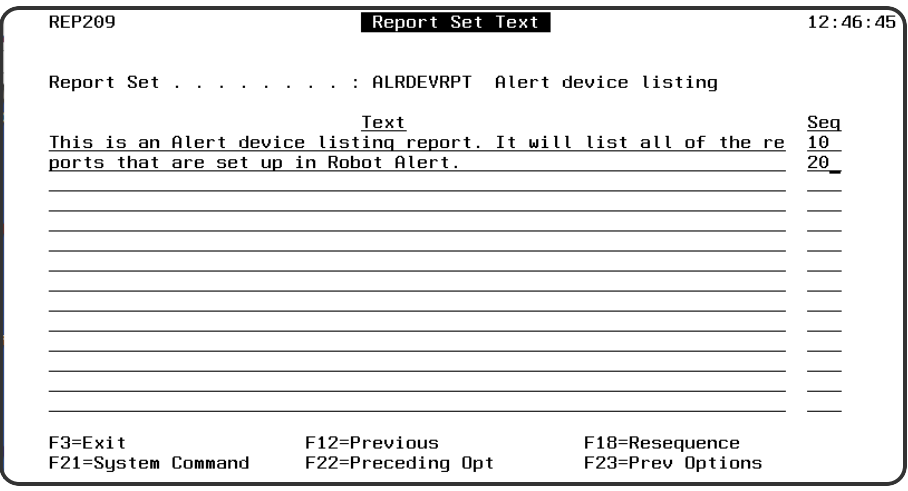

# <span id="page-28-0"></span>Maintain Report Names Panel

To access the Maintain Report Names panel, enter option **3**, Report Names, in front of your report set on the Maintain Report Sets panel. Your report program can generate multiple reports. Each report that your program generates must be identified to Robot Reports with a separate report name entry.

The Maintain Report Names panel lists the report names you have defined for this report set including the file name, library, and description.

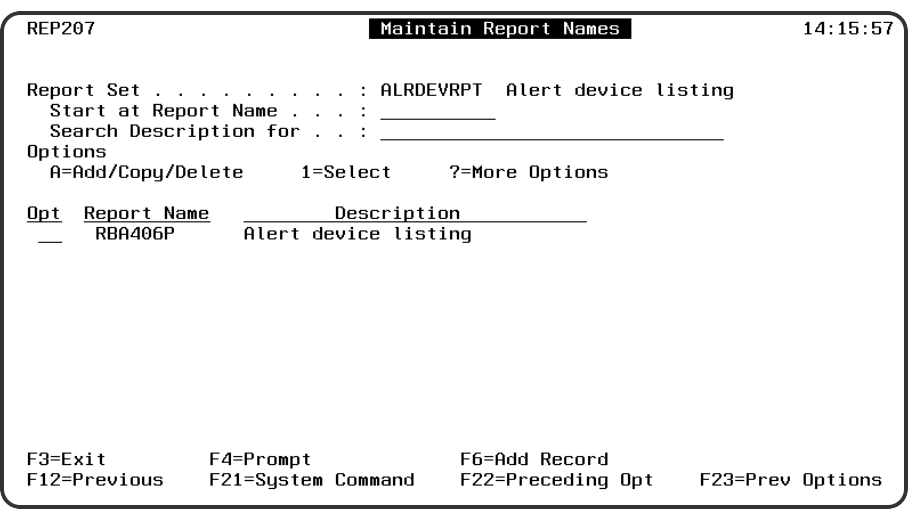

- To work with a report name, enter a 1 in the Opt field next to it.
- To add a report name to the list, press F6.
- <span id="page-28-1"></span>• To see the pop-up menu of additional options, press **F4** in the Opt field next to the report name.
- Sort and search options are provided for report sets with many report names.

# Report Name Panel

To access the Report Name panel, enter option **1** in front of the report from the Maintain Report Names panel.

On the Report Name panel, enter the name, description, OPAL processing type, and spooled file comparison for your report.

Most users of Robot Reports have one spooled file per report, and it is very easy for Robot Reports to determine which spooled files should be processed. However, there are some

instances, when reports are old or have been brought over from another system, where all of the reports have the same spooled file information. In this case, you must use Comparison Information to determine which spooled files you want to process.

The Report Name panel contains several fields under the heading Comparison Information. The information in these fields is very important because it is used by Robot Reports to determine which spooled files to process. A spooled file name must be entered. All of the other fields are optional.

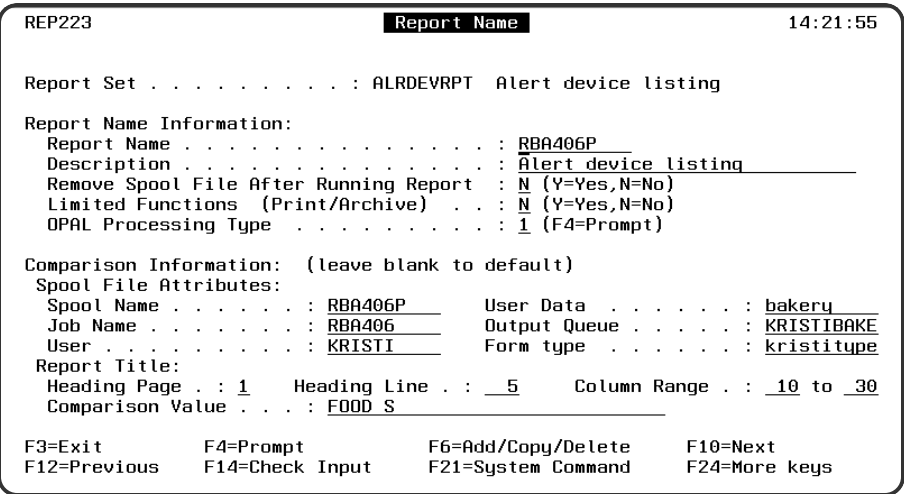

## **Options**

#### **Report Name**

If you do not want Robot Reports to do print file overrides, you can name the report any unique logical name up to 10 characters long. If

you want Robot Reports to do print file overrides, enter the actual report name from your report program and its associated library.

#### **Description**

Enter a description of the report that this report name produces.

#### **Remove Spool File After Running Report**

Robot Reports gives you the option to remove or to save the spooled file. This defaults to **N**. Enter **Y** if you want Robot Reports to

remove the file after it has completed its processing.

#### **Limited Functions (Print/Archive)**

Robot Reports gives you the option to use its full range of features or only a limited set. Enter **N** to use the full range of features. Enter

**Y** to use Robot Reports only for report distribution, printing, and archiving. By choosing to use a limited set of functions, you can

greatly increase the speed of your processing.

#### **OPAL Processing Type**

Enter the OPAL processing type. See Opal Processing Types below for more information.

#### **Spool File Attributes**

Use the comparison information to identify which spooled files should be processed. Comparison information can be entered for many

external attributes of the spooled file. Fill out as much of this information as possible. The more information entered, the faster the

processing will be.

#### **Spool name**

Enter the Spool Name for this report name (required). The default for the spooled file name is the report name. You can enter a different name (if, for example, you didn't use the actual report name as the Robot Reports report name). You can enter a generic spooled name. You can also enter \*ALL to have Robot Reports process all spooled files.

#### **Job Name**

Enter the name of the job that is creating the spooled file. You can use generic identifiers in your job name.

#### **User**

Enter the user profile that is creating the spooled file. You can use generic identifiers in your user.

#### **User Data**

Enter the user data of the spooled file. You can use generic identifiers in your user data.

#### **Output Queue**

Enter the output queue where the spooled file is. You cannot use generic identifiers in this field.

#### **Form Type**

Enter the form type of the spooled file. You cannot use generic identifiers in this field.

#### **Report Title**

Report Title Search should be used when all of the external data for the report is the same. This feature makes report processing faster

- by using comparison information from inside the report. A Report Title Search can be used only with Search type Report Sets. The report
- title, or string of characters that you enter, must be in the first five pages of the report and are case sensitive, so they must be entered
- exactly as they appear in the report. If the title information is found, the report begins processing immediately. By using this technique,

you can have a one to one relationship for every report on your system, even though externally there is no difference.

#### **Heading Page • Heading Line • Column Range**

Enter the page number, line number, and column range where the report title appears.

#### **Comparison Value**

Enter up to 30 characters to represent the report title. The report title must be within the first 5 pages of your report, and is case sensitive. These fields are optional, but if you fill in one field, you must fill in all of them.

## Opal Processing Types

Robot Reports allows you to choose an OPAL processing type. If you are using OPAL Report Segments, choose a processing type based on the table below. If you are using Bursting Instructions to segment your report, the OPAL processing type defaults to 2, and cannot be changed.

The processing type you choose will affect how quickly your OPAL is processed, by telling Robot Reports when to go to the next segment. By using the correct processing type, you can greatly increase the speed of your processing.

Processing type 1 is shared processing. In processing type 2, Robot Reports will scroll through your list of segments until it has processed all of the segments. In processing type 3, Robot Reports will go through your list of segments from top to bottom and then stop. The following table gives recommended uses of OPAL processing types and segmentation.

#### Recommended Report Processing

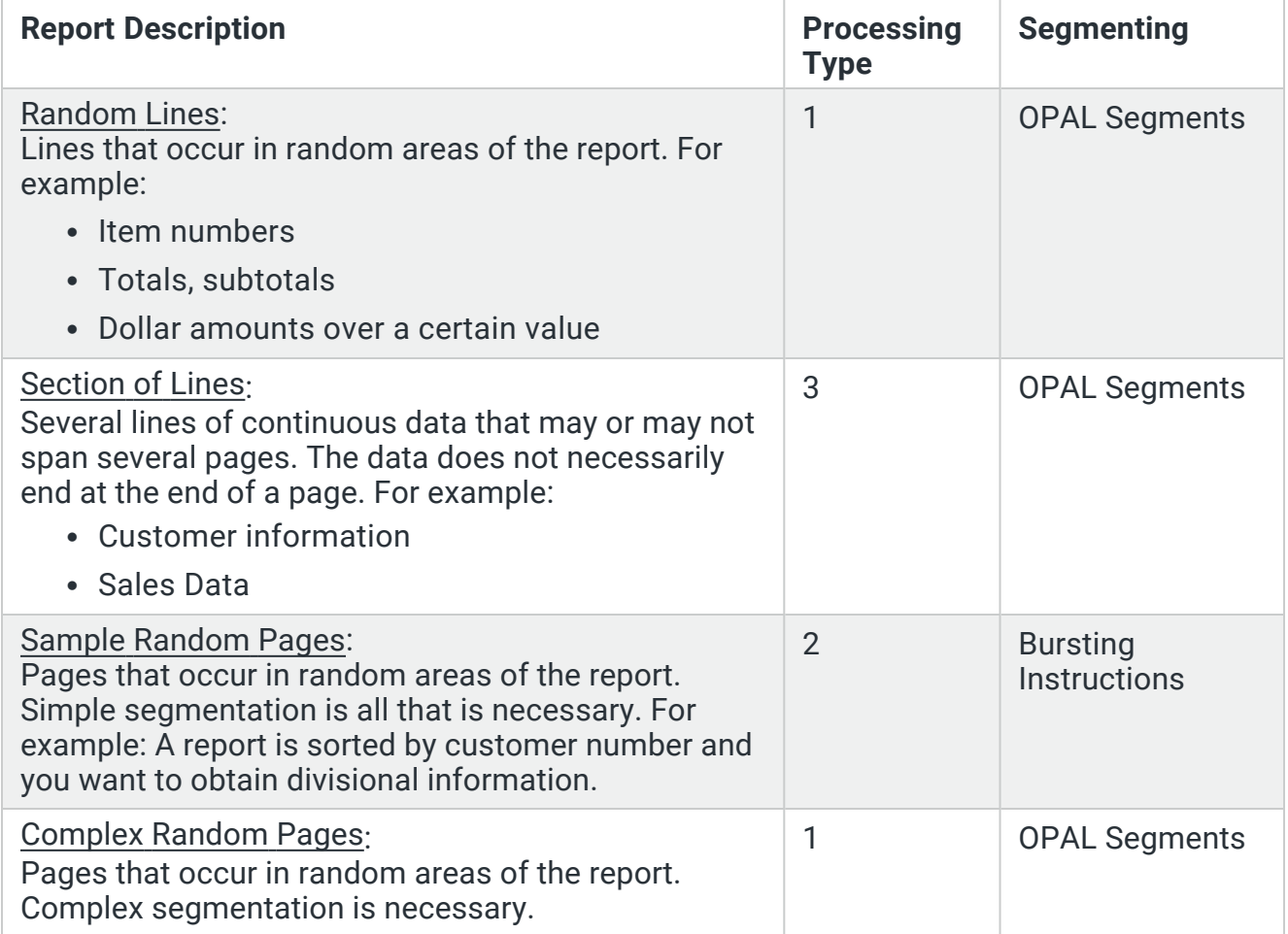

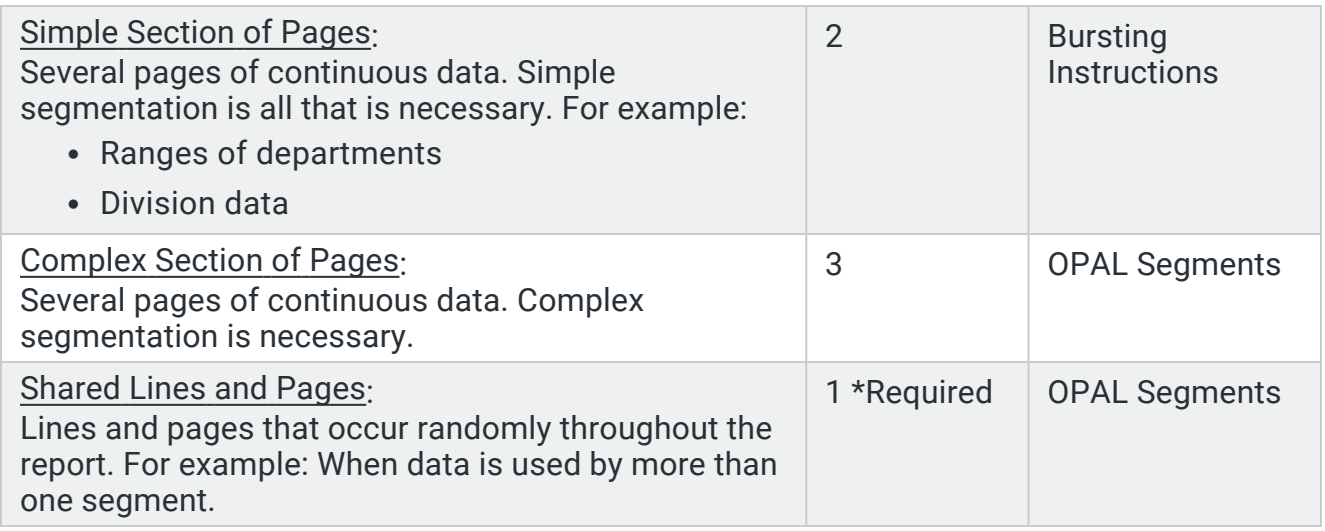

## Generic Identifiers

If you cannot identify a spooled file by using the Spool File Attributes Comparison Information, use generic identifiers in these fields. Robot Reports allows you to use generic identifiers in the Spool File Attributes fields: Spool Name, User, Job Name, and User Data. Generic identifier are not allowed for the Spool File Attributes fields: Output Queue, Form Type.

Generic identifiers refer to a group that has one or more common characters in the character strings that identify it. A generic is identified by an asterisk (\*) as the first character, the last character, or both. The asterisk can represent a whole word or a group of characters.

**Restrictions**: The Spool Name field will accept any character string ending in an asterisk and the special value \*ALL. The User Data field will accept embedded asterisks (asterisks in the middle of a string) and treat them as part of the string.

For example, suppose you have several report programs that generate output with the spooled name QSYSPRT. You have differentiated these programs on your system by entries in the User Data field. All the accounting report programs have User Data that begins ACT followed by a two digit number. If you want Robot Reports to process all of the accounting reports, enter QSYSPRT as the Spool Name and enter the generic name ACT\* in the User Data field.

The opposite is also true. If all of the report programs that update database files end with UPD, you could enter the generic \*UPD in the User Data field. Robot Reports will then process all the QSYSPRT files that have User Data ending in UPD. Perhaps the common part of the character string is in the middle. You want to process all the reports submitted by your operators. You have set up your operator user profile names in the format: shift number, OPR, and operator initials. In this case, you could enter \*OPR\* in the User field to process all reports submitted by operators.

The following are valid formats for entries in the Spool Name, User, Job Name, and User Data fields on the Report Name panel:

- The specific value  $(ABC)$ .
- The character string beginning ABC (ABC\*).
- Only the Spool Name field allows the special entry \*ALL.

The following are valid formats for entries in the User, Job Name, and User Data fields on the Report Name panel:

- The character string ending in ABC (\*ABC).
- The character string containing ABC (\*ABC\*).
- <span id="page-33-0"></span>• Only the User Data field allows embedded asterisks like AB\*C. Robot Reports treats an asterisk in the middle of a name as part of the name. AB\*C will match only AB\*C and nothing else.

# Bursting Instructions

To access the Report Bursting Instructions panel, from the Maintain Report Names panel, enter option **2** (Bursting Instructions) in the opt column next to the report you want to set bursting instructions for. If you want to print out the bursting instructions, select option **3**.

Bursting can only be used with Opal Processing Type 2 defined on the Report Name panel.

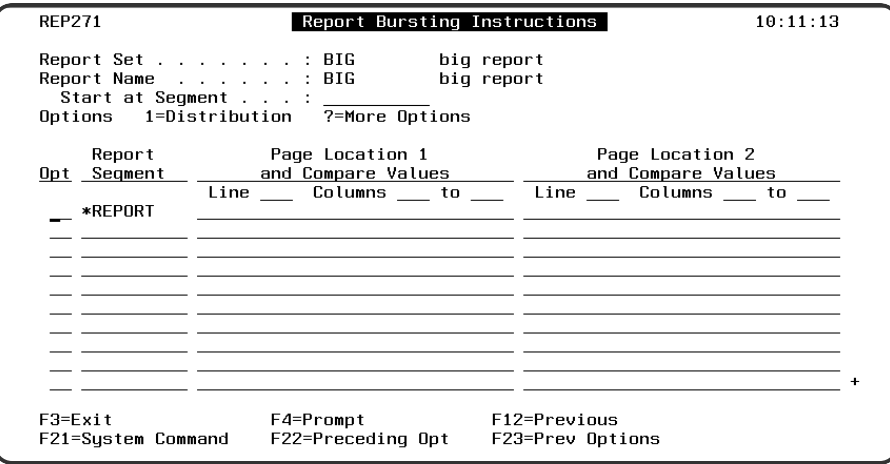

## Report Segments

On the Report Bursting Instructions panel, you enter the names of report segments. Robot Reports has two special report segments you should know about, \*REPORT and

\*REMAINDER. The Report Bursting Instruction panel lists the segments defined for this report name. When you access this panel for the first time, \*REPORT will be the only segment listed.

- When you define a report name for a report set, Robot Reports generates a report segment that contains the entire report called \*REPORT. If you do not want to create other segments, simply leave it alone. A report name must have at least one report segment — either \*REPORT or another named segment that you define.
- If you want to create additional segments, enter the name you want to use for the report segment. The name you choose must be 10 characters or less.
- If you decide to create report segments other than \*REPORT, you may want to take advantage of the other special segment, \*REMAINDER. You create \*REMAINDER just as you would any other segment, except that you do not have a compare value. \*REMAINDER works like a scrap bucket, collecting all the pages of a report that you did NOT select for your named segments. For example, if all the pages of a report should be included in various named segments, \*REMAINDER should end up being empty. So, you can use it to verify that you've set up your segments properly. If there is any report overflow ending up in \*REMAINDER, you have not set up your segments correctly. After you have run your report a few times and are confident that your segments are correct, you can delete \*REMAINDER to save processing time. Remember—you can create \*REMAINDER at any time to help you define segments.

## Compare Values

To burst your report into segments, you must enter a segment name and a comparison value name and location. If you want, you can enter two comparison values to define each bursting instruction. When the report is processed and a comparison value is found, the entire page will be included in the segment. If you need to have more comparison values than two, you will have to use Segment OPAL to create your report segments.

You can enter up to 2 comparisons per segment. You can enter any value for a comparison value and there are two special values that can be entered for comparison: BLANK and ' ' (spaces). These values let you compare spaces in a particular location of the report. The second comparison value field follows the same rules as the first comparison. The comparisons follow the order in which you enter them. In other words, Robot Reports will check for the first comparison value and then check for the second comparison value. If it finds both comparisons, the page is included.

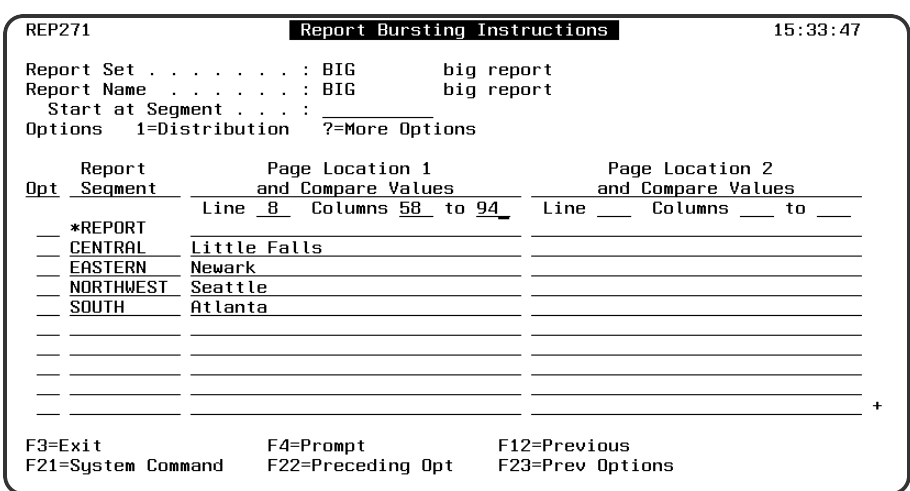

## Example

In this example, you will see how to define bursting instructions for a report. You will see what the output will be by using Bursting Instructions.

1. The report that you want to burst into segments is five pages long. You want to burst the report into segments based on regions. Your comparison values are the location of the customer. From viewing the report, you know that the comparison data is on line 8 and is in the column range 58 to 94.
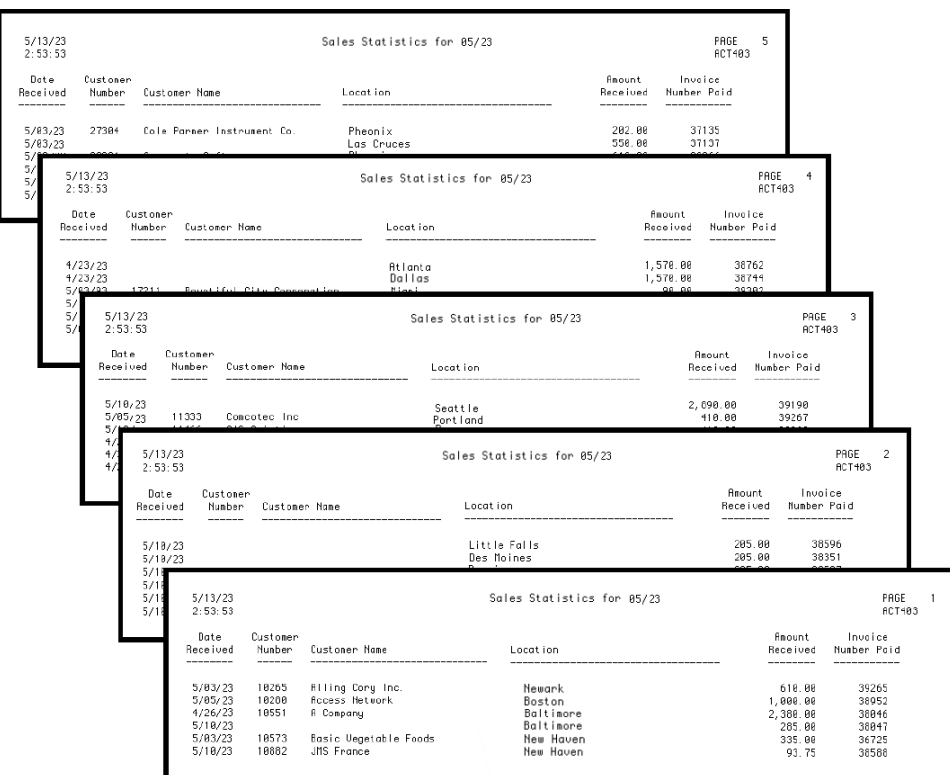

2. Fill in the Report Bursting Instruction panel with the report segment names and comparison information. In this case, our comparison value is on line 8 in the column range of 58 to 94. If you need to see the report to decide what column numbers you need, press **F4** to view the report online.

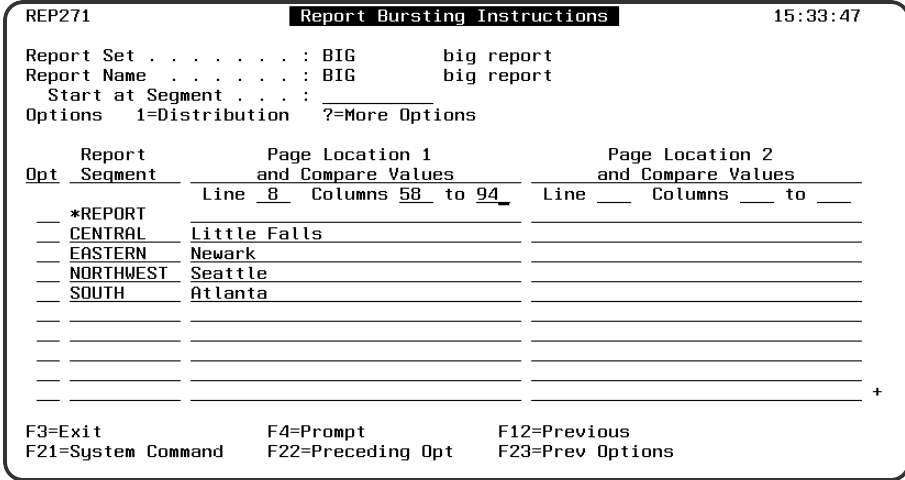

3. The following shows the report output you receive when using Bursting Instructions. When a comparison value is found from the Bursting Instruction panel, the page is included in the segment. The segments are processed in the order they are found in the report.

### **Eastern Segment**

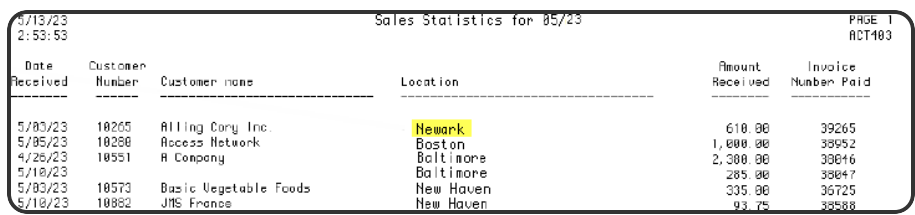

### **Central Segment**

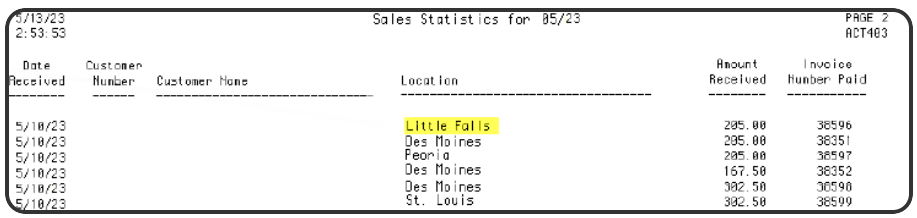

### **Northwestern Segment**

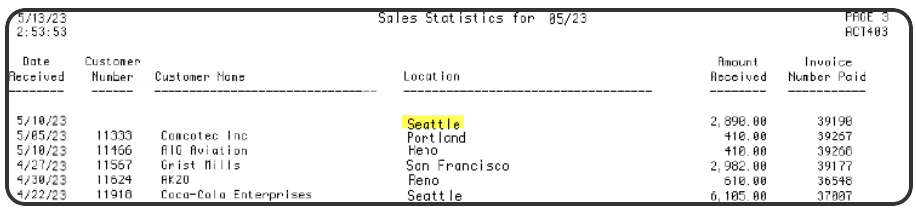

### **Southern Segment**

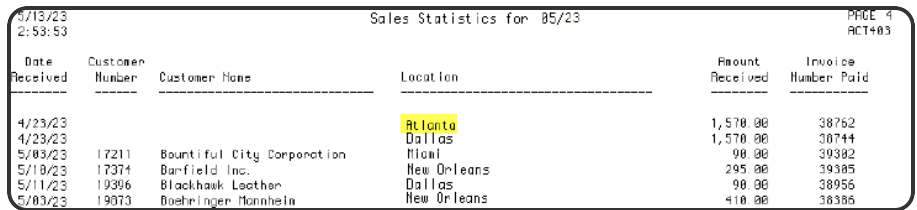

# Advanced Report Options

Robot Reports contains advanced features that you can use to customize your reports. All of the report set functions that you need to set up a basic report were discussed in the Report Sets section. This section explains how to use the advanced report set functions.

To display the Advanced Options menu:

- 1. On the Report Sets menu, take option **2**..
- 2. On the Maintain Report Sets panel, press **F4** in front of the report set you want to work with.

3. Enter a **1** next to Advanced Options on the options menu.

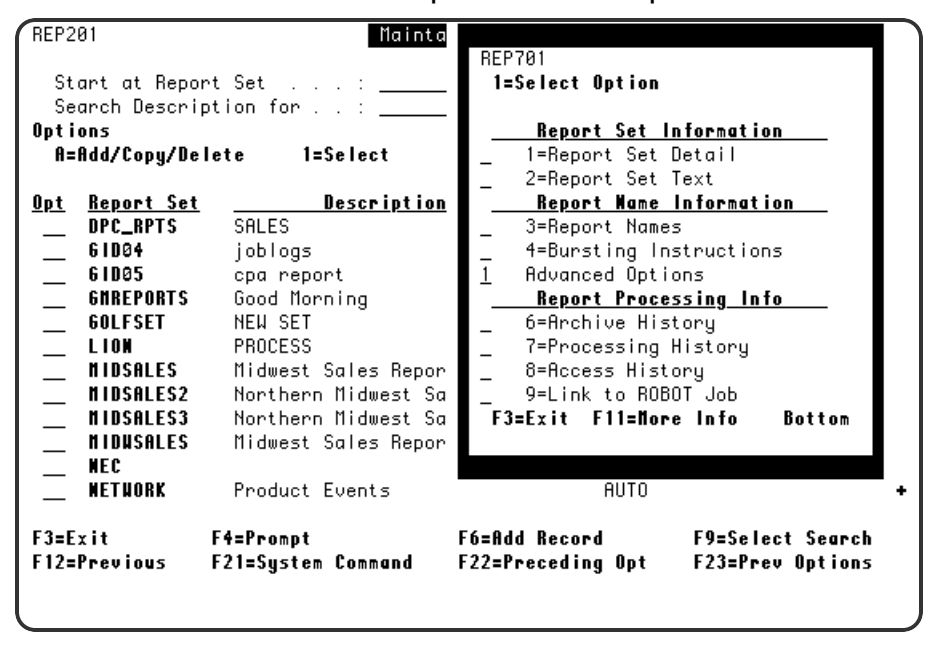

The Robot Reports Advanced Report Options component includes the following features:

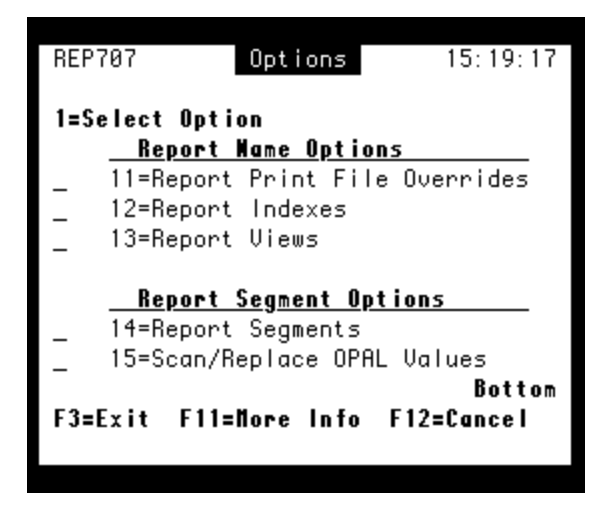

<sup>l</sup> **Print File Overrides**

Allow you to override print file attributes of the spooled file without having to change the report program that generated the spooled file.

<sup>l</sup> **Report Indexes**

Allow you to define indexes that span the entire Robot Reports archive and let your users retrieve documents fast.

<sup>l</sup> **Report Views**

Layouts of the report that can be customized by the report recipient. The report view determines what report columns a recipient will see.

### <sup>l</sup> **OPAL Report Segments**

Like bursting instructions, these are the pages or lines that will be included in a portion of a report called a report segment. OPAL Report segments have OPAL code associated with them to define what pages or lines go into the segment. OPAL report segments allow you to define distribution for each segment.

### <sup>l</sup> **Scan/Replace OPAL Value**

This panel allows you to look for values in all your OPAL code that relates to this report name (all segments and all views) and globally change them.

# Report Print File Overrides

Select option **11** (Report Print File Overrides) from the Advanced options menu to change the print attributes for a report without changing the report program. Certain print attributes can be overridden at the segment, distribution, and recipient level.

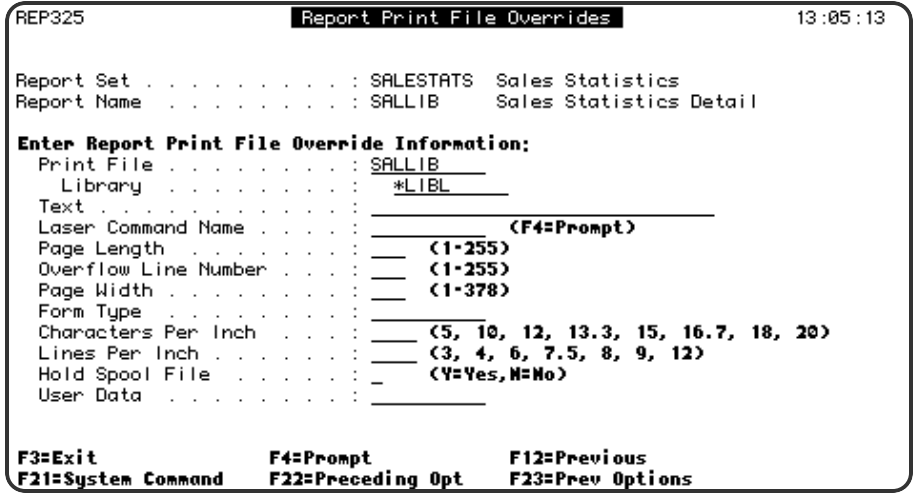

### **Options**

### **Text**

You can enter up to 30 characters of text that will print at the bottom of each page of the report.

#### **Laser Command Name**

Enter the name of the Robot Reports laser command you want to use for this report. A laser command contains the usual attribute overrides associated with laser printers and can also contain special print commands your laser printer uses. See the Report Set Objects section for more information.

#### **Print Attributes**

Enter the print attributes you want Robot Reports to change when it prints the report. For SEARCH-type report sets where Robot Reports is repaginating the report, you can specify print file overrides on the Report Segment panel.

# Report Indexes

To access the Maintain Report Indexes panel, select option **12** on the Advanced Options menu.

The Maintain Report Indexes panel lists the report indexes defined for this report name. A report index provides an additional way for you to retrieve specific, commonly needed documents from your archived spooled files. For example, you might index documents like sales invoices, purchase orders, sales orders, or customer statements. Indexes span all the runs of a report and thus provide an access point to any page in the entire Robot Reports archive.

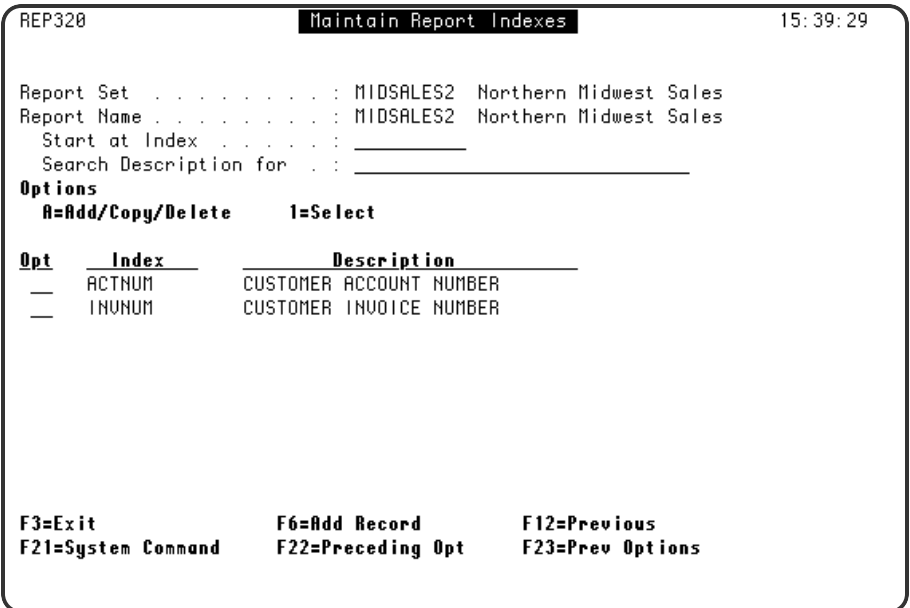

### **Options**

**A**

**1**

Enter an **A** in the Opt field to add, copy, or delete an existing index.

Enter a **1** in the Opt field to access the Report Index Detail panel.

**F6**

Press **F6** to add a new index to the list.

# Report Index Detail

The Report Index panel allows you to name and describe the index. You need to define an index before you can refer to it in your OPAL code.

```
REP321
                               Report Index
                                                                     15:42:15Report Set . . . . . . . . . . MIDSALES2
                                           Northern Midwest Sales
Report Name . . . . . . . . . MIDSALES2
                                           Northern Midwest Sales
Enter Report Index Information:
 Report Index . . . . . . . . 1 <u>INUNUM</u>
 Description . . . . . . . . . <u>CUSTOMER INVOICE NUMBER</u>
F3=Exit
                       F6=Add/Copy/Delete
                                              F12=Previous
                                              F23=Prev Options
F21=System Command F22=Preceding Opt
```
### **Options**

### **Report Index**

Enter a logical name up to 10 characters in length for the index.

### **Description**

Enter a description of the index.

## Report Views

To access the Maintain Report Views panel, select option **13** on the Advanced Options menu.

The Maintain Report Views panel lists the report views defined for this report name. A report view customizes the report layout for individual report recipients. It can also be used to customize report highlight lines. Authorized recipients can create their own report views when they view their reports. This display is used by the report administrator to manage report views to be used by recipients, to add security to report views, and to create report views for general use.

Robot Reports automatically creates a report view named \*STANDARD. The \*STANDARD view is the original report layout. The report administrator can change this view or exclude everyone from using it.

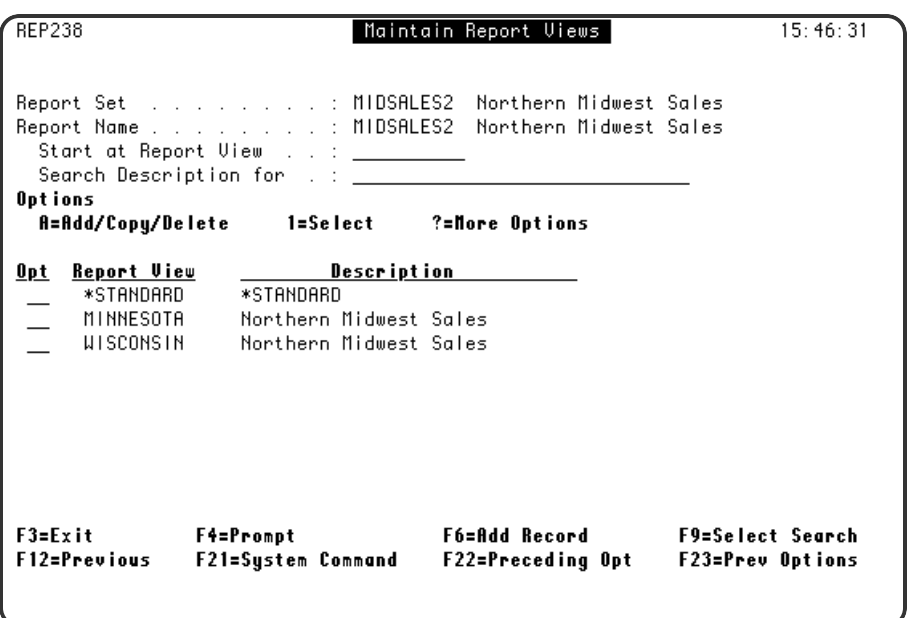

### **Options**

### **A**

Enter an **A** in the Opt field to add, copy, or delete a report view.

Enter a **1** in the Opt field to see the Report View detail panel.

### **F6**

**1**

Press **F6** to add a new view to the list.

### **F4**

Press **F4** in the Opt field to see more Report View [options](#page-46-0).

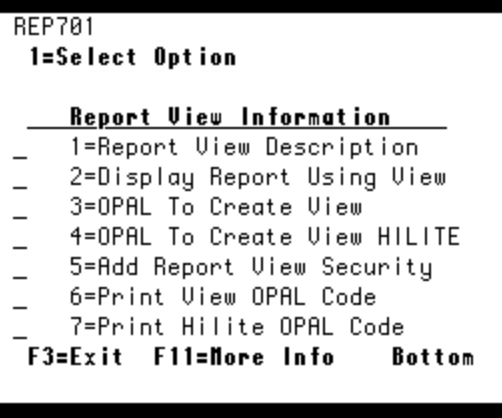

**F9**

Press **F9** to see the search menu. The Report View option allows you to search for a view by its name. The Search OPAL option allows you to scan your OPAL code to determine which views contain the same code. This is useful when changes to your report program require global changes to report views.

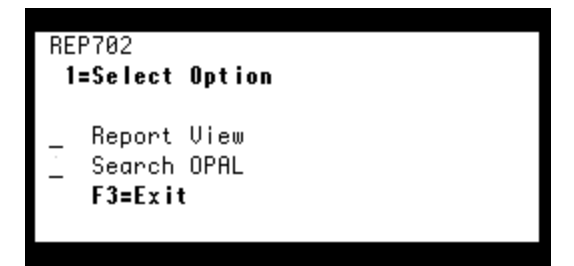

# Report Segments

To access the Maintain Report Segments panel, select option **14** on the Advanced Options menu. Report Segment OPAL must be set up for each of the segments you create using this method.

Robot Reports offers two types of segmentation to allow you to have the most efficient and versatile processing possible. The two ways of segmenting are Bursting [Instructions](#page-33-0) and OPAL Report Segments.

Under normal circumstances, segmentation will be based on one or two comparison values. In this case, you should use Bursting Instructions as a quick and easy way to create multiple segments based on one or two comparison values.

There may be times when you want to segment your report based on three or more comparison values. Or, you may want to segment your report based on conditions other than comparison values. In this case, you should use the more versatile way of segmenting, OPAL Report Segments.

OPAL Report Segments let you set up your own OPAL code for each segment. You can create report segments based on any criteria imaginable. Because of the increased flexibility of OPAL Report Segments, this type of processing is not as efficient as Bursting Instructions. However, if you want to segment based on complex criteria, OPAL Report Segments are a very versatile and sophisticated.

You can also set up distribution and banner pages for OPAL Report Segments, just as you would for Bursting Instructions.

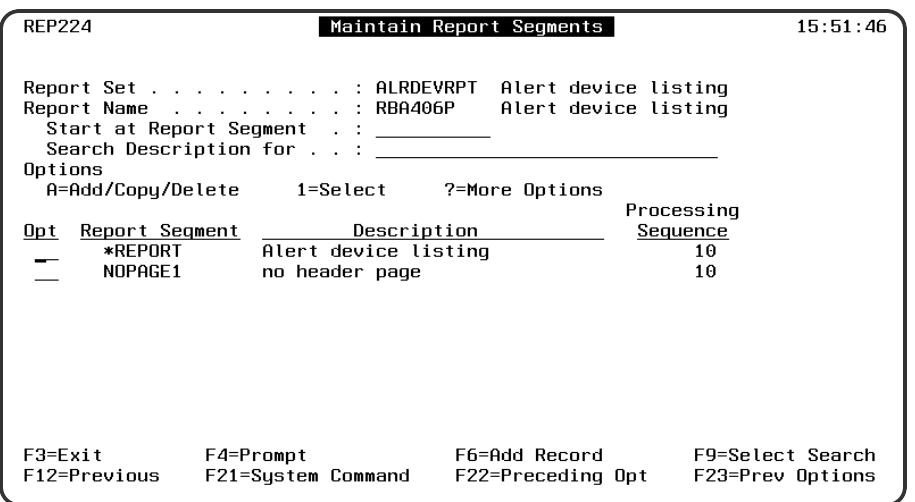

### **Options**

**A**

**1**

Enter an **A** in the Opt field to add, copy, or delete an existing report segment.

Enter a **1** in the Opt field to see the Report Segment detail panel.

**F6**

**F4**

Press **F6** to create a new segment.

Press **F4** in the Opt field to see more Report [Segment](#page-52-0) Options.

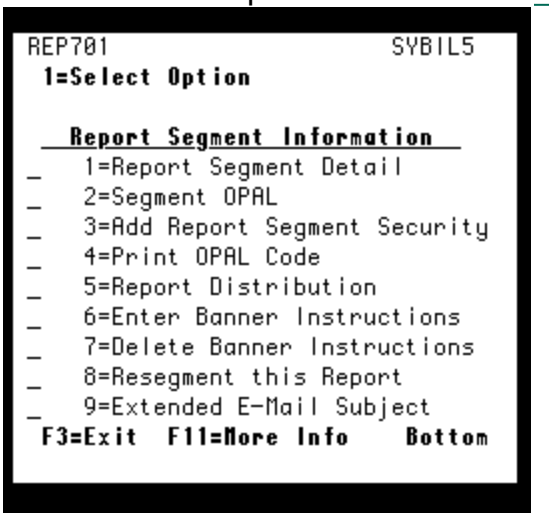

**F9**

Press **F9** to see the search menu. The Report Segment option lets you search for a segment by name. The Processing Sequence option lets you search for a segment by the order in which it is processed. The Search OPAL option lets you scan your OPAL code to determine which segments contain the same code. This is useful when changes to your report program require global changes to report segments.

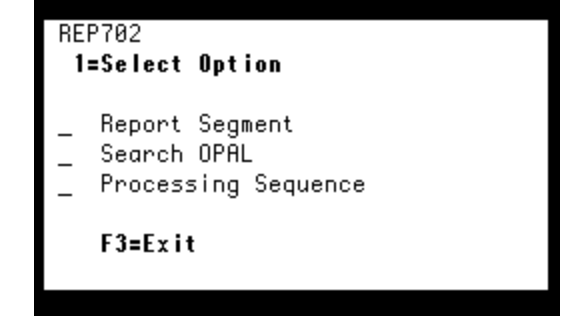

# Scan/Replace OPAL Values

Select option **15** from the Advanced Option Menu to access the Scan/Replace OPAL Values panel. This panel allows you to look for values in all your OPAL code that relates to this report name (all segments and all views) and globally change them. This is especially useful when something about your report program changes and you don't want to edit each segment and view individually.

Scan and replace works similarly to search and replace in a word processing program. You enter the information Robot Reports should look for in the Scan Information fields. Robot Reports tries to match all items entered in these fields. Therefore, the more fields in which you make an entry the more restrictive the search becomes. When Robot Reports finds a match, it replaces the scan values with the replace values.

The Scan/Replace OPAL Values panel also allows you to shift your OPAL references when your report layout changes.

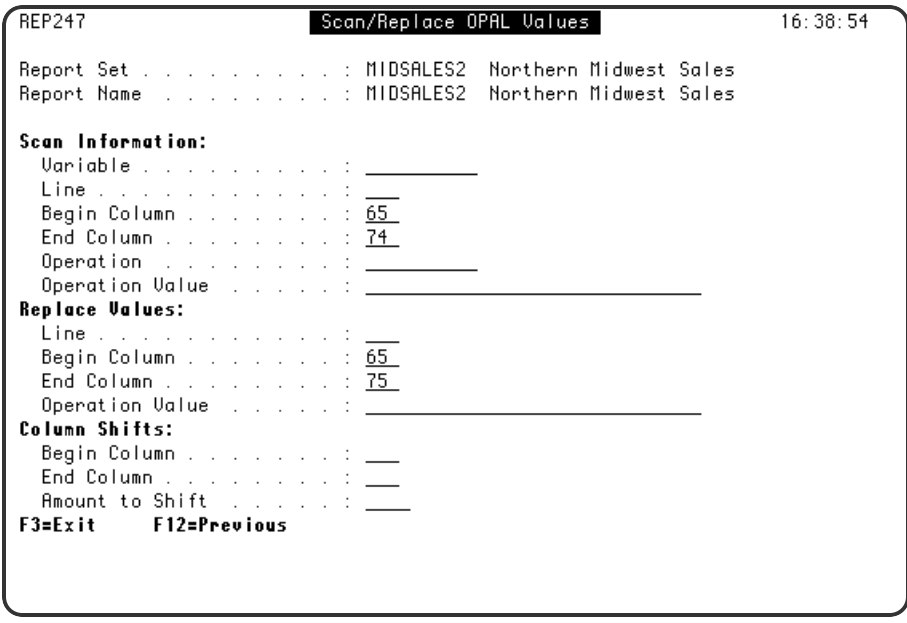

### **Options**

### **Scan Information**

Enter the information that you want Robot Reports to use for the search.

### **Replace Values**

Enter the replacement values in these fields. Whatever you enter in the Replace Values fields is substituted for the corresponding Scan Information value. If you leave Replace Values fields blank, Robot Reports substitutes zeroes (0) for numerical fields and blanks for alpha fields.

### **Column Shifts**

Enter the number of the first and last columns you want to move. Then enter the number of columns to shift left or right. Positive numbers move the columns to the right. Negative numbers move the columns to the left.

### **EXAMPLE:**

- Suppose you made a mistake setting up a field. When you marked and bounded a column, you did not realize that negative numbers would have an extra character to the right of the number. You set up several report segments this way and now negative numbers are not recognized as negative by your code. To fix this problem, enter the old column numbers in the Scan Information fields. Then, enter the same begin column and the new end column (the old end column plus one) in the Replace Information fields. Robot Reports will change all references to those columns. References to columns 65-74 will be replaced by references to columns 65-75.
- Imagine a new 15 character-wide column is inserted in a report layout. You can use this panel to shift all your column references over by 15 columns in a single step. If your report has data in columns 35-40 and 50-60 and you want to shift all your references 15 characters to the right, first you enter the total width of all the columns you want to move. In this case you would enter 35 as your beginning column and 60 as your ending column. Then, you enter the shift amount (15) in the Amount to Shift field. References to begin column 35 and end column 40 will be changed to begin column 50 and end column 55. References to begin column 50 and end column 60 will be changed to columns 65 and 75, respectively.

# <span id="page-46-0"></span>Report View Options

To access the options for report views, press **F4** in the Opt field on the Maintain Report Views panel.

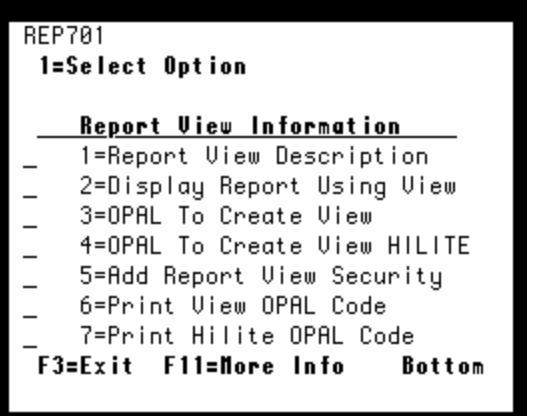

# Report View Description

Select option **1** from the Maintain Report Views panel to open the Report View panel. The Report View panel names and describes the report view.

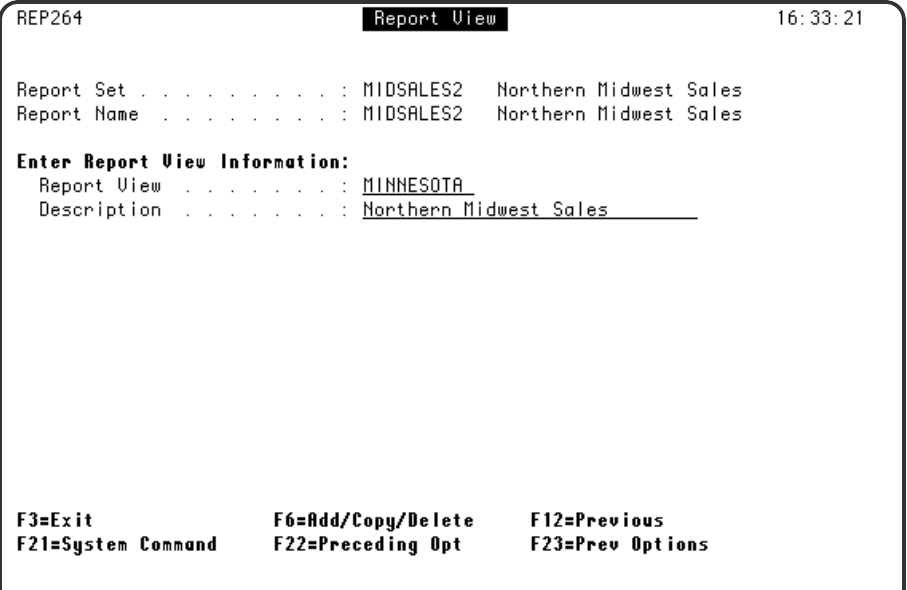

# Display Report Using View

Once you have processed your report through Robot Reports, you can select option **2** from the Maintain Report Views panel to display the report in the format specialized by the view you have chosen. You can then manipulate the view and update it or create a whole new view.

**NOTE:** Overstrikes will not display when you view the report. This includes doublestrikes used to create underlining or "boldface" type on impact printers and other fields that may overlap each other.

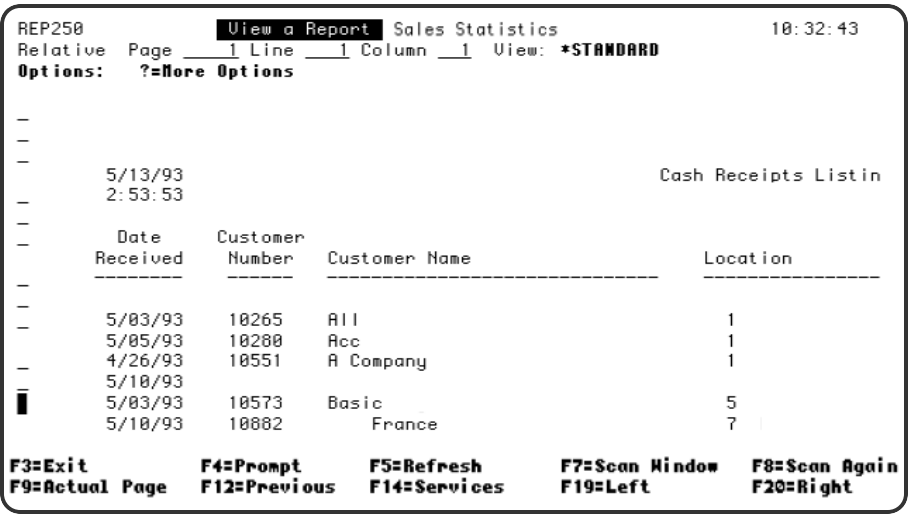

# OPAL To Create View

Select option **3** from the Maintain Report Views panel to open the OPAL Report View panel. When you or a recipient save a view, Robot Reports uses report view OPAL to store the resulting layout instructions. You can display and edit these instructions on the OPAL Report View panel.

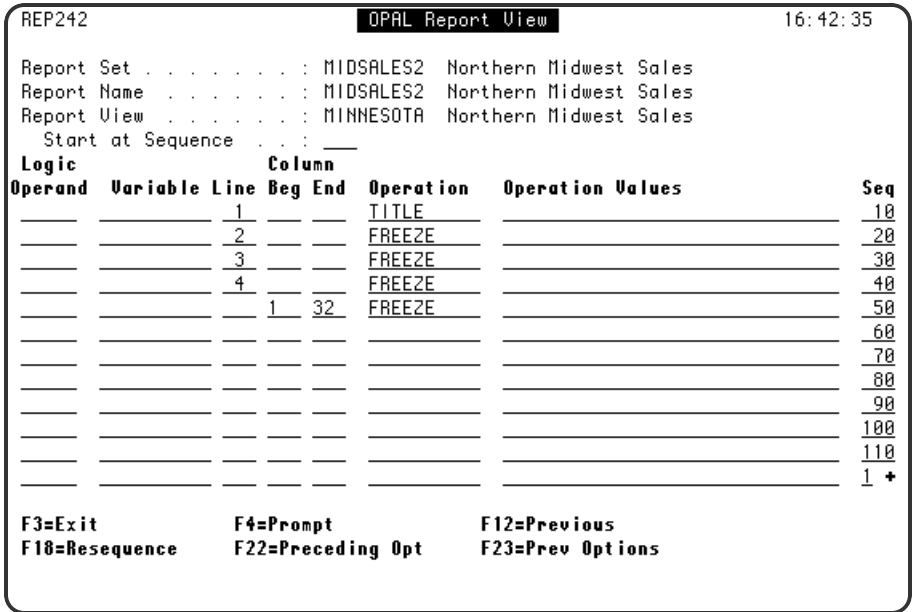

### Statement Options

### **Logic Operand**

Used to set up powerful data conditions with IF-THEN logic.

**Variable**

Specifies the named OPAL variable to be tested or changed.

#### **Line/Column**

Specifies the lines or columns to be tested or changed.

### **Operation**

Specifies the operation to be performed or the comparison to be made.

### **Operation Values**

Provides the value to be used by the comparison or operation.

- **EXCLUDE** Excludes the specified columns from the view.
- <sup>l</sup> **COPY** Copies the column described in the Column Begin/End field to the column entered in the Operation Value field.
- <sup>l</sup> **MOVE** Moves the column described in the Column Begin/End field to the column number entered in the Operation Value field.
- **FREEZE** Retains specified lines or columns of the current page of the report in a view. Frozen lines are positioned at the top of the display. Frozen columns are positioned at the left edge of the display.
- **TITLE** Retains the specified lines of the first page of the report on

For more information on setting up OPAL code for report segments, see the *Robot Reports OPAL Reference Guide*.

# Opal to Create a Spreadsheet View

Report recipients can manipulate the report layout to put the report in column-delimited format without the assistance of the report administrator. The report administrator may occasionally need to enter the special operations—ALPHACOL and NUMBERCOL—to format a view that puts columnar data in column-delimited format. In general, only columns that have been designated as alpha or numeric information are downloaded. If no columns have been marked, the entire report is transferred as a single alpha column. Titles and frozen lines are NOT transferred.

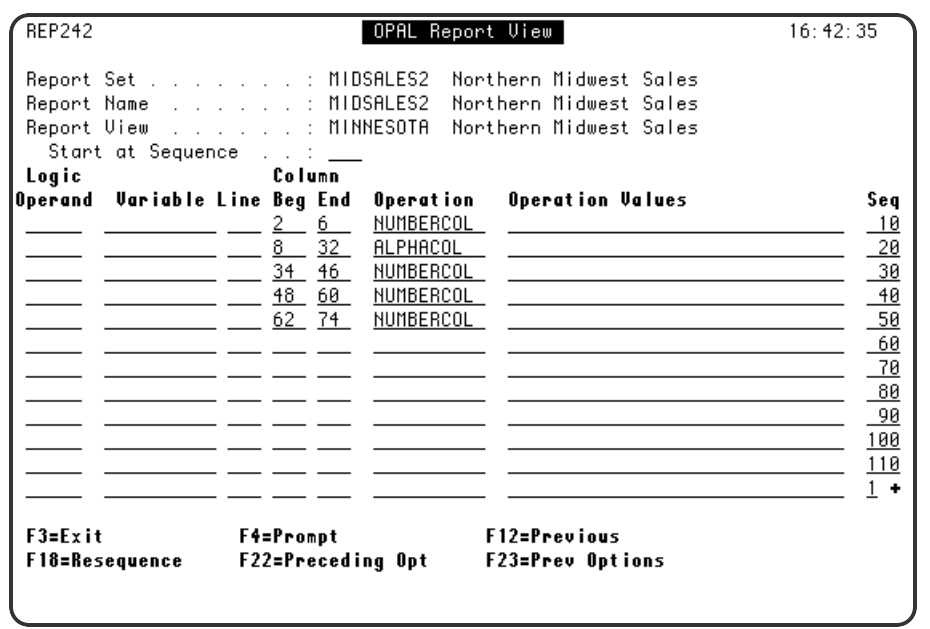

### Statement Options

### **Line/Column**

Specifies the lines or columns to be tested or changed.

#### **Operation**

Specifies the operation to be performed or the comparison to be made.

- **ALPHACOL** Designates the columns listed in the Column Begin End field as alphabetic information for downloading.
- **NUMBERCOL** Designates the columns listed in the Column Begin End field as numeric information for downloading. Columns designated asnumeric are automatically edited to retain only numbers, sign (positive or negative), and decimal point information.

# OPAL To Create View HILITE

Select option **4** from the Maintain Report Views panel to open the OPAL Report View HILITE panel. The HILITE operation lets you select a line to be highlighted based on data contained in the report. Your OPAL code tells Robot Reports the rules you want used for highlighting lines. As Robot Reports processes the report, it compares the report data to your highlighting rules and highlights just the lines you want highlighted. This highlighting is view-specific, which means the highlighting is visible only when the report is viewed or printed using the specific view format for which the highlighting is defined. Authorized report recipients can choose what items to highlight for their own views.

For example, suppose one of your reports contains the aging trial balance of customer accounts. You want to highlight accounts that are 60 days old and owe \$15,000 or more in green reverse-image, and accounts that are 90 days old and owe \$10,000 or more in green.

This is easy—you just need to know the column numbers where 60-day and 90-day balances appear and then enter OPAL code similar to what is shown below.

After entering HILITE in the operation field, tab to the Operation Values field and press **F4** to see a color finder that includes 26 options. Colors must be selected from the finder. Some options such as flash, reverse, and underline are as effective on monochrome terminals as on color ones. If the report is printed, the highlighted lines print bold.

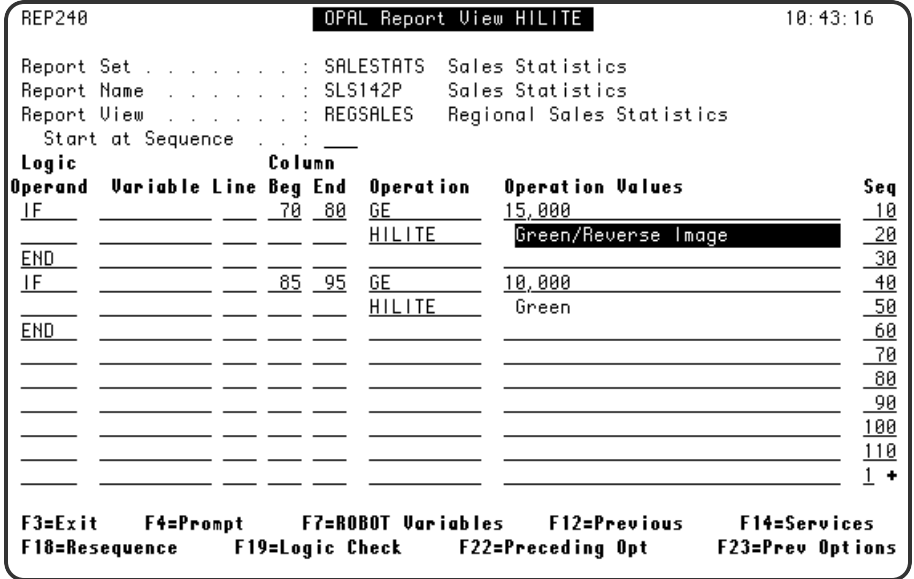

# Add Report View Security

Select option **5** from the Maintain Report Views panel to open the Edit Profiles for Object Authority. After a confirmation window displays, the Edit Profiles for Object Authority panel displays. Robot Reports automatically creates a security record for the view.

All users listed on a report distribution for this segment are included in the user profile \*RECIPIENT. These users are automatically authorized to use a view and to add their own views. When users create new views, they are automatically granted the authority to change those views. You can edit the authorizations on this panel to restrict authority to certain functions or to exclude users. You can list specific users and relate object authority to an authorization list. For more information, see the System Setup and Security section later in this Guide.

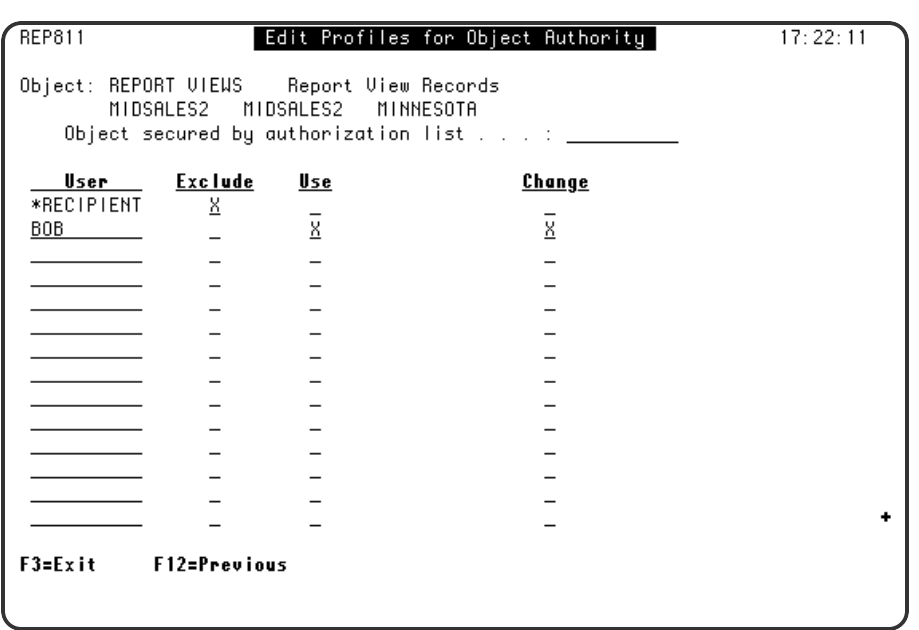

Users listed on report distribution lists are automatically authorized to use a view and to add views. When users create new views, they are automatically granted the authority to change those views.

# Print View OPAL Code

Select option **6** from the Maintain Report Views panel to print the Report View OPAL code for the current view.

# Print HILITE OPAL Code

<span id="page-52-0"></span>Select option **7** from the Maintain Report Views panel to print the Report View HILITE OPAL code for the current view.

# Report Segment Options

To access the options for report segments, press **F4** in the Opt field on the Maintain Report Segments panel.

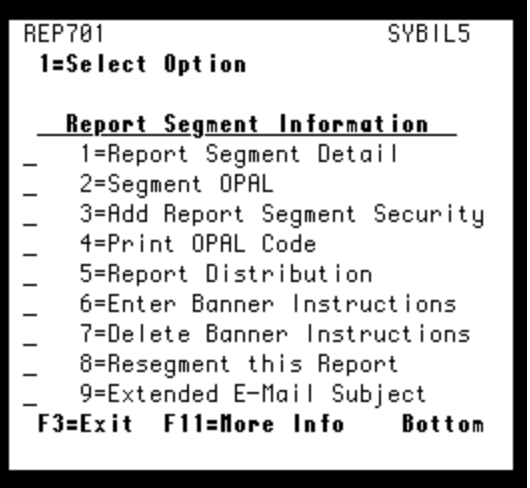

# Report Segment Detail

Select option **1** from the Maintain Report Segments panel to open the Report Segment panel. On the Report Segment panel, you enter information describing a report segment. Robot Reports has two special report segments you should know about. When you define a report name for a report set, Robot Reports generates a report segment that contains the entire report called **\*REPORT**. If you do not want to create other segments, simply leave it alone. A report name must have at least one report segment, either \*REPORT, or another named segment that you define.

If you want to create report segments other than \*REPORT, you may want to take advantage of the other special segment Robot Reports provides, **\*REMAINDER**. You create \*REMAINDER just as any other segment, but \*REMAINDER functions like a scrap bucket, collecting all the pages or lines of a report that you did not select for your named segments.

For example, if all the lines of a report should be included in several named segments, you want \*REMAINDER to end up empty. \*REMAINDER can be used to audit your work so that you're sure you've set up the segments properly. After you have run your segmented report a few times and are confident that your segments are correct, you can delete \*REMAINDER to save processing time when you run your reports. \*REMAINDER can be created anytime you need help defining segments.

In creating a segment that contains only selected lines of a report, you have the option of retaining the original pagination scheme. If you are defining a report segment that excludes only certain lines, you should retain the existing report pagination. If the segment will include only certain lines, you should have Robot Reports repaginate the report.

When Robot Reports repaginates, it formats a new report retaining the page headings as you specify on this panel. The new report will contain only the selected lines and use the

print attributes from the original report. If desired, you can override the print attributes of the original report on this panel.

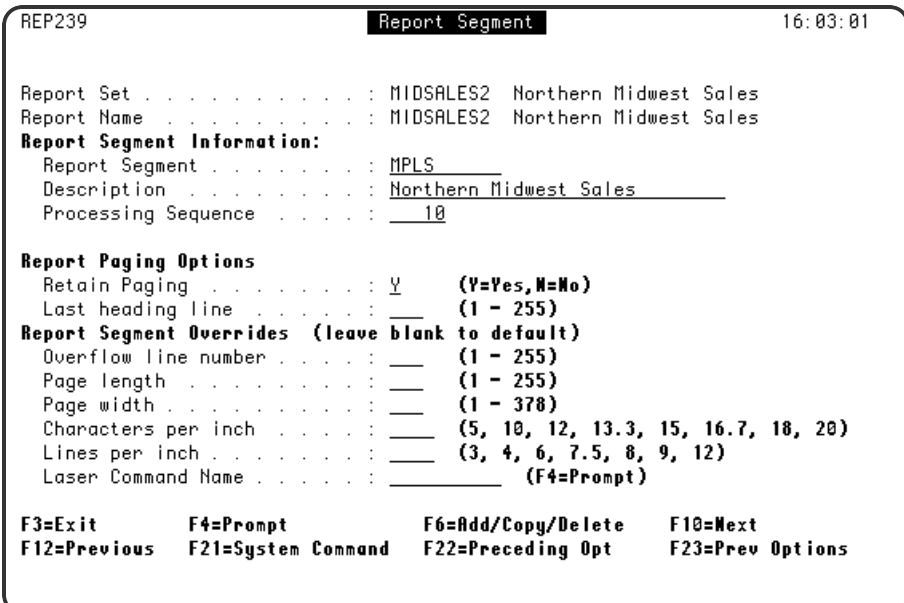

### **Options**

### **Report Segment**

Enter a logical name for the segment, up to 10 characters in length.

### **Description**

Enter an accurate description of the report. This is the information report recipients see on their report lists and use to select a report to view or print.

#### **Processing Sequence**

You can tell Robot Reports which segments you want to process first. Enter a number to define the order in which you want this segment processed. You use sequence numbers when you have entered processing type 2 or 3 on the Report Name panel. This number overrides the normal alphabetical processing. If two segments have the same processing sequence, they are processed in alphabetical order.

#### **Report Paging Options**

When you create a segment that contains only selected lines of a report, you can retain the original pagination scheme or repaginate the report. If the report segment excludes only certain lines, you should retain the existing report pagination. If the segment includes only certain lines, you should have Robot Reports repaginate the report. If you prefer to repaginate the report based on the lines selected, enter an **N** in the Retain Paging field. If you enter an N, consider supplying a value in the last heading line field to retain page headings. If your report has page headings on the first four lines of each page, you would enter a 4 as the last heading line.

#### **Report Segment Overrides**

If you entered N in the Retain Paging field, you can specify report segment overrides. Leave the fields blank to use the defaults.

# Segment OPAL

Select option **2** from the Maintain Report Segments panel to open the OPAL Report Segment panel. This panel lets you enter the OPAL code that defines the report segment. The OPAL language lets you specify operations to be performed when certain conditions are met. Enter an OPAL statement by filling in one or more fields on a line.

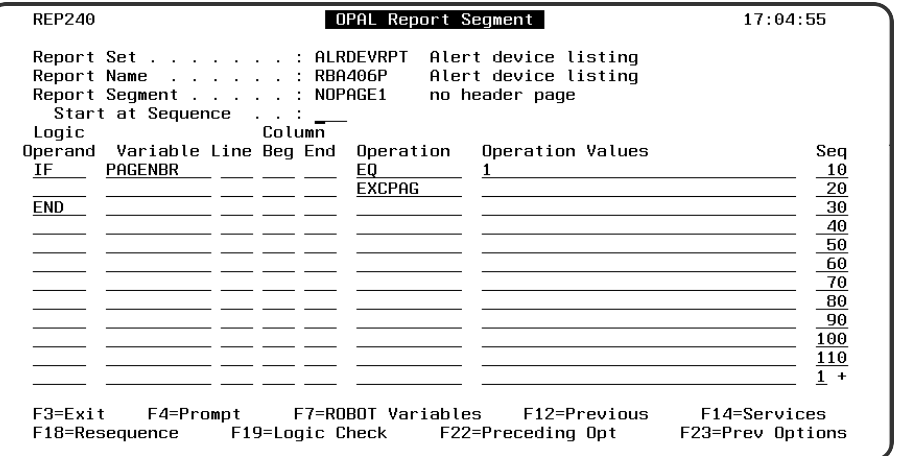

### Statement Options

### **Logic Operand**

Used to set up powerful data conditions with IF-THEN logic.

### **Variable**

Specifies the named OPAL variable to be tested or changed.

### **Line/Column**

Specifies the lines or columns to be tested or changed.

#### **Operation**

Specifies the operation to be performed or the comparison to be made.

### **Operation Values**

Provides the value to be used by the comparison or operation.

For more information on setting up OPAL code for report segments, see the *Robot Reports OPAL Reference Guide*.

# Add Report Segment Security

Select option **3** from the Maintain Report Segments panel to add security to the report segment you are working with. A confirmation window displays. If you continue, the Edit Profiles for Object Authority panel displays and Robot Reports automatically creates a security record for the segment.

All users listed on a report distribution for this segment are included in the user profile \*RECIPIENT. These users are automatically authorized to view, print, and restore the report segment. You can edit these authorizations on this panel to restrict authority to certain functions or to exclude users. Not only can specific users be listed, but object authority can be related to an authorization list. For more information, see the System Setup and Security section later in this User Guide.

Any security records you create with option 3 are not used if security is not selected on the General System Defaults panel.

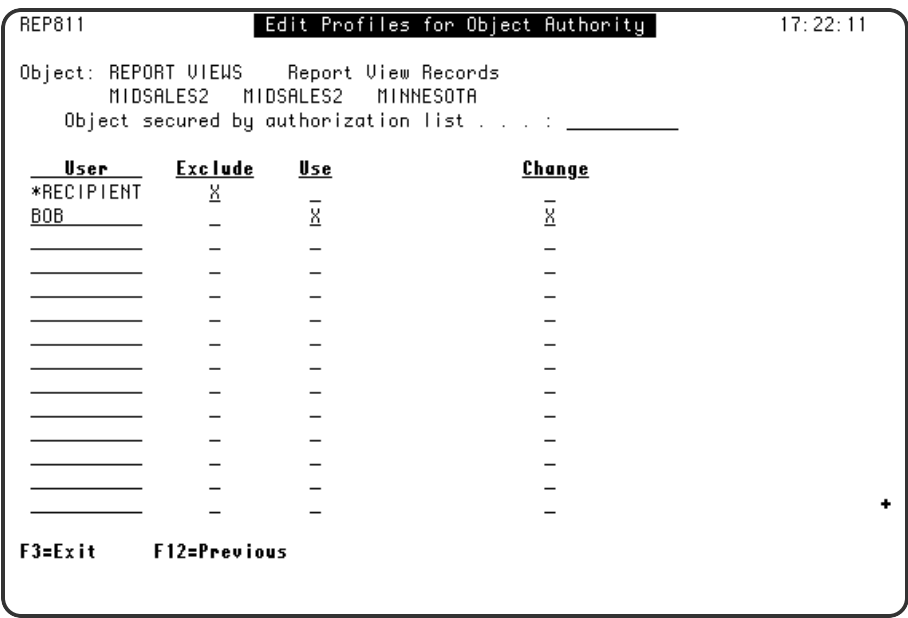

When users are entered on a report distribution list, they are automatically included in the \*RECIPIENT user profile.

These users can view, print, and restore the report segment unless you restrict their authority on this panel using exclude.

# Print OPAL

Select option **4** from the Maintain Report Segments panel to print the OPAL code for the current segment. This option will create the spooled file REP419P.

# Report Distribution

Select option **5** from the Maintain Report Segments panel to access the Maintain Report Distributions panel.

See Report [Distribution](#page-91-0) for more information.

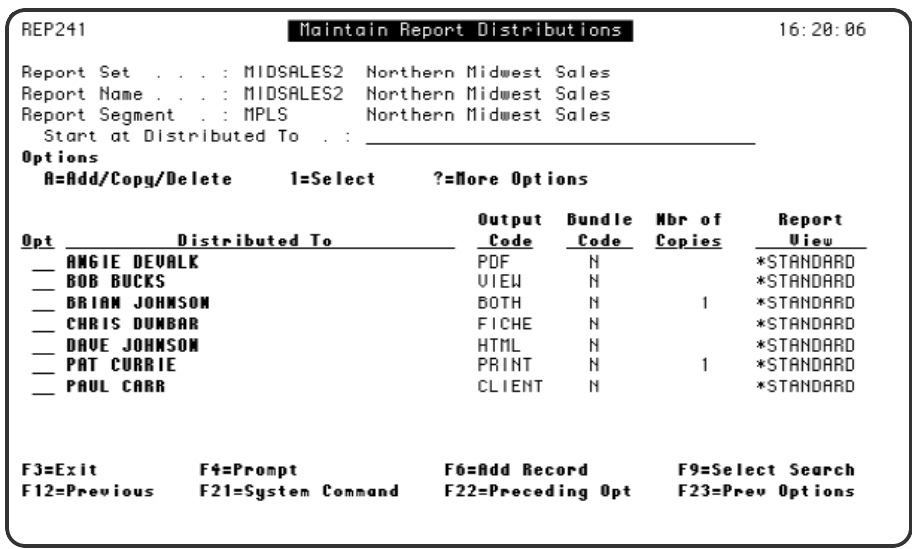

## Enter/Delete Banner Instructions

Select option **6** from the Maintain Report Segments panel to open the Banner Page panel. Select option **7** from the Maintain Report Segments panel to delete banner instructions. See [Banner](#page-77-0) Page for more information.

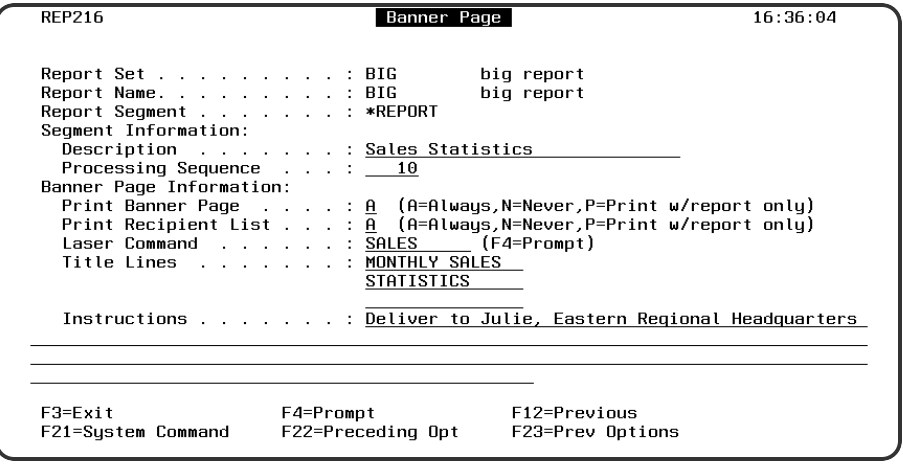

# Resegment this Report

Select option **8** from the Maintain Report Segments panel to rerun report segmentation.

Occasionally you may want to resegment a report. For example, if you are refining your OPAL code for a segment, you may not get the result you wanted for a particular segment when Robot Reports processes the report. The REPSEGMENT command lets you revise your OPAL code and rerun report segmentation for the last run of the report. Another use is to add indexing to a report—you might resegment the archived runs to add indexing to them.

When you select to resegment from the Maintain Report Segments Option Menu, Robot Reports prompts you for parameters and submits the command to batch. After a report has been resegmented, you should run REPARCHIVE to move the report to its correct archive status. Running REPSEGMENT does not affect the original run date or the archive dates that have been calculated for the report. You can also call this command from a command line. If you do, it is strongly recommended that you submit it to batch.

CAUTION: Resegmenting a report reprocesses the file. Therefore, if it took an hour to run originally, it may take an hour to run REPSEGMENT. options menu.

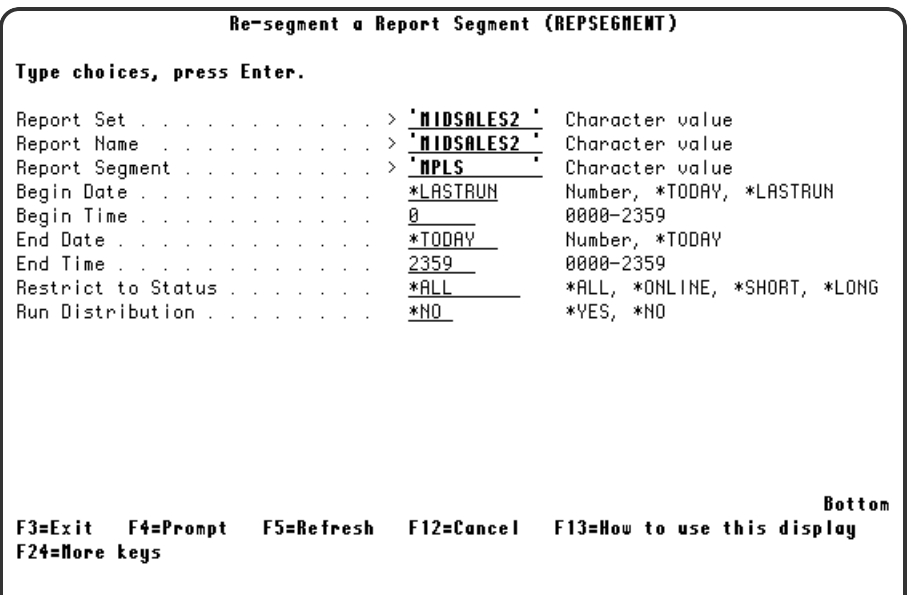

### **Options**

#### **Report Set/Name/Segment**

When you select option **8** from the menu, Robot Reports fills in the names of the Report Set, Report Name, and Report Segment. If you enter this command from a command line, you must supply these names.

### **Begin/End Date/Time**

Enter the date and time range to search for reports to rerun.

- Enter the date in system date format, or enter the special values \*TODAY or \*LASTRUN.
- Enter the time as a four-digit number between 0000 (midnight) and 2359.

**NOTE:** You should keep the range small because it can take as much time to resegment a report as it took to run it originally, which can tie up your system.

### **Restrict to Status**

You can further restrict the search to only a particular archive status. Enter **\*ALL** to search all statuses or the name of a status as shown in the prompt to restrict the search.

### **Run Distribution**

Enter **\*YES** to rerun report distribution; enter **\*NO** to not rerun it.

# Extend Email Subject

Select option **9** from the Maintain Report Segments panel to extend the subject line of an emailed report segment.

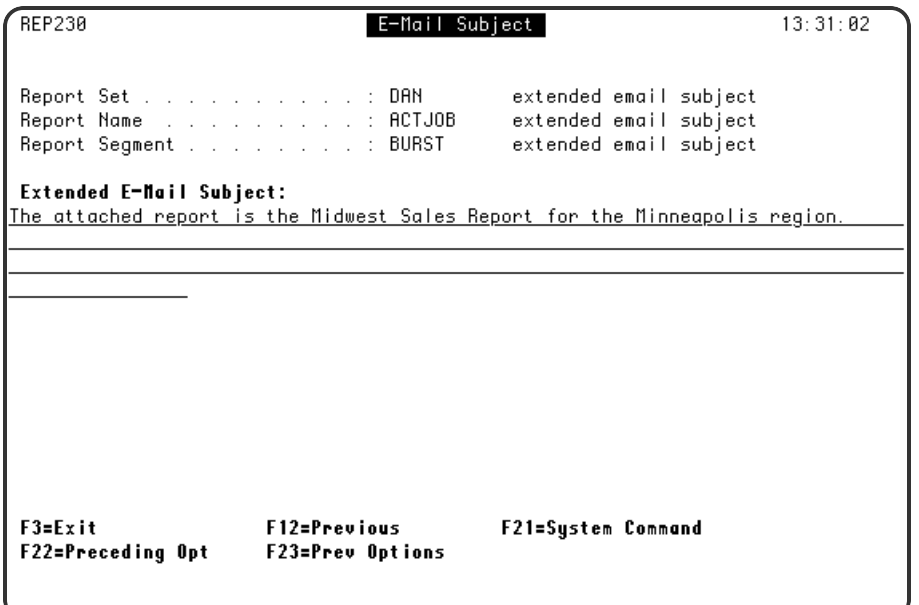

You can enter an extended description (up to 256 characters) of the subject of the emailed report. This description will display in the Subject line of the recipients email software. Extended descriptions allow recipients to determine the contents of the email at a glance, without having to open the attached report file.

# Report Distribution

The Maintain Report Distributions panel lists the recipients who will receive the segment and what their output format will be. The Distributed To field contains the names of individual recipients and/or the names of distribution lists.

**NOTE:** Note: If there are no distributions listed on this panel, the report will not print.

To access the Report Distribution panel, it depends on what type of report OPAL processing you are using.

- If you are using Bursting (Processing type 2), take option 1 in front of your segment on the Report Bursting Instructions panel.
- If you are using OPAL segments (Processing type 1 or 3), take option **5** in front of your segment on the Maintain Report Segments panel.

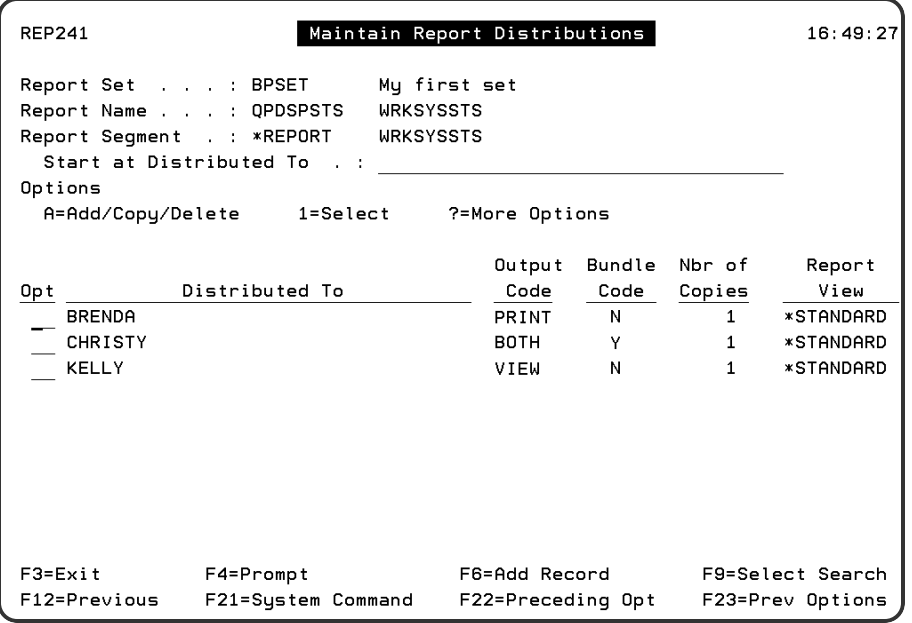

### Fields

### **Distributed To**

This field contains the names of individual recipients and the names of distribution lists.

### **Output Code**

This field contains the output format for the recipient or distribution list. Robot Reports supports eight output formats:

**BOTH** Distributes a printed report to recipients and allows them to view the report at their workstation.

**CLIENT** Distributes the report to a directory or library for transfer to a client. **FICHE** Formats the report into a microfiche file that can be processed into microfiche output.

**HTML** Formats the report in HyperText Markup Language (HTML) for use on the Internet.

**PDF** Formats the report in Portable Document Format (PDF), which can be viewed and printed by any computer that has the free Adobe Acrobat Reader installed. **PRINT** Distributes hard copy only.

**TRN** Sends the report to an IFS directory as part of a report set to be formatted in Portable Document Format (PDF) by Robot Transform. This formatting includes all embedded raphics, and preserves, in full color, logos, images, fonts, and barcodes created by electronic forms packages that generate PCL, AFP, or SCS output. The PDF file can be viewed and printed by any computer that has the free Adobe Acrobat Reader installed.

**VIEW** Allows recipients to view the report at their workstation. Authorized recipients may print the report on demand.

### **Bundle Code**

This field tells Robot Reports whether the report should be bundled into a recipient's report packet.

### **Nbr of Copies**

This field shows the number of copies each person will receive. If the **Distributed To** field contains the name of a distribution list, this field contains the number of copies each person on the list will receive.

### **Report View**

This field lists the default report view for the recipient.

### **Options**

The Maintain Report Distributions panel also provides an options menu. You can access this menu by pressing **F4** in the Opt field next to the record with which you want to work.

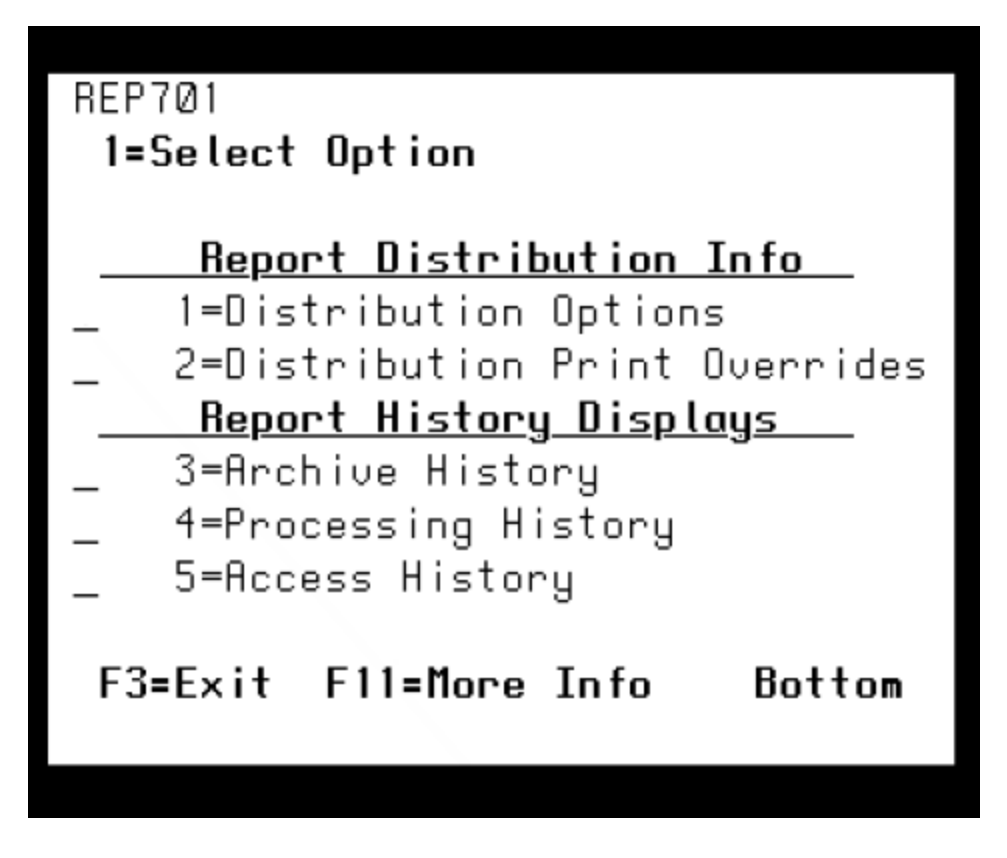

**A**

Displays a window from which you can add, copy, or delete distribution lists.

Displays a window from which you can select an option.

- Displays the Report [Distribution](#page-62-0) Output Options panel, on which you can enter output and bundle codes for each recipient or distribution list.
	- Displays the Report [Distribution](#page-72-0) Control Options panel, on which you can enter distribution override information and exception distribution options.
- **3**

**?**

**1**

**2**

Displays the Report Archive Status Information panel, which provides detailed information about the archive status of the report.

**4**

<span id="page-62-0"></span>**5**

Displays the Report Processing History Information panel, which provides a detailed record of the processing for the report.

Displays the Report Access History Information panel, which provides detailed information about the access history of the report.

# Report Distribution Output **Options**

This panel allows you to enter output and bundle codes (and related information) for each recipient or distribution list. Each distribution option is explained in detail on the following pages.

You can access the Report Distribution Output Options panel by entering a **1** in the Opt field of the Maintain Report Distributions panel.

The panel will contain different options depending on the Output code you select. The fields that remain the same are:

### **Distributed To**

Enter the name of a recipient or the name of a distribution list. Press **F4** to display the Recipient/Distribution List Finder panel, to select a recipient or distribution list.

**Report View**

Enter the name of a report view. Press **F4** to display the Reports Finder panel, from which you can select a report view. The view defaults to \*STANDARD. If you enter the name of a view, that becomes the recipient's default view.

### **Output Code**

Enter the output code. See more information on output codes below.

### **Bundle Code**

Enter **Y** to bundle reports into a recipient's packet. Enter **N** to print reports immediately. If the bundle code is Y, reports are distributed to the output queue specified on the Recipient Bundling Options panel and printed after the REPBUNDLE command is run.

# Robot Reports Output Options

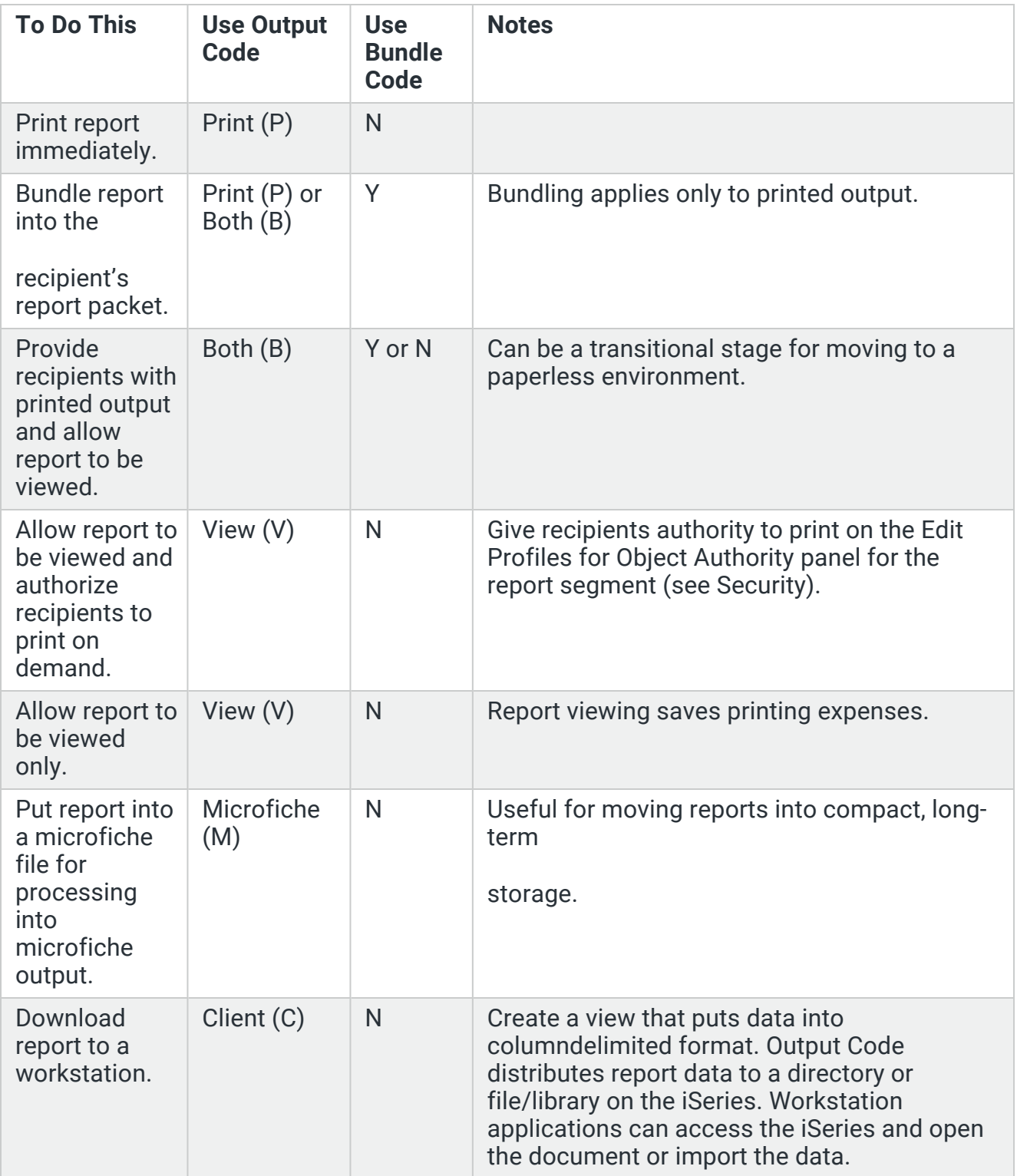

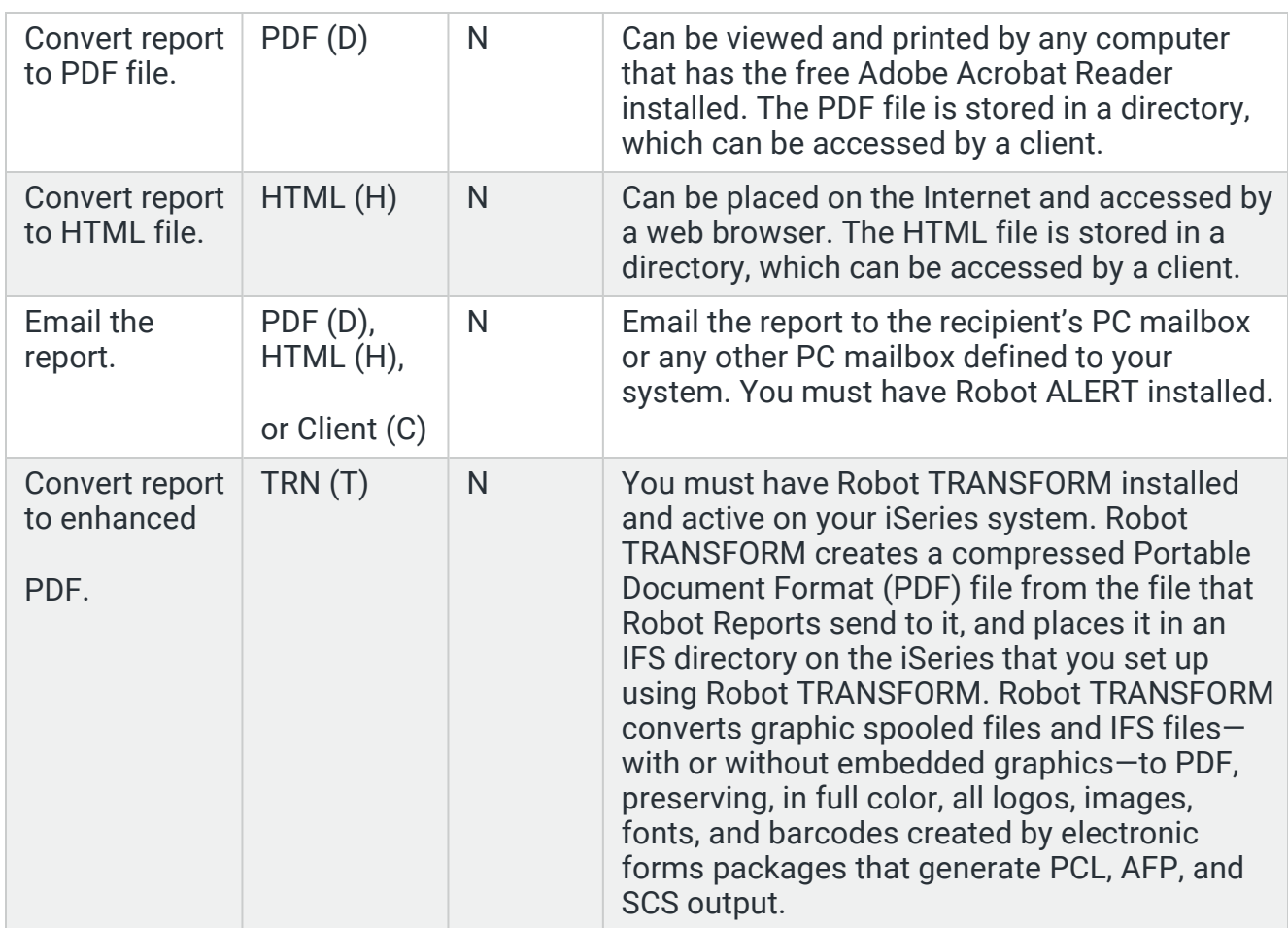

## V - View

Recipient may only view the report. The bundle code is not used and remains N (no). There are no additional options.

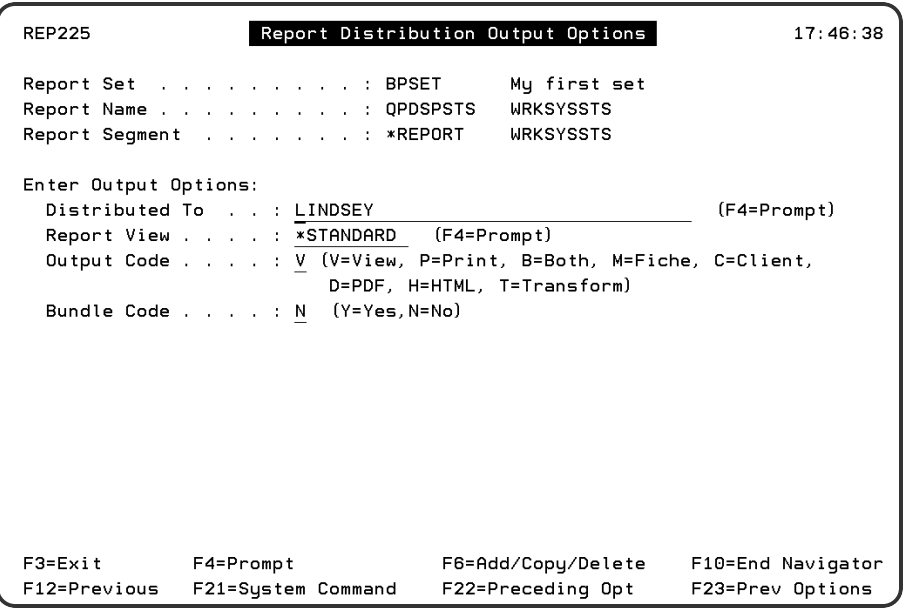

# P - Print

Recipients receive printed output only.

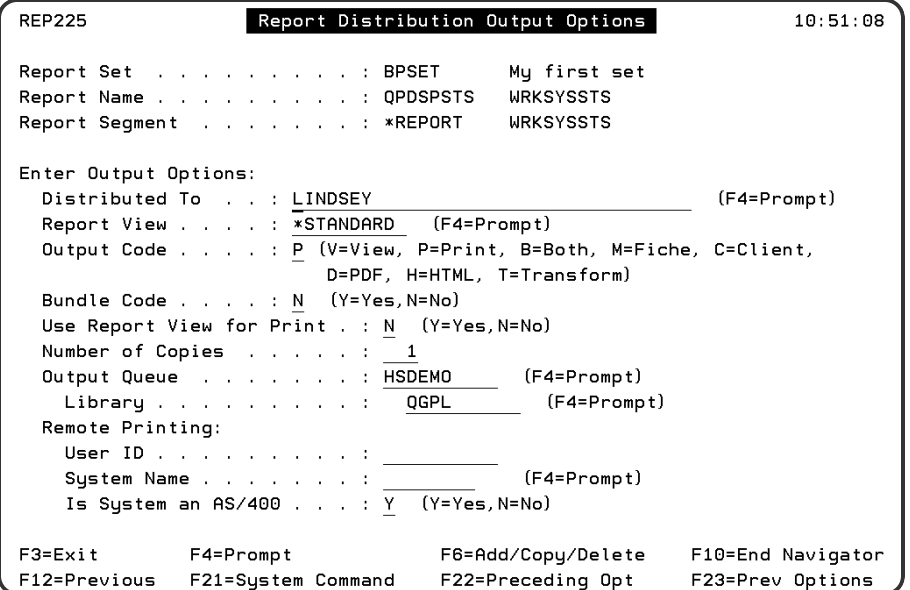

### Additional Options

#### **Use Report View for Print**

Enter **Y** to use the report view format for printing. Enter **N** if you do not want to use the report view format for printing.

### **Number of Copies**

Enter number of copies to be printed. A 1 prints a copy for the individual recipient or one copy for each recipient on the distribution list.

#### **Output Queue**

If the bundle code is N, this field displays. Enter the output queue for the spool file Robot Reports generates. Leave this field blank if the report will be printed on a remote system. Press **F4** to select from a list of output queues.

### **Library**

Enter the library with which the output queue is associated. Press **F4** to select from a list of libraries.

#### **User ID**

If the bundle code is N, this field displays. Enter the user profile name for remote printing.

#### **System Name**

If the bundle code is N, this field displays. Enter the system name for remote printing. If Robot Network is installed, you can press **F4** to display a list from which you can select a system name.

### **Is System an AS/400**

If the bundle code is N, this field displays. If the remote system is an AS/400, enter **Y**. Otherwise enter **N**.

### B - Both

Recipients receive a printed report and can view the report.

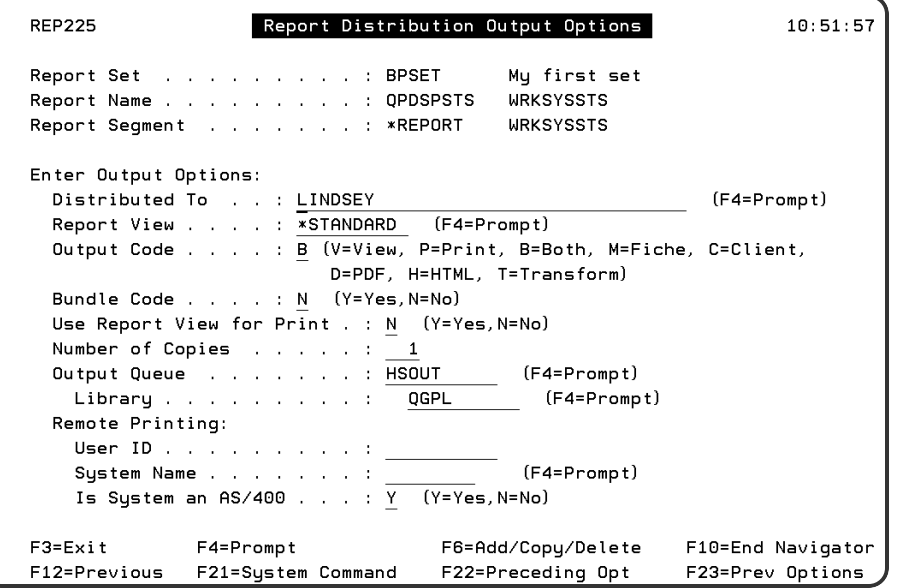

### Additional Options

#### **Use Report View for Print**

Enter **Y** to use the report view format for printing. Enter **N** if you do not want to use the report view format for printing.

### **Number of Copies**

Enter number of copies to be printed. A 1 prints a copy for the individual recipient or one copy for each recipient on the distribution list.

#### **Output Queue**

If the bundle code is N, this field displays. Enter the output queue for the spool file Robot Reports generates. Leave this field blank if the report will be printed on a remote system. Press **F4** to select from a list of output queues.

#### **Library**

Enter the library with which the output queue is associated. Press **F4** to select from a list of libraries.

#### **User ID**

If the bundle code is N, this field displays. Enter the user profile name for remote printing.

#### **System Name**

If the bundle code is N, this field displays. Enter the system name for remote printing. If Robot Network is installed, you can press **F4** to display a list from which you can select a system name.

#### **Is System an AS/400**

If the bundle code is N, this field displays. If the remote system is an AS/400, enter **Y**. Otherwise enter **N**.

### M - Fiche

The output is formatted so a microfiche service can convert the data file into microfiche. You must set up your microfiche output file before you can use the microfiche output code. In this file, the record size should be the width of the report plus three columns to allow room for control characters used in microfiche output. For example, if the report is 80 columns wide, set up your record to be 83 columns wide. This file can be readily copied to tape, sent to your microfiche service provider, and returned as microfiche.

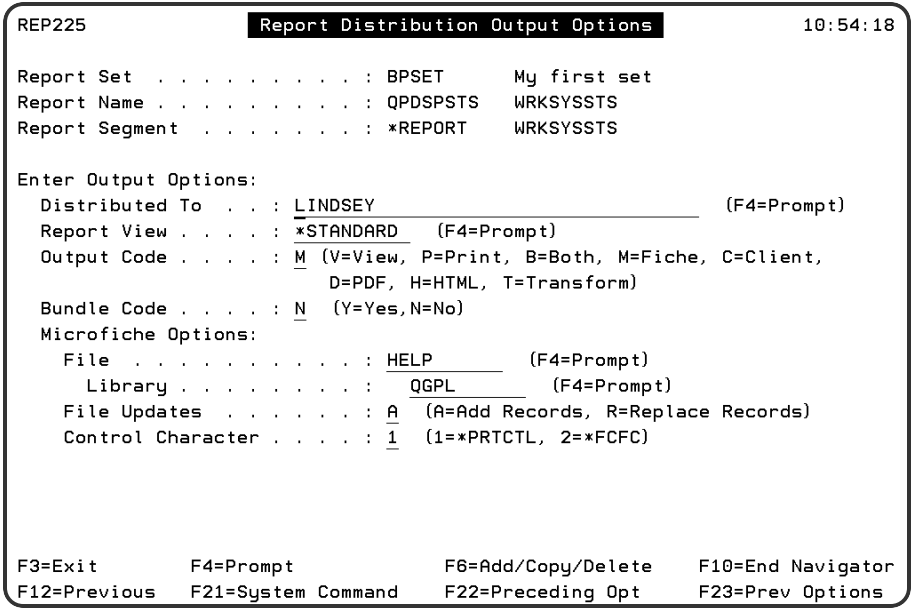

### Additional Options

### **File**

Enter the name of the microfiche file. Press **F4** to display a list from which you can select a file.

### **Library**

Enter the library with which the microfiche file is associated. Press **F4** to display a list from which you can select a library.

### **File Updates**

Enter an **A** in this field if you want Robot Reports to append these records to what is already in the file. Enter an **R** if you want Robot Reports to clear the file before it puts the records for the report into it.

### **Control Character**

Specify whether your microfiche file requires print control characters (option **1**, \*PRTCTL) or form control characters (option **2**, \*FCFC). This depends on your microfiche vendor.

### C - Client

The output is placed in a directory or file where it can be downloaded. Use this output code when you want the recipient to be able to work with the report in a spreadsheet program. Recipients who want to be able to work with report output in a spreadsheet format should set up a special view for downloading.

If you have Robot Alert, you can email the report to the recipient automatically.

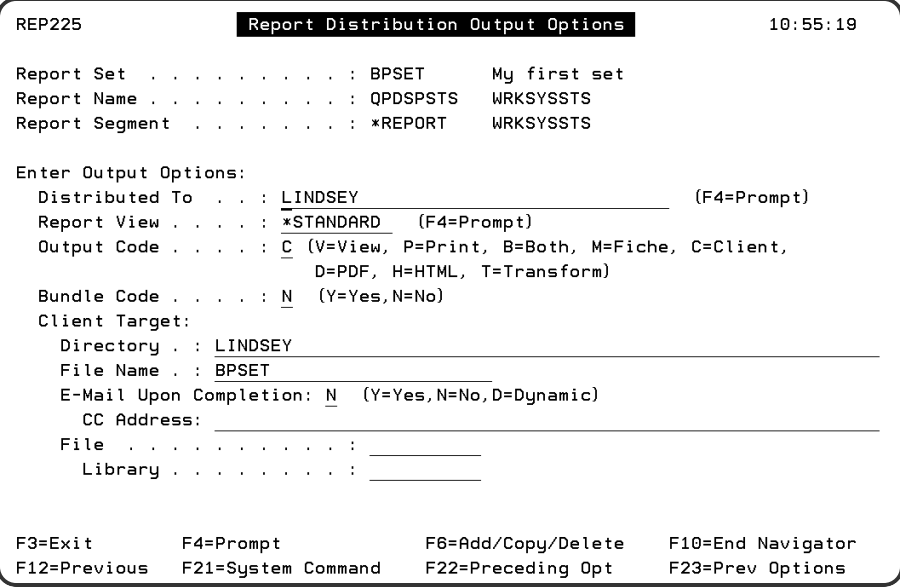

### Additional Options

### **Directory**

Enter the IBM i directory where you want the reports stored. The directory must already exist. You can enter \*RECIPIENT to use the directory specified on the Recipient panel.

### **File Name**

Enter a name for the report

### **Email Upon Completion**

- Enter **Y** to email the report to the recipient's email. The report is emailed to the address specified on the Recipient panel. You must have Robot Alert version 5.0, or higher, to use this feature.
- Enter **D** to have Robot Reports create dynamic email addresses. Robot Reports will email the file to the recipient e-mail address contained in the variable specified in the Dynamic Email Variable field. This option is only valid if you specified R (Recipient Email) for the Report Email Distribution Option on the Robot Reports System Defaults panel.

### **Dynamic E-mail Address**

Enter the name of the email variable containing the email address to use to email the report. This field can contain one or more variables and text. Robot Reports will dynamically generate an email address using the variables and text here.

### **CC Address**

Enter the email address to copy on the email.

### **File/Library**

If you have a workstation that does not work with the directory/file name system, you can enter the names of a target file and library. Workstations with appropriate file transfer utility software can access information in IBM i files/libraries.

### D - PDF

The output is converted to Portable Document Format (PDF) and placed in a directory that can be accessed by a client.

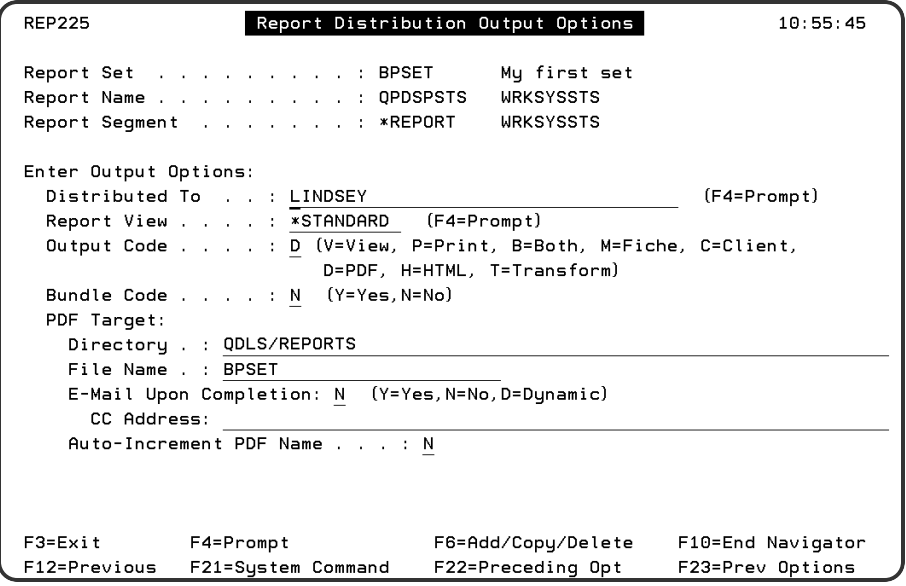

### Additional Options

### **Directory**

Enter the IBM i directory where you want the PDF stored. The directory must already exist. You can enter \*RECIPIENT to use the directory specified on the Recipient panel.

### **File Name**

Enter a name for the report. Robot Reports adds the .PDF extension automatically. You can overwrite it if your file name is 8 characters or longer.

### **Email Upon Completion**

- Enter **Y** to email the report to the recipient's email. The report is mailed to the address specified on the Recipient panel. You must have Robot Alert version 5.0, or higher, to use this feature.
- Enter **D** to have Robot Reports create dynamic email addresses. Robot Reports will email the file to the recipient email address contained in the variable specified in the Dynamic Email Variable field. This option is only valid if you specified R (Recipient Email) for the Report Email Distribution Option on the Robot Reports System Defaults panel.

#### **Dynamic E-mail Address**

Enter the name of the email variable containing the email address to use to email the report. This field can contain one or more variables and text. Robot Reports will dynamically generate an email address using the variables and text here.

### **CC Address**

Enter the email address to copy on the email.

#### **Auto-Increment PDF Name**

Enter **N** to have the new PDF overwrite an existing PDF file with the same name. If you enter **Y**, Robot Reports increments the name of the PDF file and does not overwrite the existing file.

### H- HTML

The output is converted to HyperText Markup Language(HTML) and placed in a directory that can be accessed by a client.

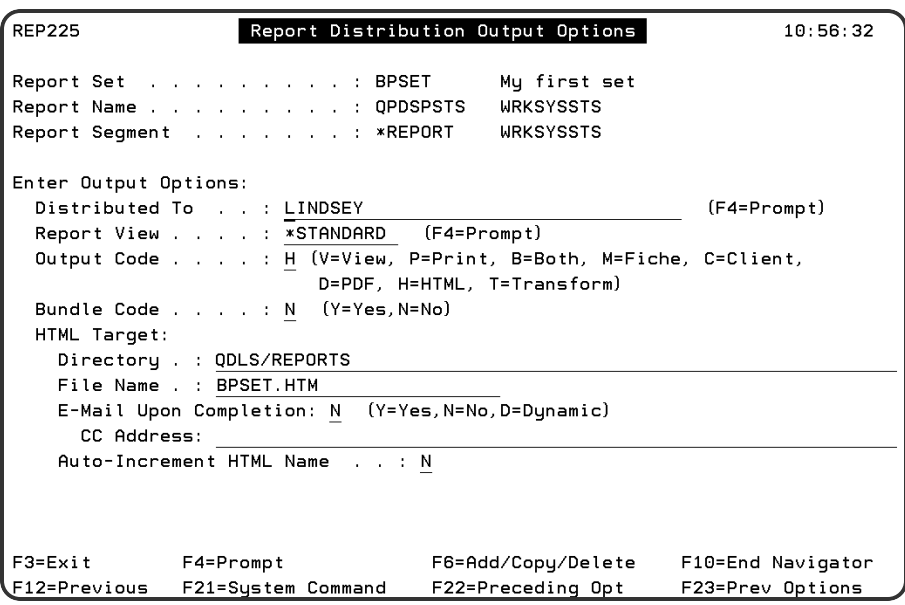

### Additional Options

### **Directory**

Enter the IBM i directory where you want the HTML file stored. The directory must already exist. You can enter \*RECIPIENT to use the directory specified on the Recipient panel.

### **File Name**

Enter a name for the report. Robot Reports adds the .HTML extension automatically. You can overwrite it if your file name is 8 characters or longer.

### **Email Upon Completion**

Enter **Y** to email the report to the recipient's email. The report is mailed to the address specified on the Recipient panel. You must have Robot Alert version 5.0, or higher, to use this feature.

Enter **D** to have Robot Reports create dynamic email addresses. Robot Reports will email the file to the recipient email address contained in the variable specified in the Dynamic Email Variable field. This option is only valid if you specified R (Recipient Email) for the Report Email Distribution Option on the Robot Reports System Defaults panel.

### **Dynamic E-mail Address**

Enter the name of the email variable containing the email address to use to email the report. This field can contain one or more variables and text. Robot Reports will dynamically generate an email address using the variables and text here.

### **CC Address**

Enter the email address to copy on the email.

#### **Auto-Increment HTML Name**

Enter **N** to have the new HTML overwrite an existing HTML file with the same name. If you enter **Y**, Robot Reports increments the name of the HTML file and does not overwrite the existing file.

### T - Transform

The output is placed in a directory where it can be accessed for processing by Robot Transform and output as enhanced PDF. You must have Robot Transform installed to use this option.

Robot Reports sends Robot Transform graphic spooled files and IFS files—with or without embedded graphics. Robot Transform converts these files to PDF, preserving, in full color, all logos, images, fonts, and barcodes created by electronic forms packages that generate the following output: PCL, AFP, and SCS. The PDF files are stored in an IFS directory as part of a Robot Transform report set. The converted files can be indexed using Adobe Acrobat for full text searching capability.

Robot Transform distributes the PDF files to the IFS, or uses Robot Alert to email them to users with PCs, laptops, or smart phones. If you have Robot Alert, you can email the PDF file automatically from the IBM i to non-IBM i recipients.
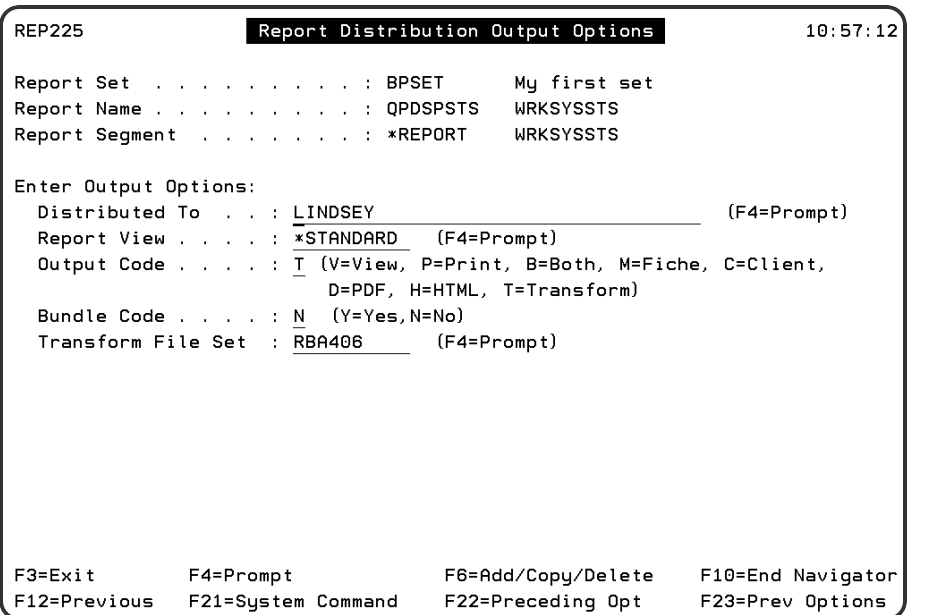

## Additional Options

## **Transform File Set**

Enter the name of the file set you created using Robot Transform. You need to have Robot Transform installed to use this feature.

# Report Distribution Control **Options**

The Report Distribution Control Options panel allows you to enter distribution override information and exception distribution options.

You can access the Report Distribution Control Options panel by entering a **2** in the Opt field of the Maintain Report Distributions panel.

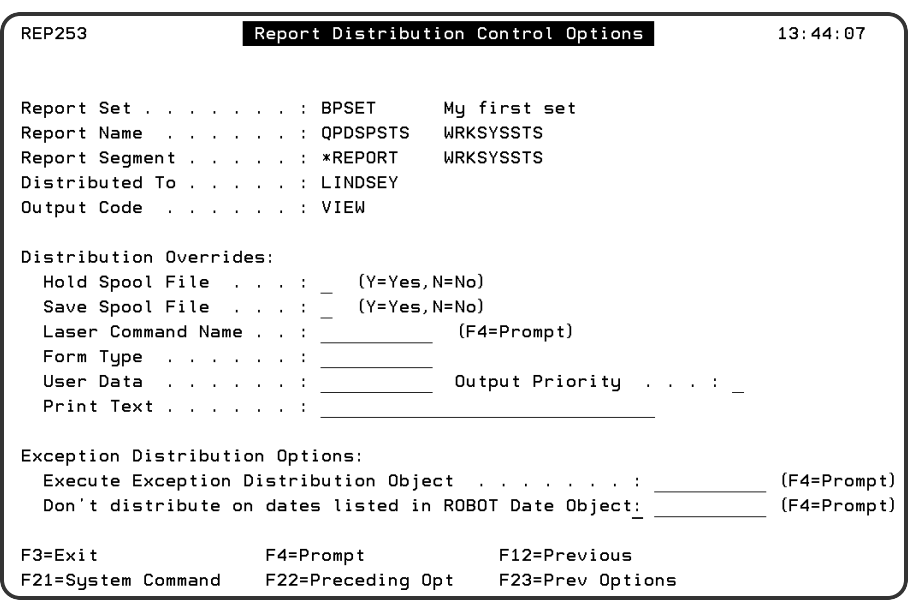

## Distribution Overrides

Use distribution overrides when you want to customize the way in which you distribute your reports.

## **Hold Spool File**

Enter **Y** if the spooled files should be held on the output queue until released. Otherwise, enter **N**.

## **Save Spool File**

Enter **Y** if the spooled files should be kept on the output queue until deleted. Otherwise, enter **N**.

#### **Laser Command Name**

Enter the name of any special laser commands you have defined.

#### **Form Type/User Data/Print Text**

These are fields in which you can enter overwrite print file information. For allowable values for each attribute, refer to the override with printer file command in the CL Programmer's Reference Manual.

## Exception Distribution Options

When normal distribution is set up, a recipient receives a report every time it is run. Exception distribution is useful when you have recipients who want to receive only specific runs of the report. Exception distribution works only with printed output.

There are two different ways to set up exception distribution. These are both optional and interdependent—you cannot have an entry in both the Exception Distribution Objects field and the Robot Date Objects field.

1. Robot Reports Exception Distribution Objects

With this option, you can use OPAL code to determine what day it is whether to deliver or skip distribution for that day. Exception Distribution is useful for the following (and other) situations:

- $\bullet$  A recipient only wants the report on the last day of the month
- A recipient only wants the report on the last Friday of the month
- $\bullet$  A recipient wants the report on the 15th and the 30th of the month
- A recipient wants to receive the report on the first Monday of the month
- A recipient doesn't want to receive the report on Fridays

See the Report Set [Objects](#page-80-0) section for information on setting up Exception Distribution Objects.

2. Robot Date Objects

To use Robot Date Objects, you must have Robot Schedule on your system. Robot Reports uses Robot Date Objects for exception scheduling as you pick the days on the calendar that you do not want distribution to occur. Robot Date Objects can be useful in the following situations:

- To stop distribution for all recipients on holidays
- To stop distribution when a recipient will be on vacation
- When a recipient wants to receive the report on the last day of the quarter or the year. (You will have to select every day of the year on the calendar except the last day of the quarter or the year.)

See the Robot Schedule User Guide for information on setting up ROBOT Date Objects.

# Scheduling Robot Jobs

If you have Robot Schedule installed, you can easily schedule your Robot Reports set processing on Robot Schedule.

To schedule a Robot Schedule job select option 9 in front of the report set. A second window will appear, titled Linking to ROBOT Jobs. This link applies only to those sets that you have defined as using the ROBOT method of report processing on the [Report](#page-24-0) Set panel.

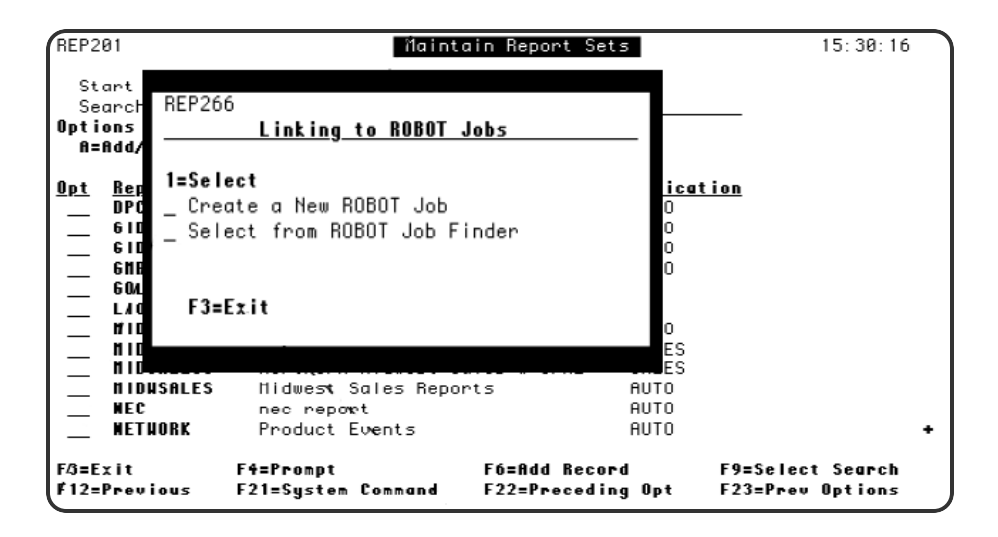

The first time you take option 9 from the Maintain Reports Sets option menu, you are given the option of Create a New ROBOT Job and Select from ROBOT Job Finder. When you select a job on the finder panel, ROBOT takes you to the Initial Job Setup panel so you can edit the run schedule for the job. If you select this option a second time, Robot Reports has learned which ROBOT job this set is linked to. It gives you the options of Work with ROBOT Job and Unlink.

- Choose Create a New ROBOT Job to set up a new record in Robot Schedule. This option takes you to the Initial Job Setup panel in Robot Schedule.
- Choose Select from ROBOT Job Finder to connect your Robot Reports set processing to an existing Robot Schedule job. The Robot Schedule Job Finder displays so you can select a job. Use this choice to override an existing link.

# Scheduling Robot Reports Set in Robot Schedule

Once you have established a link to Robot Schedule by selecting one of the choices in the Linking to ROBOT Jobs window, you will gain access to Robot Schedule. Depending on the choice you made, you may see the Robot Schedule Job Finder panel first, then the Robot Schedule Initial Job Setup panel will display.

If you are connecting to an existing ROBOT job, Robot Schedule will have filled in the job description information from the Robot Reports report set definition. You can change the run schedule on this panel.

If a Robot Schedule job does not already exist, you will have to set one up. You will need to enter Initial Job Setup, Job Control, and Output Options. The Output Options panel is described on the next page. If it is a command job, you will also have to enter the command to be run on the Command Entry panel. For more detailed information about scheduling jobs on Robot Schedule, refer to the Robot Schedule User Guide.

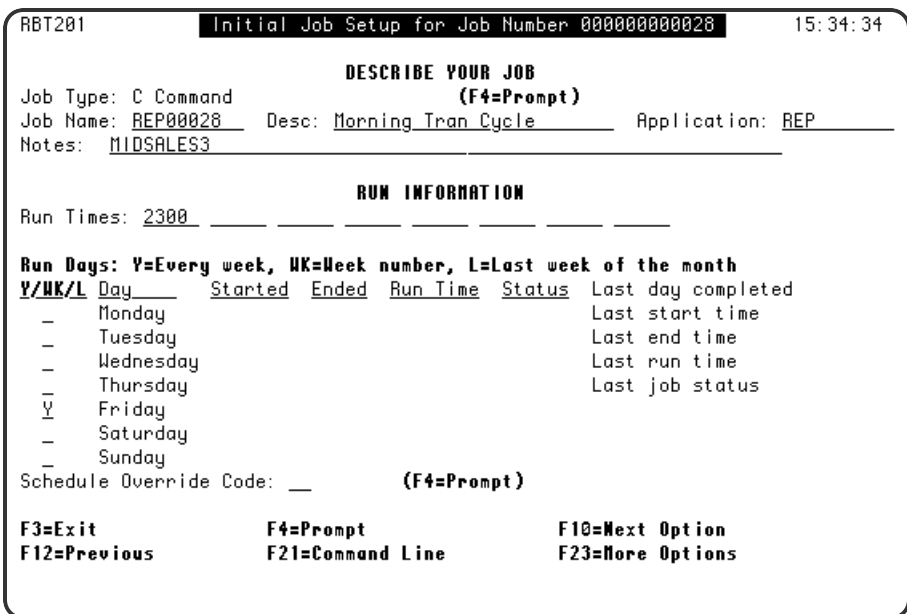

- 1. Enter a **Y** next to the days you want the job to run.
- 2. For more scheduling options, press **F10** until the Advanced Scheduling panel displays.
- 3. Enter the time you want the job to run.
- 4. Press F10 until the Output Options panel displays.
- 5. Selecting any option listed in the Linking to ROBOT Jobs window changes the "Use Report Distribution List?" flag on the Output Options panel in Robot Schedule. The flag changes from Y or N to R. The R visually shows you in Robot Schedule that there is an existing link to Robot Reports. If you see an R in this field, you know that ROBOT is using Robot Reports for the report distribution.
- 6. Robot Schedule submits the job that does the report distribution after it submits the report set processing job. You can submit the report distribution job to another job queue. Submitting the distribution job to a different job queue allows your night processing to finish sooner. Enter the job queue where the report distribution job should be submitted.

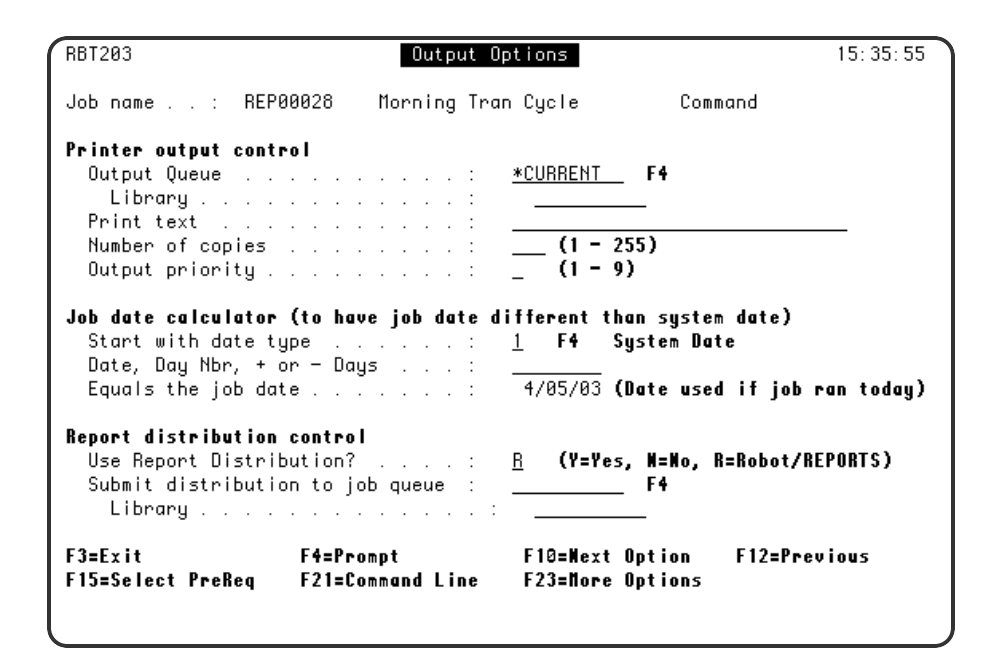

# Banner Page

If you print a banner page with the segment, you need to enter banner page instructions on this panel. On the laser command line, you can enter the name of any special laser command you have defined. For instance, you might want to define a command to access a second paper drawer in the printer to allow the banner page to be printed on different color paper. Or, you might want to program an offset in the paper stacker to help separate reports for distribution.

To access the Report Banner Page panel, it depends on what type of report OPAL processing you are using.

- If you are using Bursting (Processing type 2), take option 2 in front of your segment on the Report Bursting Instructions panel.
- If you are using OPAL segments (Processing type 1 or 3), take option 6 in front of your segment on the Maintain Report Segments panel.

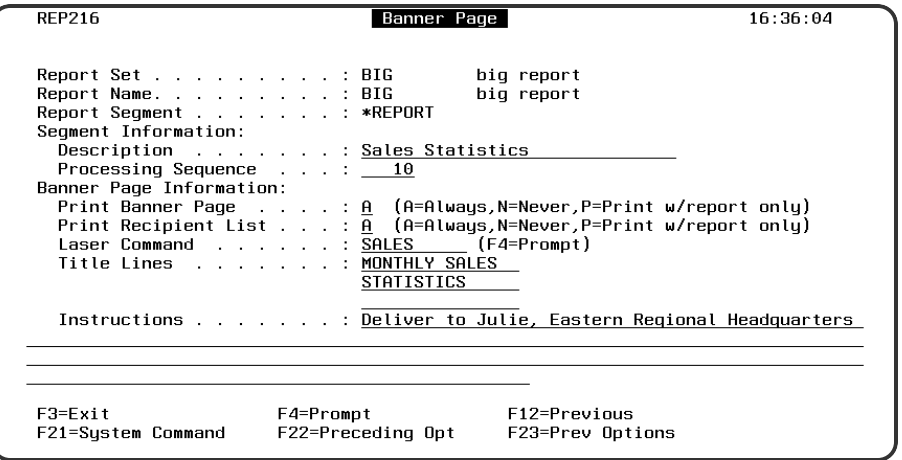

## **Options**

The banner information entered will print as the first page of the report and the recipient list will print as the second page.

## **Description**

A default description of the report segment is displayed here. If you want to change it, type over the description. This is the information report recipients see on their report lists and use to select a report to view or print.

## **Processing Sequence**

- You can tell Robot Reports the segments you want to process first. Enter a number to define the order in which you want the segment processed. This number overrides the normal alphabetic processing.
- If you add sequence numbers, you can add them to some segments or all segments.
- If two segments have the same processing sequence, they are processed alphabetically.

## **Print Banner Page**

- A You always want a banner page to be printed with the segment.
- N You never want a banner page to be printed with the segment (the default)
- P You want a banner page to print conditionally. This option prints banner pages for segments that are printed on demand by a recipient, or that are not being bundled and have an output code of PRINT or BOTH. If you are bundling reports into packets, the P option does not apply and you may want to print a packet index instead of a banner page (see the topics Recipient Bundling Options and Packet Index).

#### **Print Recipient List**

- A You always want a recipient list to be printed with the segment.
- N You never want a recipient list to be printed with the segment (the default)

<sup>l</sup> **P** You want a recipient list to print conditionally. This option prints banner pages for segments that are printed on demand by a recipient, or that are not being bundled and have an output code of PRINT or BOTH.

#### **Laser Command**

Enter the name of a special laser command (if desired) for the banner page. This laser command will be used only for the banner page. It does not affect the rest of the report.

#### **Title Lines**

Enter up to three 15-character lines of text to be printed inside a box on the banner page. The default title lists the set name and the report name.

#### **Instructions**

Enter up to 500 characters to be printed below the title box on the banner page. For example, you might enter distribution instructions.

# Copy Report Set

The Report Set Copy panel allows you to easily copy report set attributes. Select Option **3** on the Report Set Menu to access the Report Set Copy panel.

This display is set up in a hierarchy. You have to supply a specific value (name) or \*ALL on an upper line to copy a lower one. For example, if you want to copy a report segment, you must supply the names of the report set and report name that own that segment. If there is OPAL code associated with the segment, it is automatically copied. Report Set Copy creates destination files for you. If the destination file name already exists, it will ask you if you want to replace the file. When you use this panel, a report of what was copied is generated automatically.

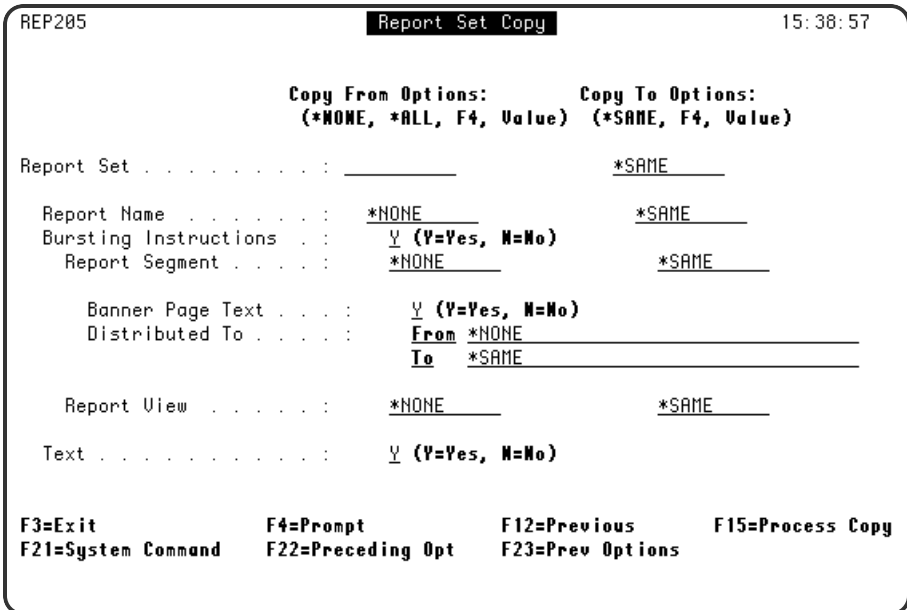

## **Options**

Enter the names of the source files you want to copy in the first column (a report set name is required). You can fill in other lines using the following options:

## **\*NONE**

Don't copy this attribute.

## **\*ALL**

Copy all records for this attribute. For example, if a report has four segments, use \*ALL to copy all four in a single copy operation.

## **F4**

Display a finder so I can select the name of the attribute I want copied.

#### **Value**

Enter the name of the attribute to be copied. For example, if a report has four segments and you want to copy just one, enter the name of that segment.

Enter the names of the destination files in the second column using the following options: **\*SAME**

Copy the attribute from the source file and give it the same name in the destination file.

## **F4**

Display a finder so I can select the name of the file where the copy should go. Normally, the copy program creates the destination files for you. If you select an existing file, you are asked if you want to overwrite it.

#### **Value**

Enter the name of the destination file. If the file exists, you are asked if you want to overwrite it.

## **Bursting Instructions**

Enter a Y to copy the Bursting Instructions.

#### **Report Segment**

Enter the Report Segment.

#### **Banner Page Text**

Enter a Y to copy the banner page text panel.

#### **Distributed To**

Enter a source value to copy such as a recipient name, a distribution list name, or \*ALL.

## **Report View**

Enter the report view.

#### <span id="page-80-0"></span>**Text**

Enter a **Y** to copy the report set text panel.

# Report Set Objects

This section describes other features of Robot Reports Report Sets that help you organize report set information.

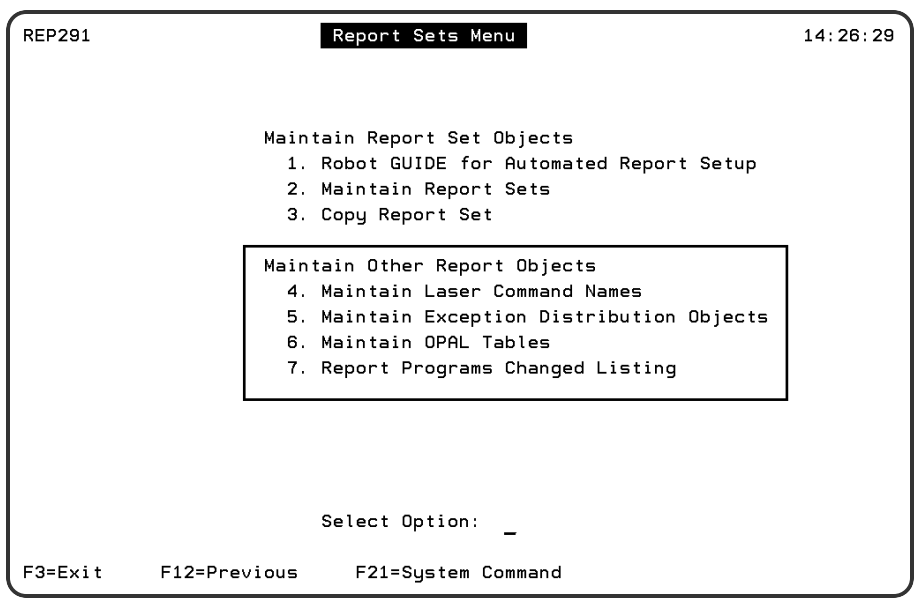

# Maintain Laser Command Name

From this panel you can add, change, or delete the laser commands to use with Robot Reports. All laser commands and overrides are sent to the printer before any banner pages or report output. They instruct the printer to print the report in the proper format.

To access this panel, enter option **4** on the Report Sets Menu.

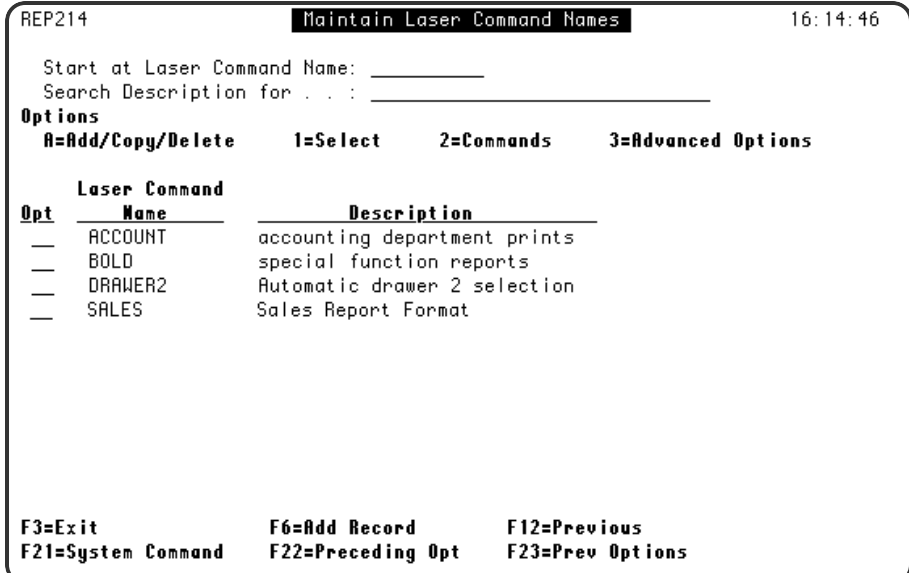

## **Options**

- To add new names and descriptions to the list, press F6.
- To access the Laser Command Name panel and work with a command that is already defined , enter a **1** in the Opt field next to it.
- To access the Laser Command entry panel, enter a 2 in the Opt field next to a command.
- To access the IBM Override with Printer File (OVRPRTF) panel for additional options, enter a **3** in the Opt field next to a command. Any parameters entered on the IBM OVRPRTF panel override the parameters on the Laser Command Name panel.
- Search options are provided for working with long lists of laser command names.

## Laser Command Name panel

The Laser Command Name panel lets you enter or edit information about laser command names and options.

To access this panel, enter option **1** in the Opt field next to a command on the Maintain Laser Command Names panel.

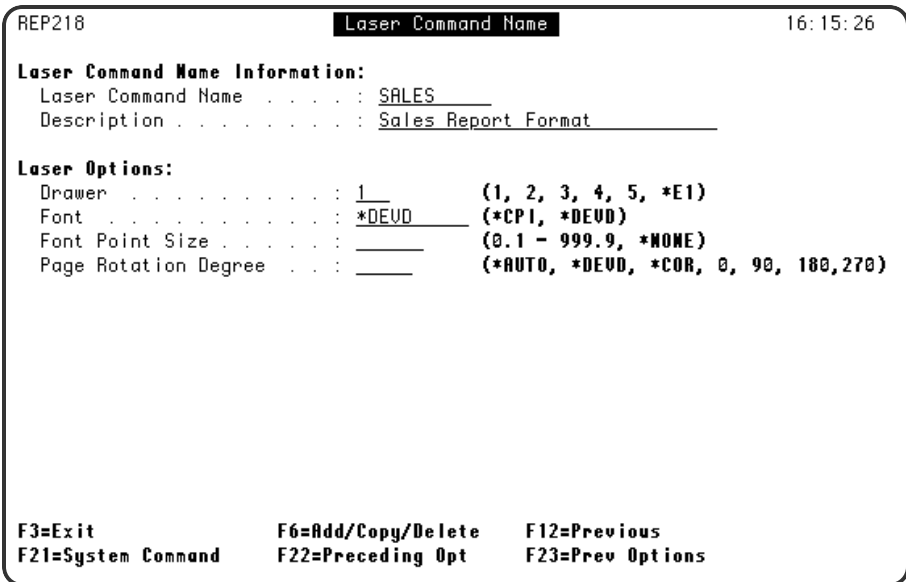

## **Options**

#### **Laser Command Name**

Enter a meaningful 10-character name for the laser command. This name should help you remember the purpose of the command.

## **Description**

Describe the command name.

## **Laser Options**

Enter the Laser Options. For the allowable values for each attribute, please refer to the Override with Printer File (OVRPRTF) command in the CLProgrammer's Reference Manual. If you need more options, press **F3** to exit this panel and enter option **3** in the Opt field to display the OVRPRTF command parameter entry panel.

## Laser Command Entry

On this panel you enter the laser commands that you want sent to the printer before report data (refer to your laser printer manual about allowable commands and what they do). Since the contents of this panel are sent to the printer first, you can also use this panel to create a different banner page. You can have text print out from this panel. This panel does not check syntax.

To access this panel, enter option **2** in the Opt field next to a command on the Maintain Laser Command Names panel.

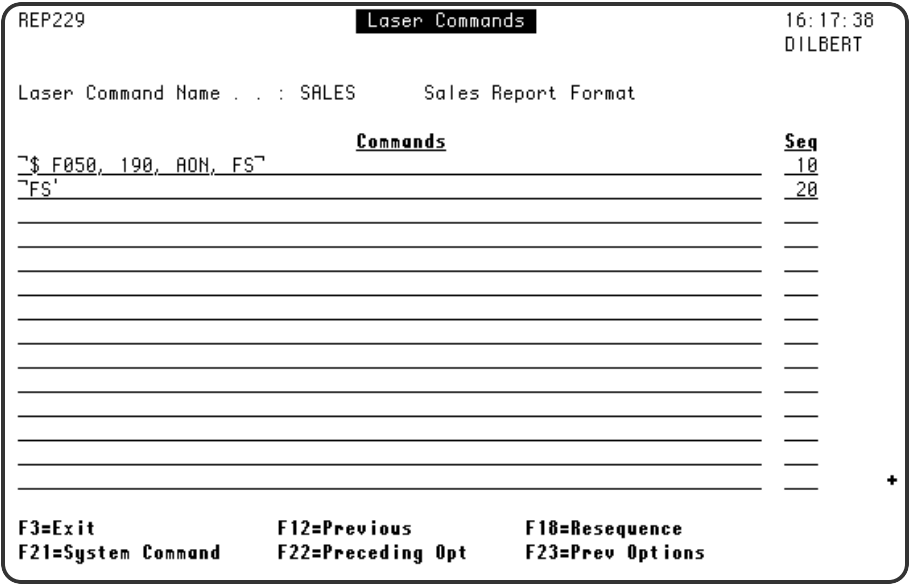

- Enter laser commands that will set up your laser printer to print the report. Command content and format should be carefully copied from your laser printer documentation.
- To edit what you've entered type over it. To delete a line, blank it out.
- To change the order your laser commands are executed, you must change the sequence numbers and resequence your statements. Press **F18** to resequence your statements.

# Maintain Exception Distribution Objects

The Maintain Exception Distribution Objects panel displays a list of all of the exception distribution objects that have been set up in Robot Reports. Exception Distribution Objects are the OPAL code that is used when you do not want distribution to occur. You can set up Exception Distribution in Robot Reports on the Report Distributions Override panel.

To access this panel, enter option **5** on the Report Sets Menu.

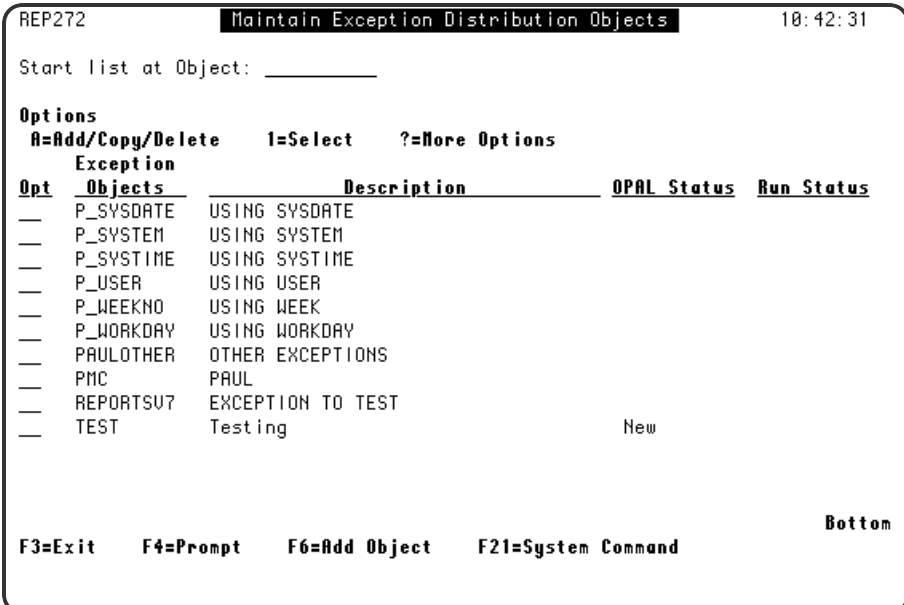

## **Options**

**A**

Enter an **A** in the Opt field to add, copy, or delete an exception distribution object.

**1**

Enter a **1** in the Opt field to open the Exception Distribution Object Maintenance panel. **F6**

Press **F6** to add a new exception distribution object.

**F4**

Press **F4** in the Opt field to see more exception distribution options.

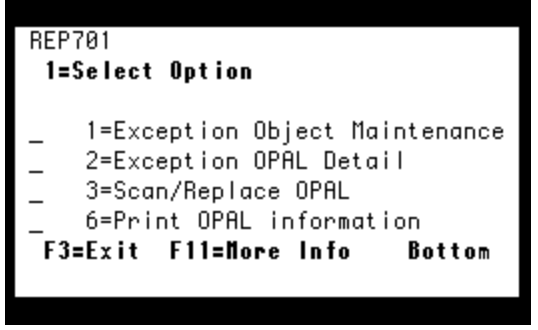

## Exception Distribution Object Maintenance

To access this panel, enter option **1** in the Opt field next to an exception distribution object on the Maintain Exception Distribution Objects panel.

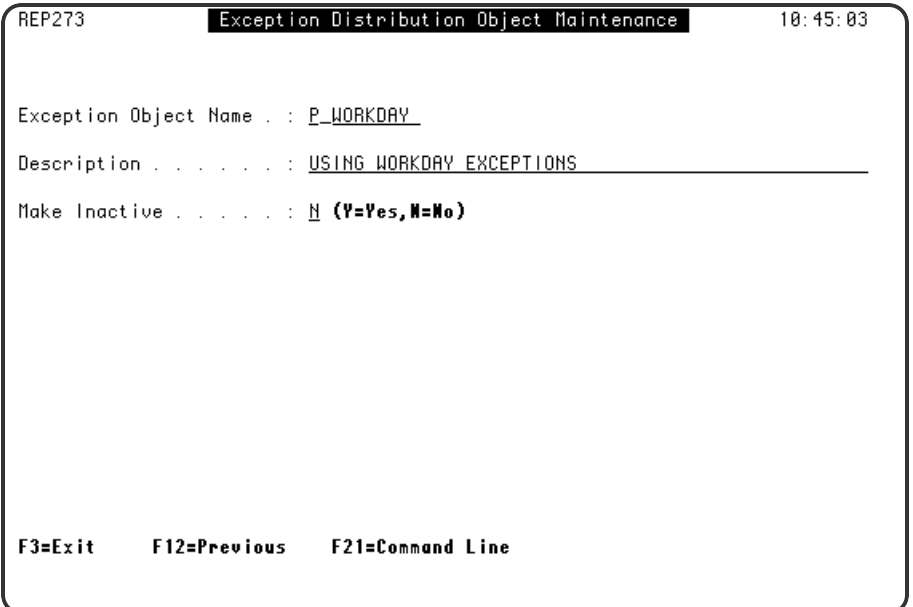

## **Options**

## **Exception Object Name**

Enter the name of the Exception Distribution object.

**Description**

Enter a description of the Exception Distribution object.

#### **Make Inactive**

Enter Y to make the Exception Distribution Object inactive. Enter N to keep the Exception Distribution object active.

## Exception OPAL Detail

To access this panel, enter option **2** in the Opt field next to an exception distribution object on the Maintain Exception Distribution Objects panel.

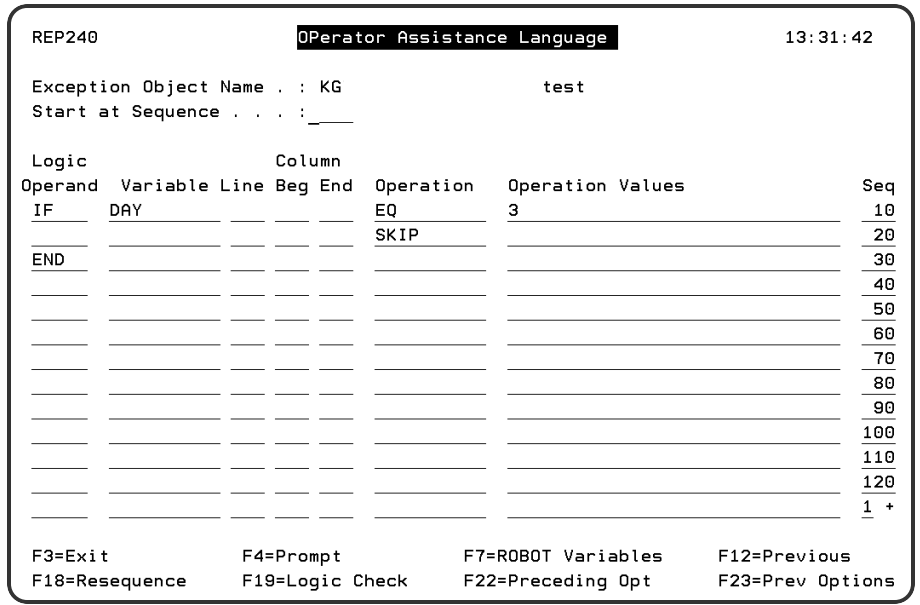

- Enter the code for your Exception Distribution Object. If you need assistance, press F4 to prompt for values, or see the *Robot Reports OPAL Reference Guide*.
- When you have entered your code, press F19 for a logic check. Robot Reports will notify you if it is not able to process your code.

## Scan/Replace OPAL

To access this panel, enter option **3** in the Opt field next to an exception distribution object on the Maintain Exception Distribution Objects panel.

This function is very useful if you have entered a number of Exception Distribution Objects and then need to change something. The scan/replace function will be performed without checking syntax. Make sure that the changes you want to make will be valid within the code.

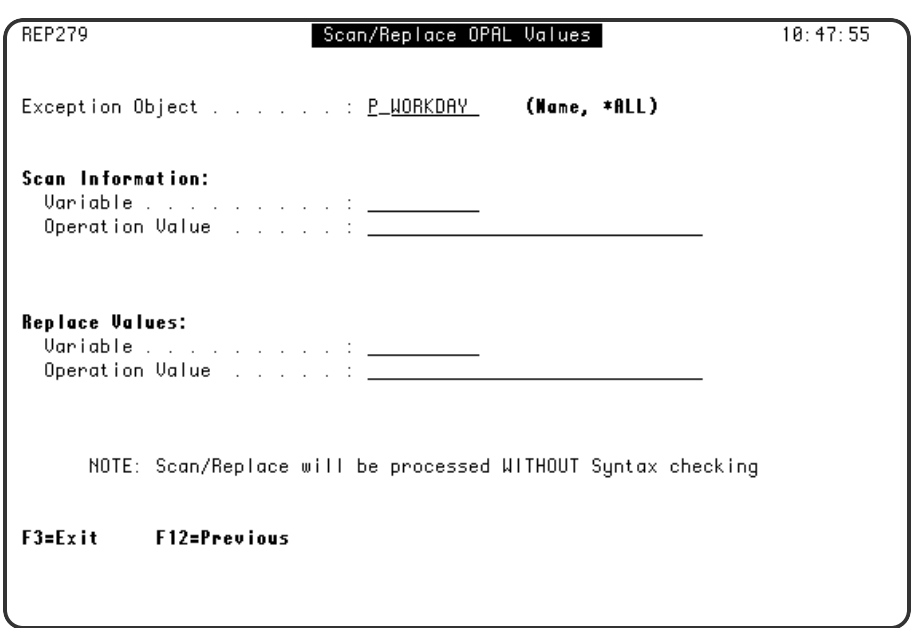

## **Options**

## **Scan Information**

Enter the Variable and Operation Value that you want to scan for.

## **Replace Values**

Enter the Variable and Operation Value that you want to replace your current values with.

## Print OPAL Information

To access this panel, enter option **6** in the Opt field next to an exception distribution object on the Maintain Exception Distribution Objects panel.

Enter option **6** in the Opt field next to an exception distribution object on the Maintain Exception Distribution Objects panel to print the OPAL code. This option will create the spooled file REP472P.

# Maintain Opal Tables

OPAL tables are used to store lists of values used with the OPAL keywords INTABLE and NOTINTABLE. For more information about the OPAL language, please refer to the *Robot Reports OPAL Reference Guide*. The Maintain OPAL Tables panel lists the names and descriptions of the tables you have defined for Robot Reports.

From this panel you can list, maintain, and create OPAL tables. To access this panel, enter option **6** on the Report Sets Menu.

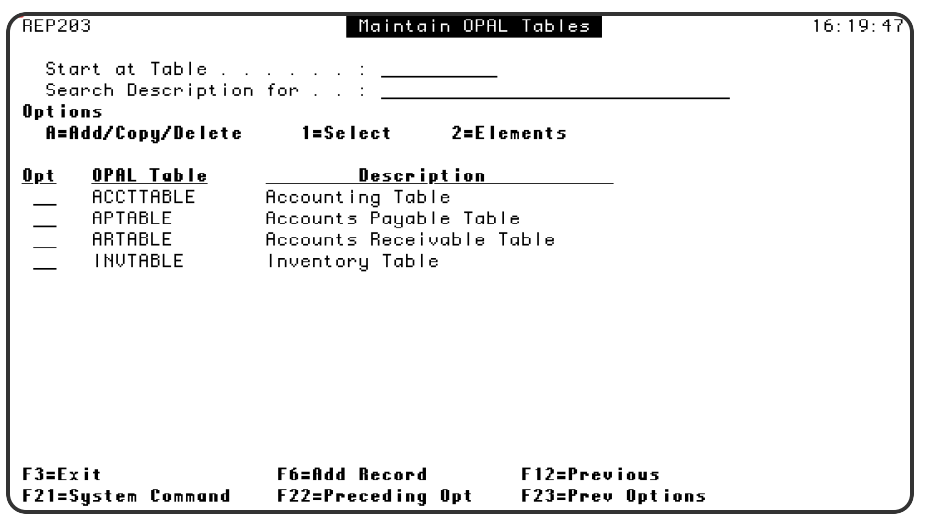

## **Options**

**A**

**1**

Enter an **A** in the Opt field to add, copy, or delete an Opal Table.

Enter a **1** in the Opt field to review or edit OPAL Table details. **2**

Enter a **2** in the Opt field to review or edit table elements. **F6**

Press **F6** to add a new OPAL table.

## OPAL Table Details

The OPAL Table panel allows you to enter a name and description for the table.

To access this panel, enter option **1** in the Opt field next to an OPAL table on the Maintain OPAL Tables panel.

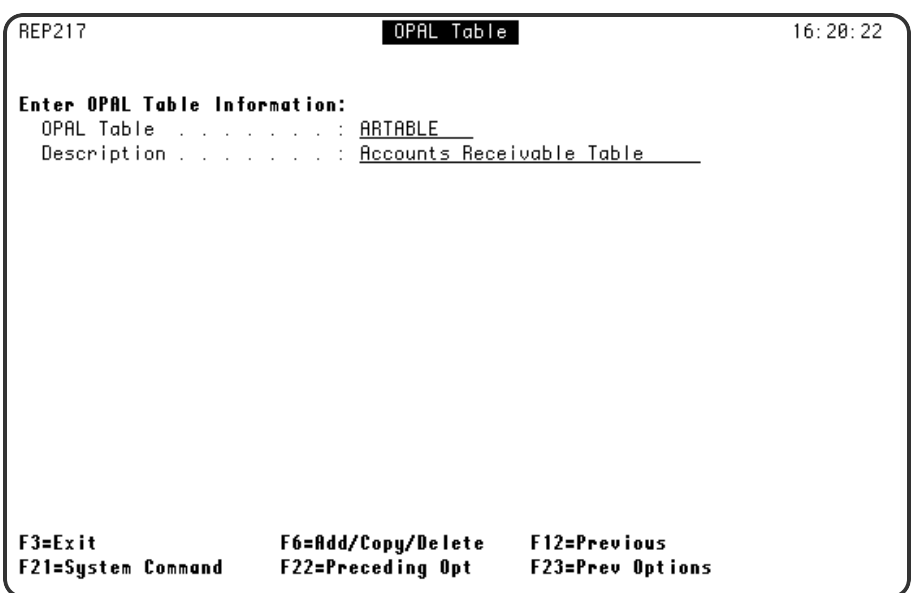

Enter a 10 character logical name and a description for the table.

## Opal Table Elements

This panel allows you to enter the elements that make up the OPAL table. An OPAL table name is the operation value for the OPAL comparison operation INTABLE or NOTINTABLE. Table elements can be any alphanumeric characters.

The normal use for elements in an OPAL table in Robot Reports is to obtain an exact match for information in a report. Table elements are assumed to be left justified. Therefore, if the information is not left justified, you must enter leading blanks. Trailing blanks of the element are ignored. There is a limit of 66 characters in a table element.

To access this panel, enter option **2** in the Opt field next to an OPAL table on the Maintain OPAL Tables panel.

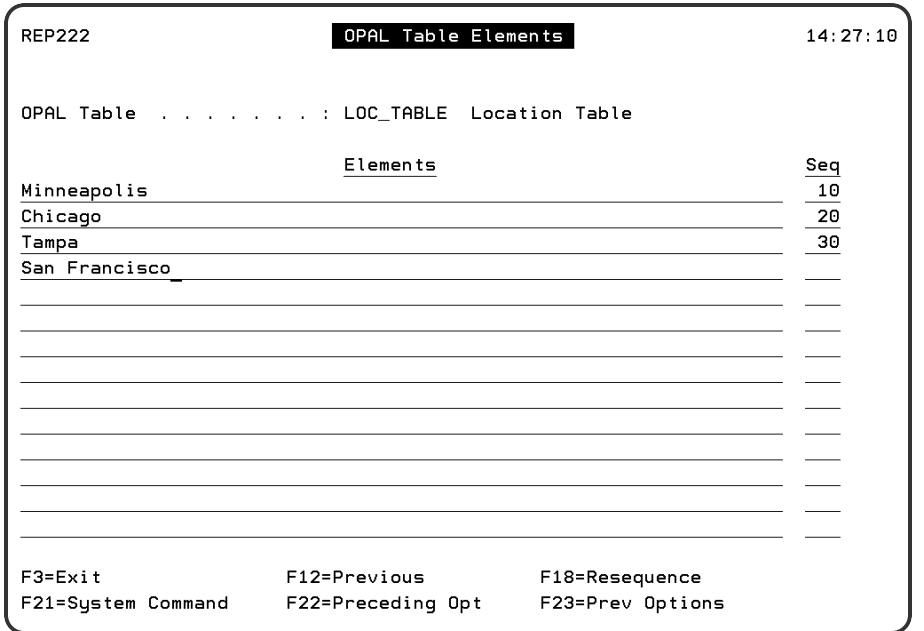

Example:

Suppose someone asked you to create a report segment to track the records about four branch locations listed in the table shown above. Your OPAL code might look like this:

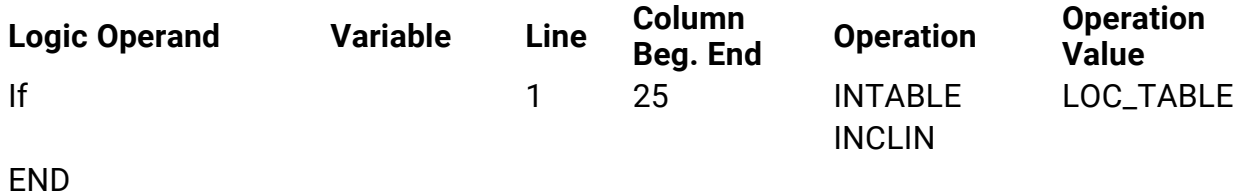

# Report Programs Changed Listing

Robot Reports can check the creation date of your report program against its record of the previous creation date. This is the same as entering the command, REPCHKDATE, on a command line. To perform this check, the report program name and library information must be filled in on the Report Set panel.

To have Robot Reports check for report programs that have changed, enter **7** on the Report Sets Menu. A confirmation window displays before Robot Reports runs the command. If the dates do not match, Robot Reports warns you to investigate the report to see whether the report layout has changed. If the layout has changed, you may need to update your OPAL code to work with the new layout.

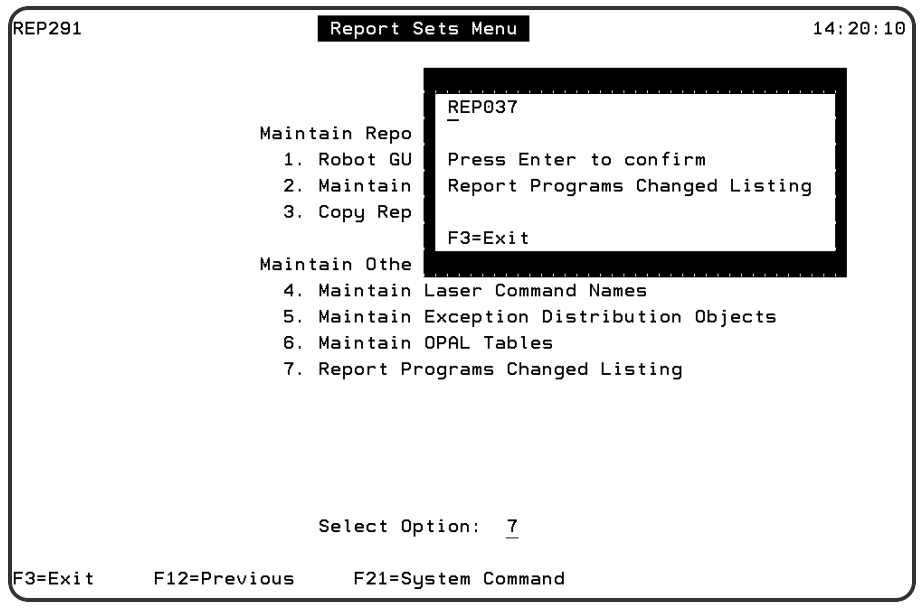

# Recipient and Distribution Lists

To access the Recipients and Distribution Lists menu, take option **2** from the Robot Reports Main Menu.

You use the options of the Recipient and Distribution Lists menu to create and maintain recipient records and distribution lists.

Recipients are defined as the individuals who are allowed to view or receive report output. The recipient records you enter establish a profile for the recipient. This profile includes the recipient's location or address, the printer to receive the report output for the recipient, and information about bundling the reports a recipient receives. The profile follows the recipient to wherever they receive output, even if they are promoted or change departments. Therefore, once you have entered the records for each recipient, you never have to enter the records again. Once you tell Robot Reports where a recipient is located, Robot Reports will deliver the reports to the IBM i associated with that recipient, including any IBM i in your network.

Distribution lists are lists of recipients who normally receive the same reports. A distribution list makes it easier to enter information about who receives a certain report and the corresponding distribution instructions. You may create unlimited distribution lists—there is no limit to the number of distribution lists on which a recipient's name can be listed.

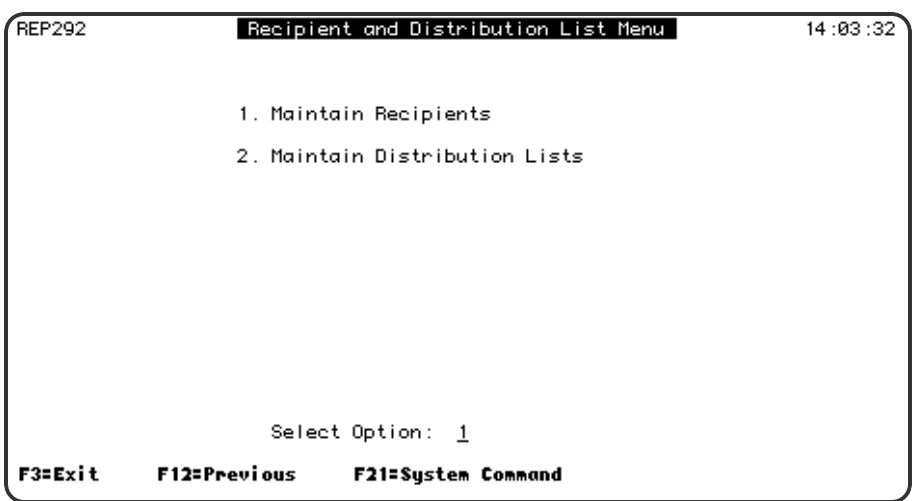

# Maintain Recipients

To access the Maintain Recipients panel, select option **1** on the Recipient and Distribution Lists menu. The Maintain Recipients panel lists the recipient profiles you have created for Robot Reports.

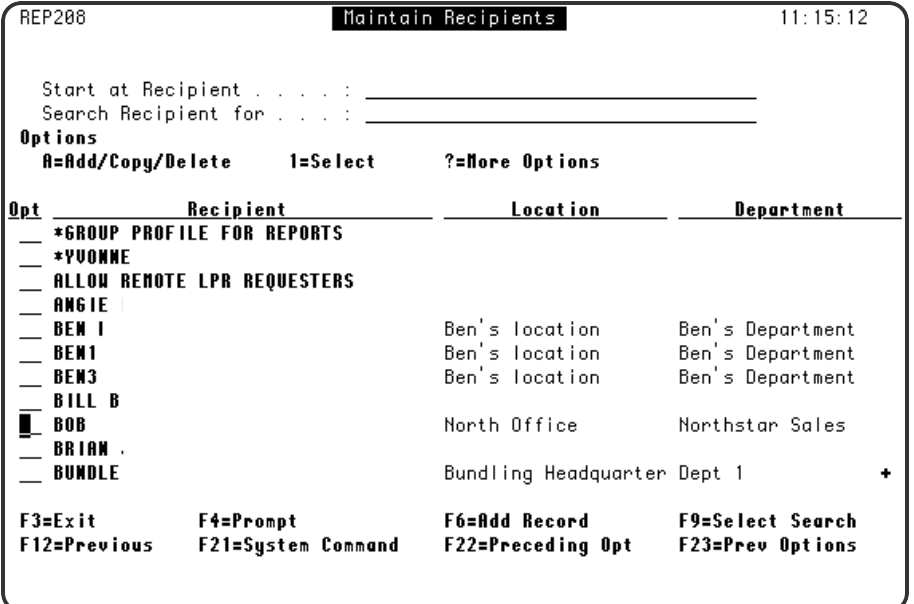

## **Options**

**A** Enter an **A** in the Opt field to add, copy, or delete an existing recipient.

Enter a **1** in the Opt field to open the Recipient Detail panel.

**2**

**1**

- Enter a **2** in the Opt field to open the Recipient Bundling Options panel.
- Enter a **3** in the Opt field to open the Recipient Report Control panel. **4**
- Enter a **4** in the Opt field to open the Maintain Recipient/Distribution List panel.
- **F6**

**F4**

**3**

Press **F6** to create a new recipient record.

Press **F4** in the Opt field to see more recipient options.

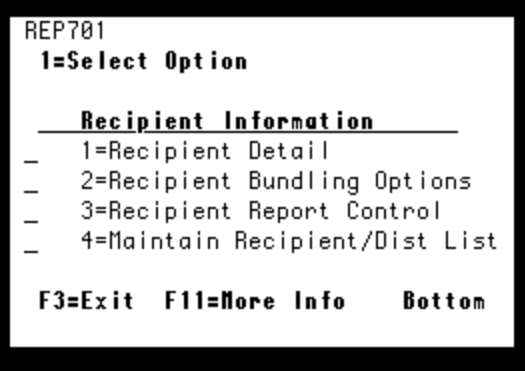

# Recipient Details

To access the Recipient panel, enter a **1** in the Opt field on the Maintain Recipients panel. You use the Recipient panel to enter information about the recipient.

This panel is useful for processing new employees. If an employee leaves and a new employee is hired who should receive the same reports, just type the new employee's name and user profile over the old one to update all report distribution and security authorizations. For example, if Joe replaces Nancy and should receive the same reports that Nancy did, you just type Joe's name over Nancy's to update all your recipient records at once. This change does not affect report access history. Access history will reflect that Nancy accessed reports until her replacement date; Joe accessed the reports thereafter.

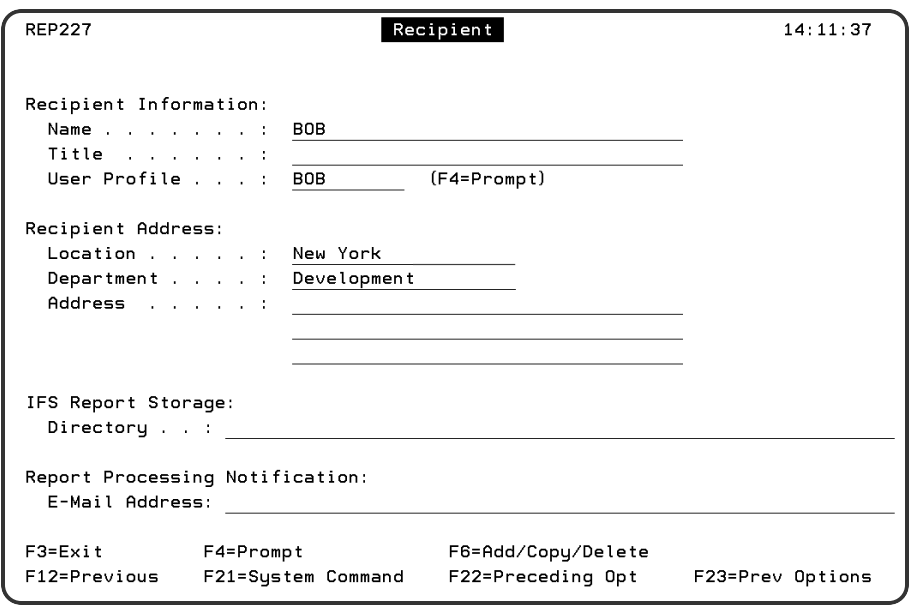

## **Options**

## **Recipient Information**

- Enter, or change, the recipient's name and title.
- Enter the name of the user profile the recipient uses for viewing the report. Security authorizations are tied to this profile name. Press F4 to access the user profile finder. If the user does not sign on to the IBM i, you can also enter the profile name \*NONE. \*NONE can be used for recipients who receive printed output only.

#### **Recipient Address**

The address fields are optional and are for documentation purposes. If you print a banner page, the address information prints on the banner page to make report delivery easier.

## **IFS Report Storage**

Enter the name of an existing IBM i directory. On the Report Distribution Output Options panel, if you specify \*RECIPIENT in the Directory field and an output code of CLIENT, PDF, or HTML, this IBM i directory receives the recipient's reports. It is also used when the recipient creates client files to download on an ad hoc basis.

## **Report Processing Notification**

- Robot Alert Device Name If you are using Robot Alert to email reports, enter the name of the device where the report should be sent. Press **F4** for a list of devices.
- Email Address If you are using recipient information to email reports, enter the email address where the report should be sent.

# Recipient Bundling Options

To access the Recipient Bundling Options panel, enter a **2** in the Opt field on the Maintain Recipients panel. Robot Reports lets you bundle all the reports for an individual recipient into a packet. The packet consists of all the reports generated for that recipient since the last time the REPBUNDLE command was executed.

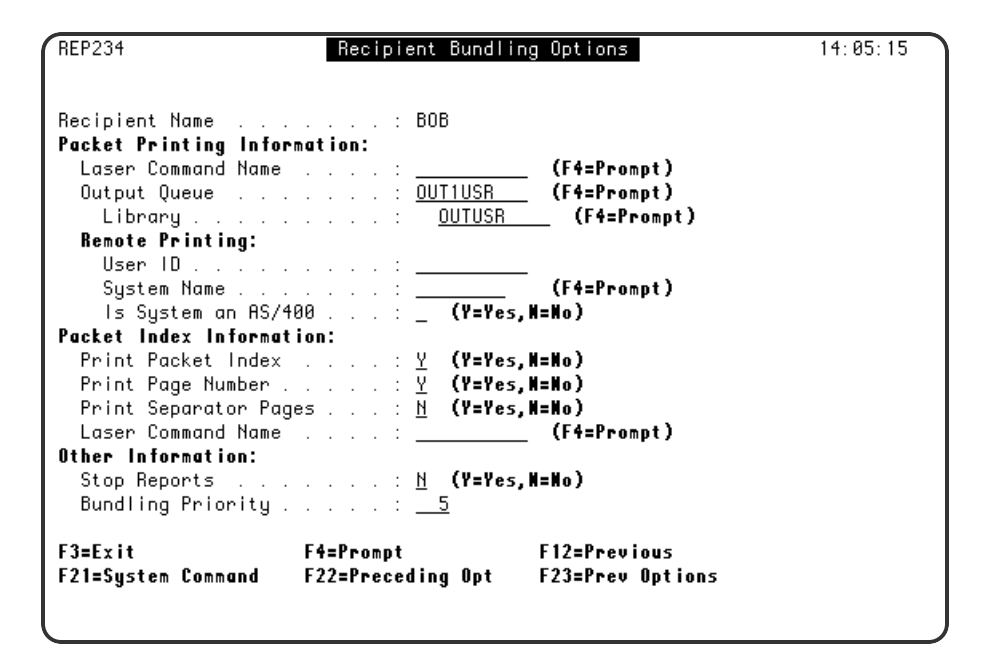

## **Options**

## **Packet Printing Information**

- Enter the name of any special laser command you may have defined to print these reports. Press **F4** to select from the list of laser command names.
- Enter the output queue for the recipient report bundle. Leave this field blank if the report will be printed on a remote system. Press F4 to select from a list of output queues.

## **Remote Printing**

- If you want to distribute the bundle to a remote site, leave this field blank to use the remote system information specified on the Report Distribution Output Options panel or enter the user profile name and system name for remote printing. If Robot Network is installed, press **F4** to choose from a list of system names.
- Enter a Y if the remote system is an IBM i. If it is an IBM i, all print attributes will be preserved.

## **Packet Index Information**

- Enter a Y for Print Packet Index to generate a cover page listing all the reports in the packet and page number information.
- **E** Enter a Y for Print Page Number to number each page in the packet. All pages in the packet have both an actual report page number and a packet page number.
- Enter a Y for Print Separator Pages to insert a blank separator page between each report in the packet.
- Enter a laser command name if you need special printer characteristics to print the packet index.

## **Other Information**

- **Enter a Y** for Stop Reports to stop producing reports for a recipient.
- Enter the priority of this recipient's packet on the output queue. Allowable bundling priorities are 1-999 with 1 being the highest priority.

## Recipient Reports

To access the Recipient Reports panel, enter a **3** in the Opt field on the Maintain Recipients panel.

The Recipient Reports panel lists the report segments for which the named recipient is listed in a distribution record. Only the most recent version of each report is accessible on this panel. How you have defined security for the report segment determines whether the recipient can access report segments on this list. Recipients can only work with the reports they are authorized to see. Only the most recent version of the report is accessible on this panel.

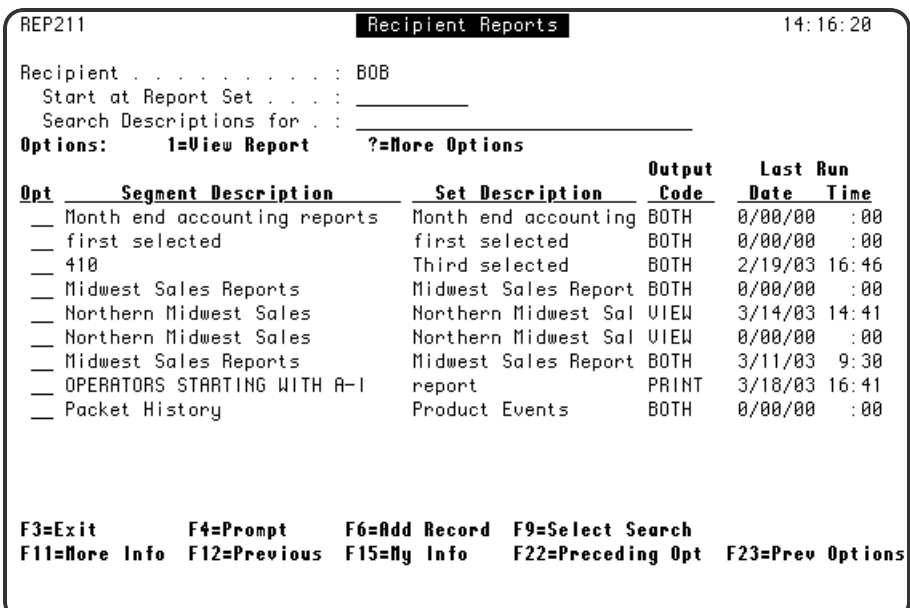

## **Options**

#### **1**

Enter a **1** in the Opt field to view the most recent version of the report.

**2**

Enter a **2** in the Opt field to display the Recipient Archived Reports panel, which lists earlier versions of the report.

**3**

If a single index is defined, this option displays the Report Index Entries panel, from which you can select an entry to be retrieved. If more than one index is defined, this option displays the Report Index Finder panel, from which you can select an index to work with. If no indexes are defined for the this report, this option displays the Report Index Finder panel with the message, "No records exist to display."

**4**

Enter a **4** in the Opt field to display the Print Report panel, from which you can print the most recent version of the report.

**5**

Enter a **5** in the Opt field to display the Recipient Report Access panel, from which you can change report access information.

**6**

Enter a **6** in the Opt field to display the Report Access History panel, which displays the report access history.

**F6**

Press **F6** to add report segments to this list. The Report Set Finder displays to select a report set. After you have selected the segment you want to add to the recipient list, the Report [Distribution](#page-62-0) Output Options panel displays.

**F4**

Press **F4** in the Opt field to see more recipient options.

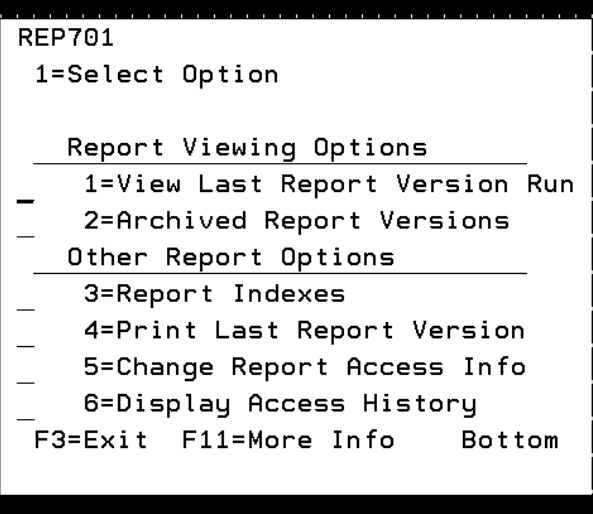

## Copy a Recipient's Reports

You can use the REPCPYDST command to distribute one recipient's reports to another recipient. This command has three parameters you use to indicate the From Recipient (source), the To Recipient (target), and whether to include the reports distributed from distribution lists. The REPCPYDST command also generates a report listing all of the reports that will be distributed to the target recipient.

Enter the REPCPYDST command from an IBM i command prompt and press **F4** to prompt it. Enter the To recipient's name, the From recipient's name, and indicate whether to include reports from distribution lists.

## Maintain Recipient on Distribution Lists

To access the Maintain Recipient on Distribution Lists panel, enter a **4** in the Opt field on the Maintain Recipients panel.

Robot Reports offers two ways to maintain a recipient on a distribution list. The first way is to go to the [distribution](#page-98-0) list and add the recipient's name. The second way, especially useful for new employees, is to use this panel to add the recipient to multiple lists.

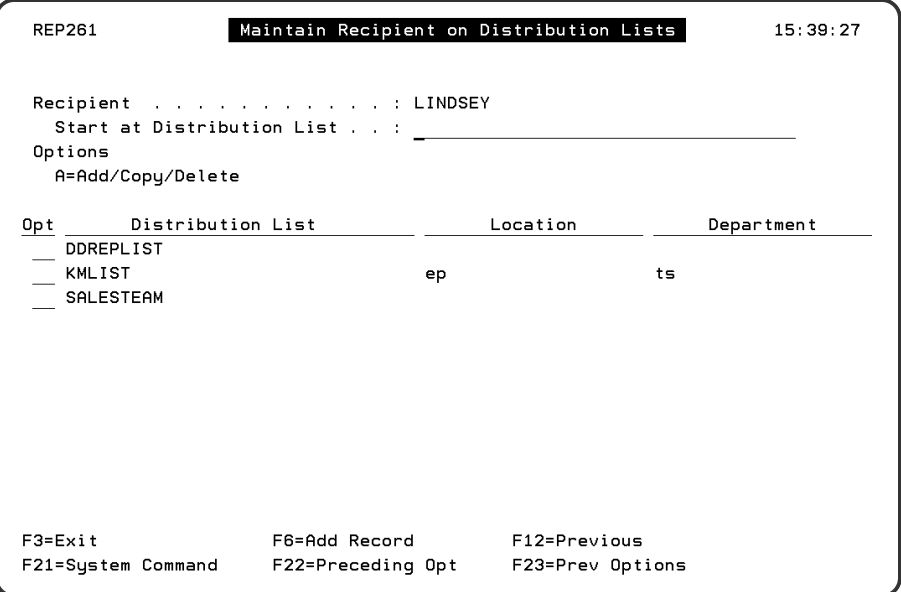

## **Options**

- Press F6 to access the Distribution List Finder panel. On this panel, enter a 1 next to each list that should contain the recipient's name. When you exit the finder, the lists you selected are listed in the distribution list field.
- <span id="page-98-0"></span>• You can also use the Add/Copy/Delete window to delete a recipient's name from multiple distribution lists.

# Maintain Distribution Lists

To access the Maintain Distribution Lists panel, select option **2** on the Recipient and Distribution Lists menu. The Maintain Distribution Lists panel lists the distribution lists you have defined to Robot Reports

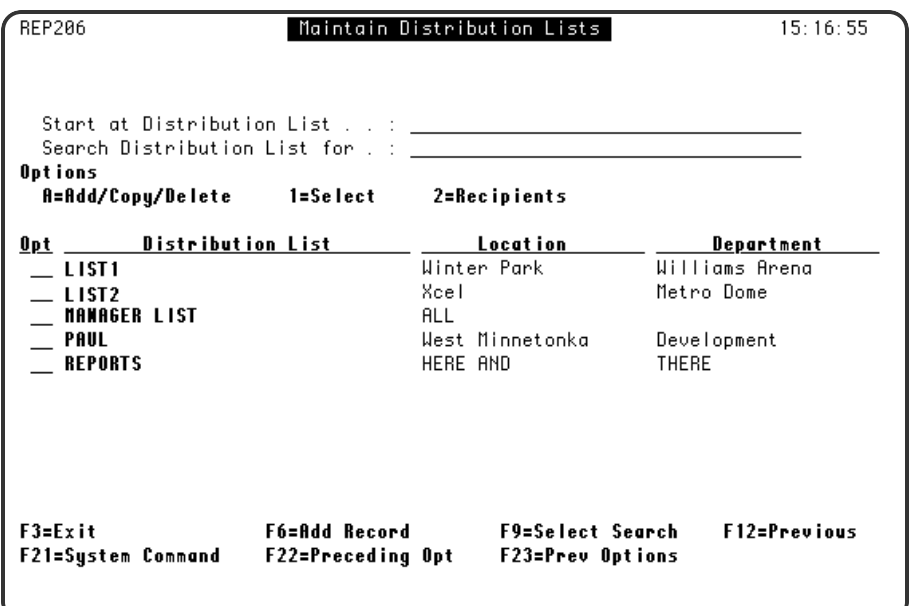

## **Options**

**A**

**1**

Enter an **A** in the Opt field to add, copy, or delete an existing distribution list.

Enter a **1** in the Opt field to open the Distribution List Detail panel. **2**

Enter a **2** in the Opt field to open the Maintain Distribution List Recipients panel. **F6**

Press **F6** to create a new distribution list.

## Distribution List

To access the Distribution List panel for an existing list, enter a **1** in the Opt field on the Maintain Distribution Lists panel. To access the Distribution List panel to create a new distribution list, Press **F6** on the Maintain Distribution Lists panel.

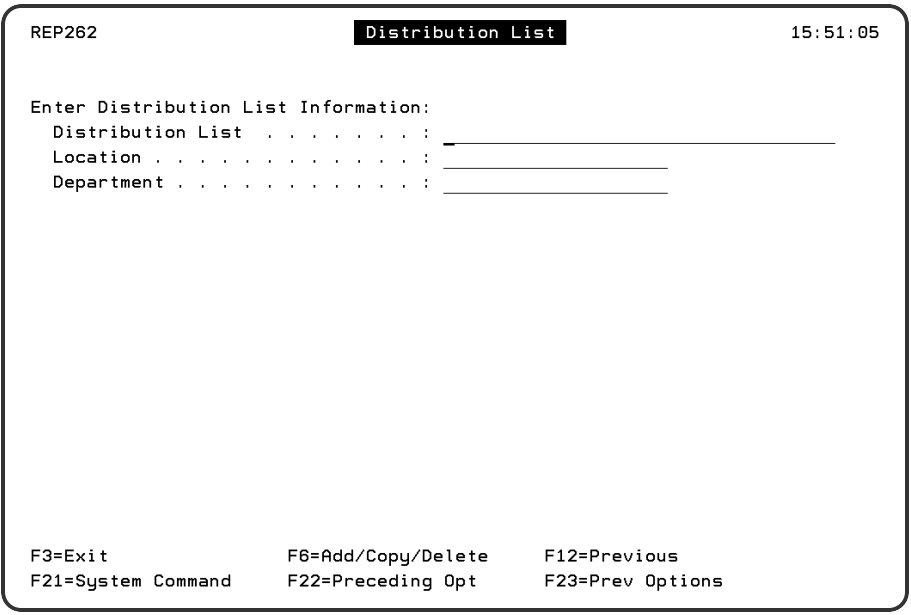

## **Options**

- Enter a name for the distribution list.
- Enter an optional location and department.

## Maintain Distribution List Recipients

To access the Maintain Distribution List Recipient panel, enter a **2** in the Opt field on the Maintain Distribution Lists panel. Use the Maintain Distribution List Recipients panel to add or delete recipient names on a distribution list.

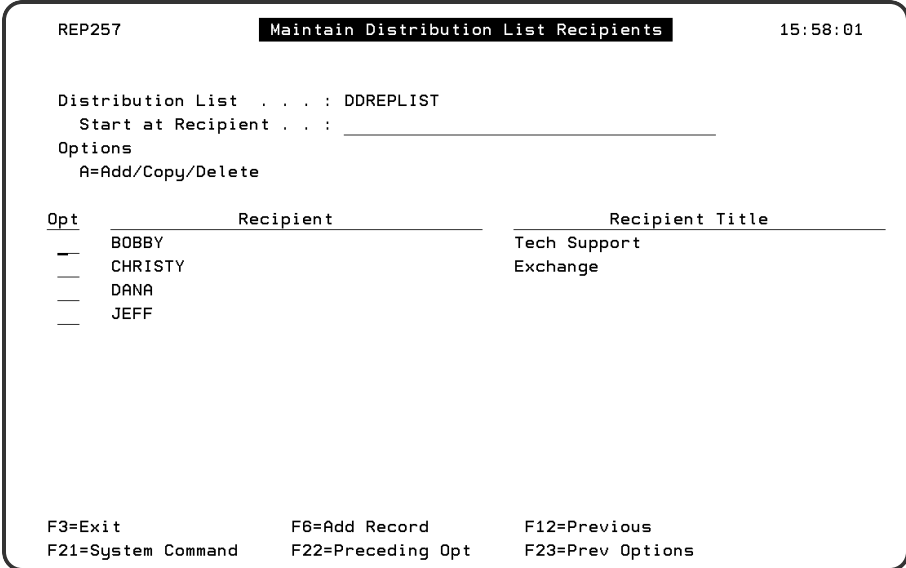

## **Options**

- Press F6 to access the Recipient Finder panel to add multiple names to the list. On this panel, enter a **1** next to each recipient that should be added to the distribution list. When you exit the finder, the recipients you selected are listed in the recipient field.
- You can also use the Add/Copy/Delete window to delete a recipient from the distribution list. If you delete a recipient from a list, you automatically delete the recipient's authorization to all reports that use the distribution list.

# Report History

To access the Report History menu, take option **3** from the Robot Reports Main Menu. There are three different types of history that Robot Reports keeps: Processing History, Archive History, and Access History.

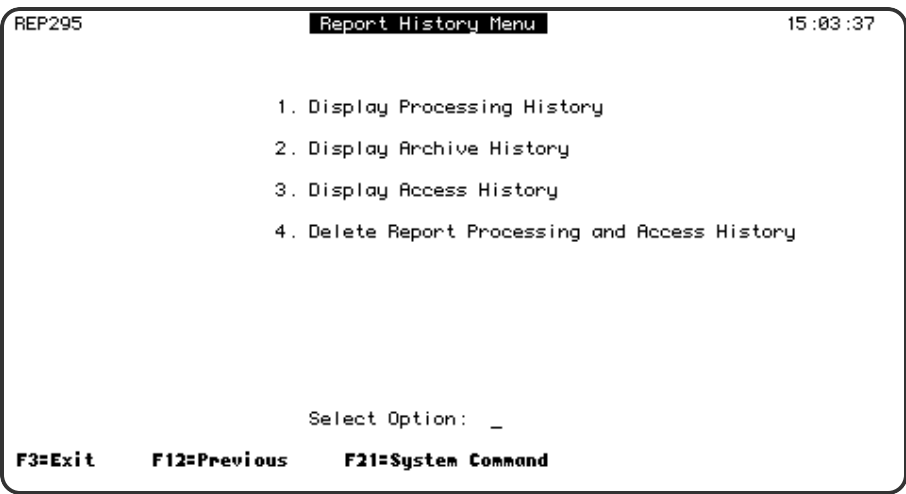

## **Options**

- 1. **Display [Processing](#page-102-0) History**
- 2. **Display [Archive](#page-105-0) History**
- 3. **Display [Access](#page-109-0) History**
- 4. **Delete Report Processing and Access History**

You can delete report processing and access history periodically to clean up your history files using the REPCLRHIST command and its parameters (or by selecting Option 4 on the Report History menu). This command allows you to remove report

access history, or both report processing and report access history records beyond a certain number of days old. Report processing and access history records remain on the system until you run REPCLRHIST.

## <sup>l</sup> **Report access history**

REPCLRHIST deletes all access history records older than the number of days you specify. It also deletes all ERROR status records.

## <sup>l</sup> **Report processing history**

REPCLRHIST deletes all processing history records older than the number of days you specify that are not linked to a report archive record. Report processing history records for archived reports are retained until the report retention period expires. After the retention period ends, report processing history records that are older than the number of days you specify are automatically deleted the next time REPCLRHIST is run.

## <sup>l</sup> **Report archive history**

The REPCLRHIST command does not affect report archive history. After the end of the report retention period, report archive history records are automatically deleted the next time the REPARCHIVE command is run.

**TIP:** Once you've decided on a purging scheme, the easiest way to keep your files clean is to set up a Robot Schedule job to run the REPCLRHIST command on your schedule.

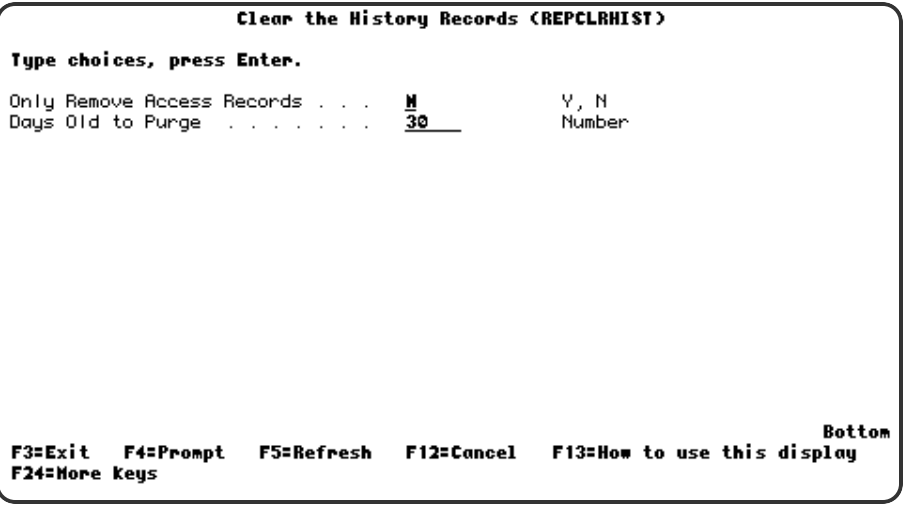

- Enter Y to purge access records only. Enter N to purge both access and processing records.
- Enter how many days old that a record needs to be in order to be purged.

# <span id="page-102-0"></span>Report Processing History

To access the Report Processing History panel, take option **1** on the Report History Menu.

The Report Processing History panel lists all the report names Robot Reports has processed or currently is processing.

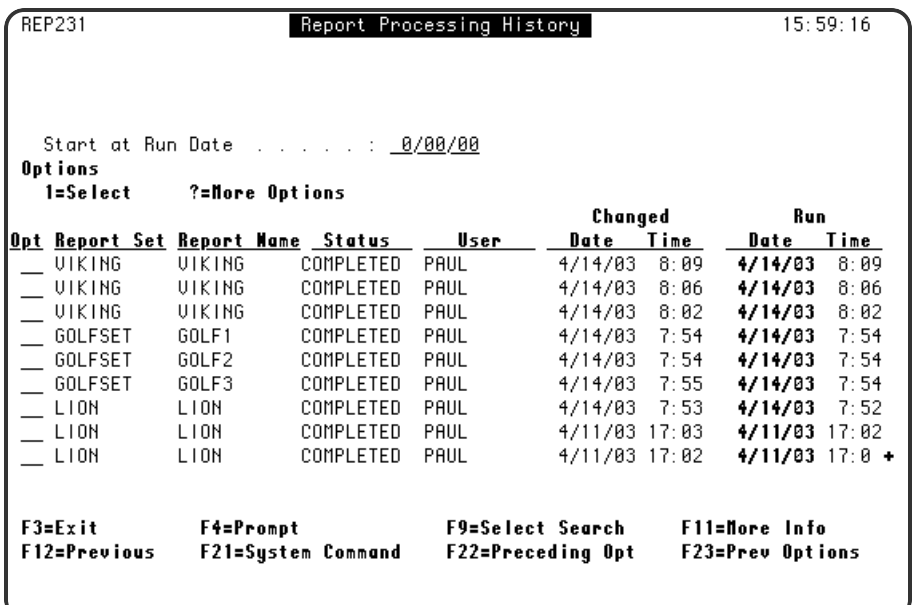

## Press **F11** for additional information and fields

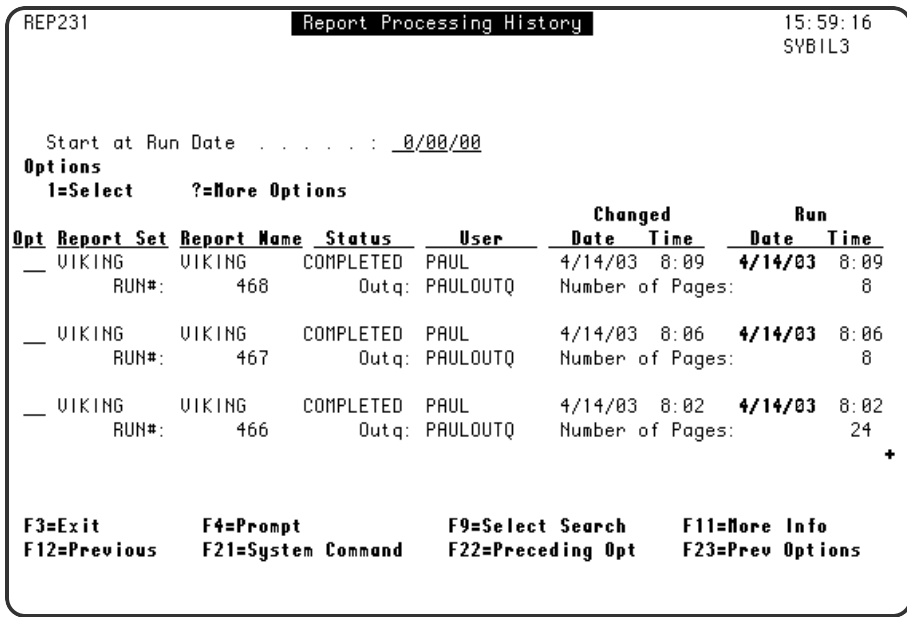

## Fields

## **Report Set**

The name of the Report Set that Reports has processed or is processing

## **Report Name**

The name of the Report that Reports has processed or is processing

**Status**

The status column may show any of the following code:

- **Processing** All of the steps for processing the report name are not complete.
- **Completed** The processing of the report name has completed. If the file output is to be bundled, bundling may not have completed. Display the report access history for the report name to see whether the report has been bundled.
- <sup>l</sup> **Reprocess** The resegmenting command, REPSEGMENT, is currently being run for this report name.

**User**

The user who ran the job.

#### **Changed Date and Time**

The last date and time the status of the report name changed.

#### **Run Date and Time**

The date and time Robot Reports processed the report program spooled file.

#### **Run #**

The run number of the job.

#### **Outq**

the output queue from which the spooled file was read.

#### **Number of Pages**

The number of pages in the report.

## Search Options

The Report Processing History panel offers three criteria for searching through its records. Press **F9** to display the Search Options Window.

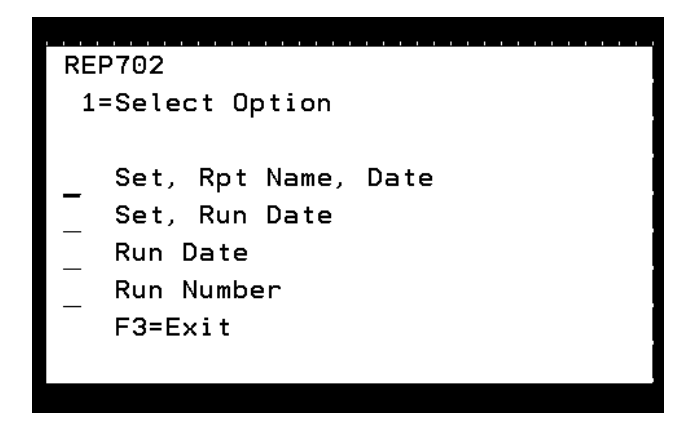

Enter a **1** to select a search option. The Start at fields change to match the search option you select.

## **Options**

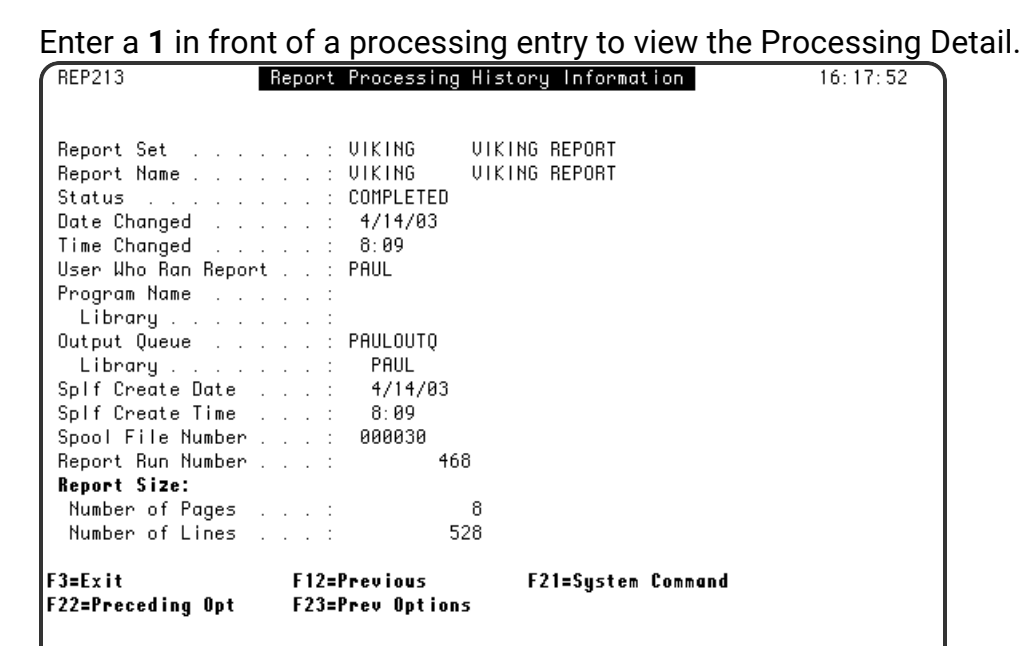

**2**

**3**

**1**

Enter a **2** in front of a processing entry to view the [Archive](#page-105-0) Status.

Enter a **3** in front of a processing entry to view the Access [History.](#page-109-0)

**F4**

Press **F4** in front of a processing entry to see the options menu.

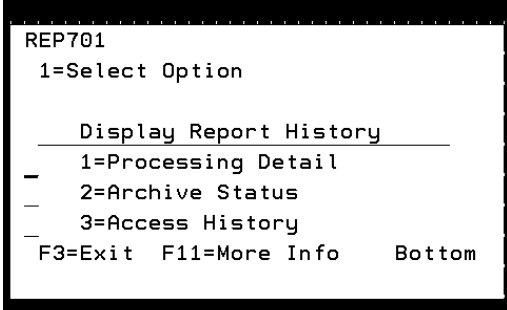

# <span id="page-105-0"></span>Report Archive History

To access the Report Archive History panel, take option **2** on the Report History Menu.

The Report Archive History panel lists the reports that Robot Reports has archived and their status.

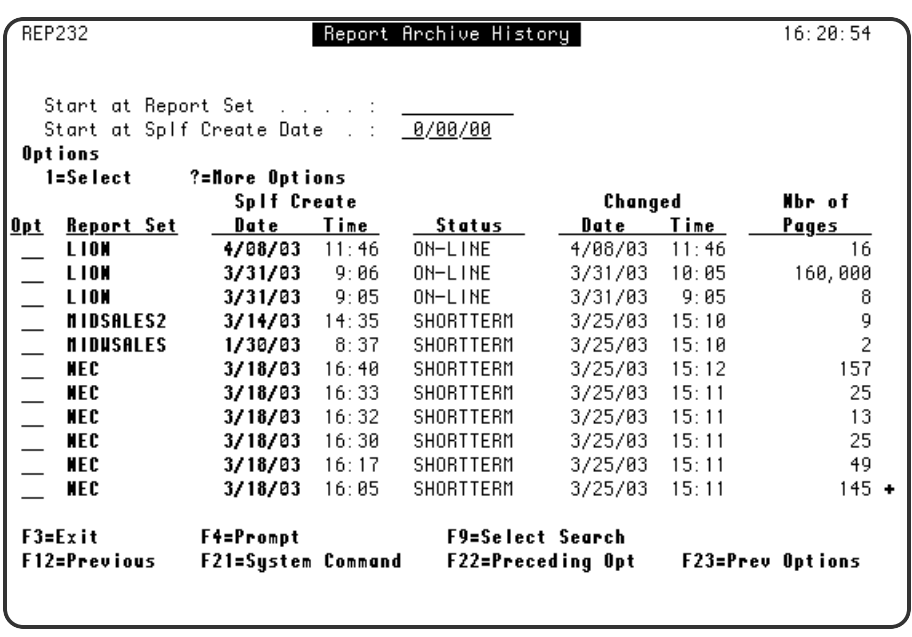

## Fields

## **Report Set**

The name of the report set that Robot Reports has processed into archive. When the set name is blank and the status is Expired, it indicates you have a volume that can be reinitialized.

## **Splf Create Date and Time**

The date and time the files were archived

## **Status**

The archive status of the report

- **Run** Processing has begun
- **Running** Segmenting the report
- **Processing** Distributing the report
- **On-line** Report is available online
- **Shortterm** Report is archived in short-term storage
- Longterm Report is archived in long-term storage
- **Restored** Report has been restored from short- or long-term storage
- **Expired** Archive period for all reports on the volume have expired. Expired volumes should be reinitialized and the expired record deleted.

## **Changed Date and Time**

The last date and time the status of the file was changed.

#### **Nbr of Pages**

The number of pages in the report.

## **Options**

- Enter a **1** to view the Report Archive Status Information panel.
- Enter a **2** to view the [Processing](#page-102-0) History.

Enter a **3** to view the [Access](#page-109-0) History.

Enter a **4** to delete the report from and its associated archive records from archive. Use this option to remove a report from the system before its archive dates have expired or to remove reports with a status of Expired. Robot Reports automatically removes expired reports and their associated records during the archiving process.

**5**

**1**

**2**

**3**

**4**

Enter a **5** to remove the restored report from online access and update the report's archive status.

**6**

Enter a **6** to restore a short-term or long-term report.

#### **F4**

Press **F4** next to a record to see the options menu.

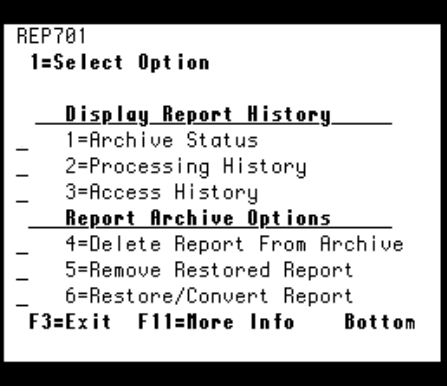

# Report Archive Status Information

To access the Report Archive Status Information panel, enter a **1** in the Opt field on the Report Archive History panel.
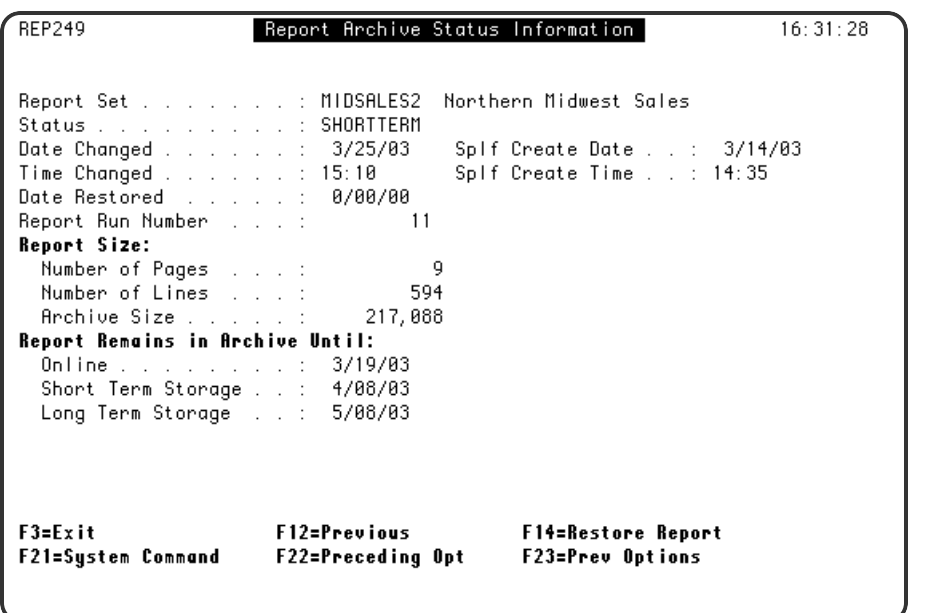

## Restoring a Report from Archive

You can restore an archived report from the Report Archive Status Information panel. When you set up Robot Reports (see System Setup), you have the option of using Robot Save for archive. Using Robot Save for archive has several benefits. First, if you are using Robot Save for archive you see more detailed information about the volume and location of the tapes on this panel. You can take advantage of Robot Save's tape management system to track the location of your short-term and long-term storage tapes. Plus, if you have an automated tape librarian, Robot Save provides the interface to use it for your Robot Reports archive.

If you don't have Robot Save, tape management and report restoration procedures are less automated. For example, to restore a report, you'll have to remember which volume to mount from this panel. The following table summarizes how report restoration works, both with and without Robot Save.

- Only reports with statuses of short-term or long-term can be restored.
- Press F14 to start report restoration.
- After you have finished using the restored report, press **F15** to remove it from online access and update its status record.

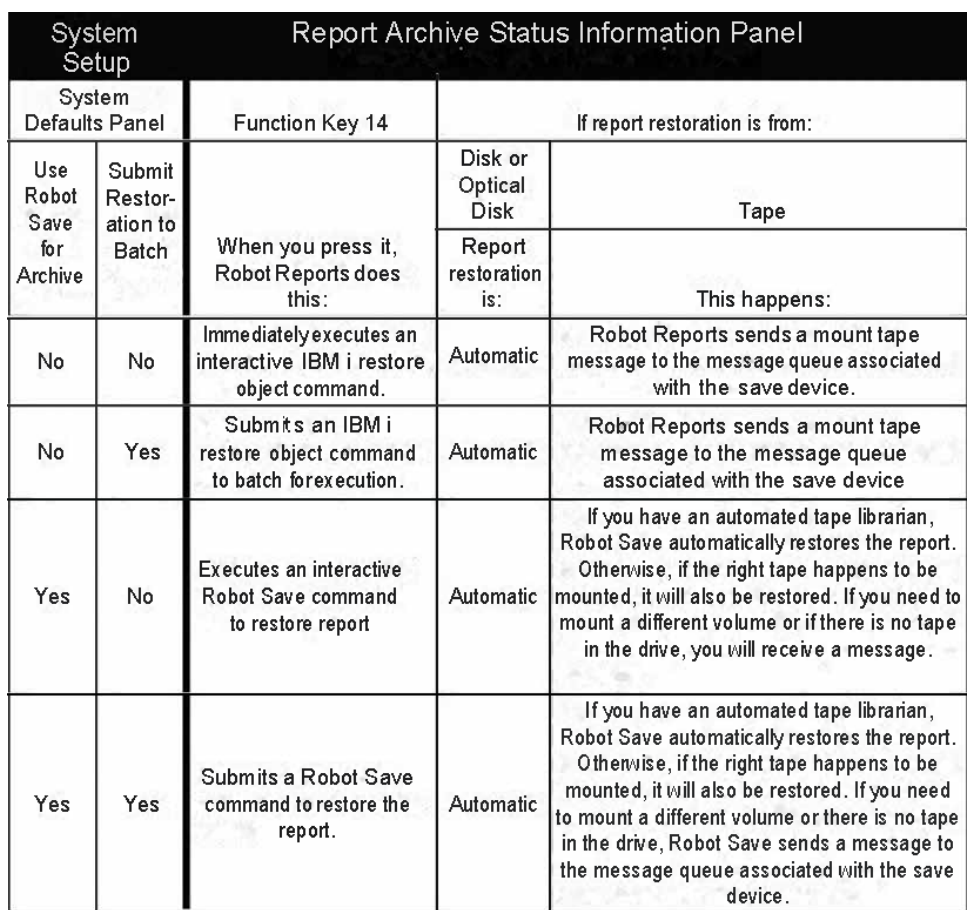

# Report Access History

To access the Report Access History panel, take option **3** on the Report History Menu. When you enter a **3**, the Report Set Finder will appear. Enter a **1** in the Opt field to select the report set whose access history you would like to view.

The Report Access History panel lists the recipients who have accessed the report, including the time and date of access, and the action they took. You can use this panel for security purposes to find out who is using and printing reports. This allows you to make sure your authorizations are up to date and that no unexpected people are using the report.

You also can use this panel to watch for trends, such as people switching from report printing to report viewing. When the majority of recipients are viewing rather than printing, you can make viewing the standard output option and allow those recipients who still want printed output to print on demand. You can even use this panel to answer the question, "Does anyone use this report?" It could be that you are running a report that no one ever looks at. If so, this report is a candidate for elimination, which will save processing time and resources.

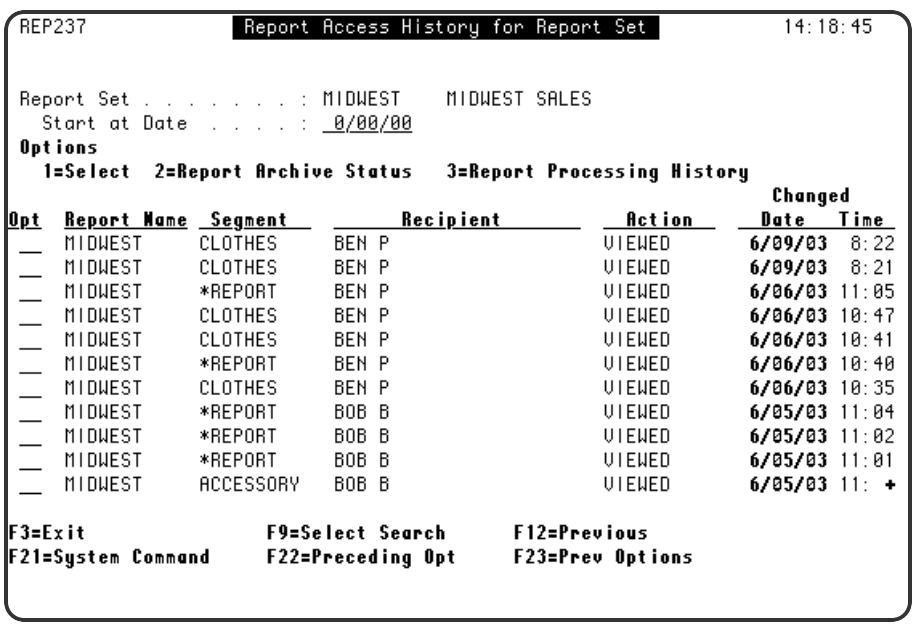

## **Options**

#### **1**

Enter a 1 in the Opt field to access the Report Access History Information panel for that record.

**2**

**3**

Enter a 2 to view the Report [Archive](#page-105-0) Status.

Enter a 3 to view the Report [Processing](#page-102-0) History.

## Report Access History Information

The Report Access History panel provides additional information about each individual access record.

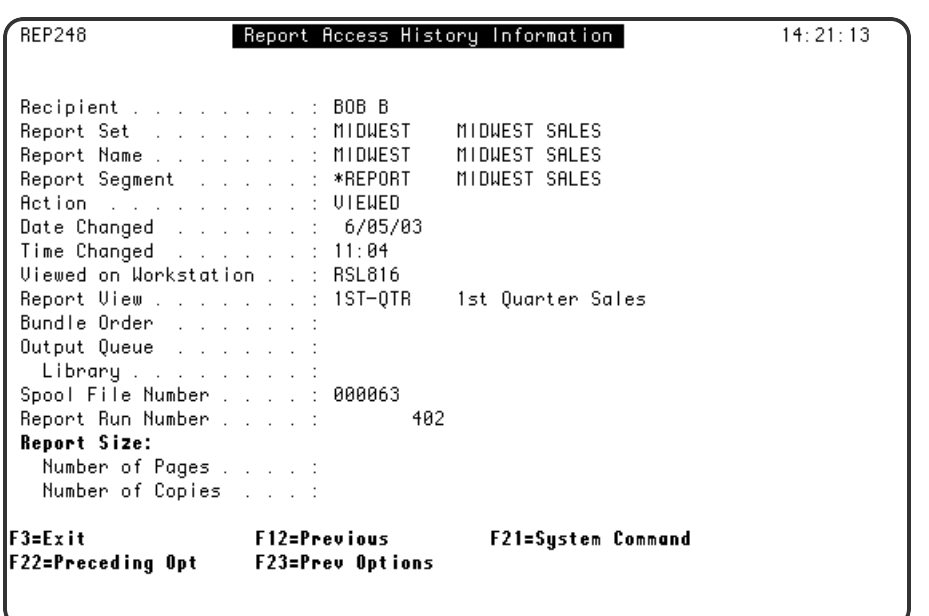

Robot Reports keeps track of six actions:

#### **Viewed**

The recipient viewed the report from a workstation

#### **Printed** The report was sent to an output queue for printing

**Restored**

The recipient copied a report from short- or long-term storage for online access. The report name and report segment fields are blank for restored reports.

#### **Removed**

A recipient removed a restored report from online access.

#### **Bundlerdy**

The specified report is ready to be bundled. This report will be bundled and printed when the bundling command, REPBUNDLE, is executed.

#### **Error**

An error occurred during processing that prevented the report from being bundled.

# Report Control

To access the Control Menu, take option **4** from the Robot Reports Main Menu. The Control Menu allows you to start and stop output queue monitoring, display the Robot Reports subsystem, display a list of the output queues being monitored, move reports to the next archive stage, and bundle your reports into packets.

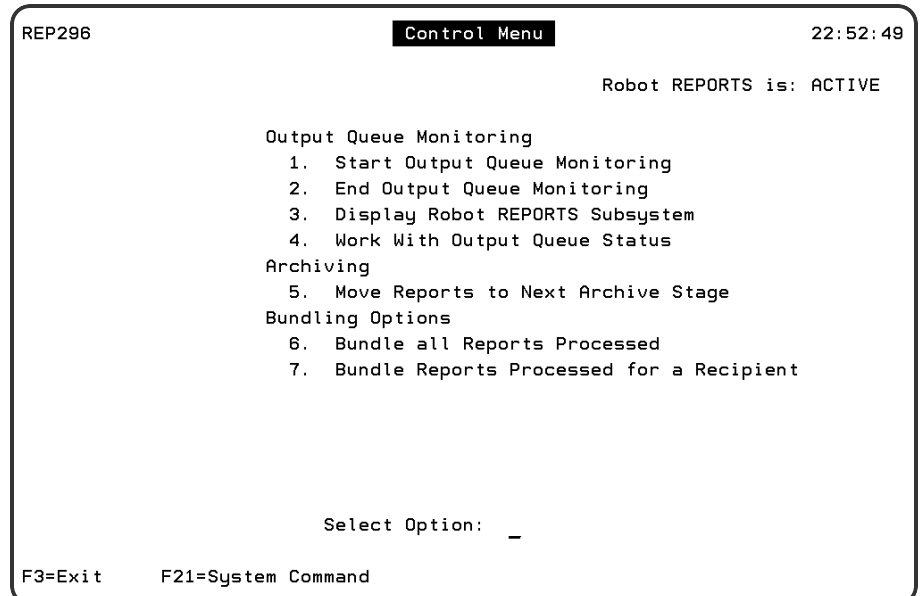

Output Queue [Monitoring](#page-115-0) options

[Archiving](#page-117-0) options

[Bundling](#page-121-0) Options

## Control Processing and Commands

Robot Reports lets you select one of three ways to process a report on the Report Set panel. The EXECUTE method works in conjunction with the REPRUNSET command. The ROBOT method uses Robot Schedule to run the report set. The SEARCH method monitors output queues to find spooled files to process. The REPPRCSET command is used by all these methods, as explained in the table below, to process the spooled files.

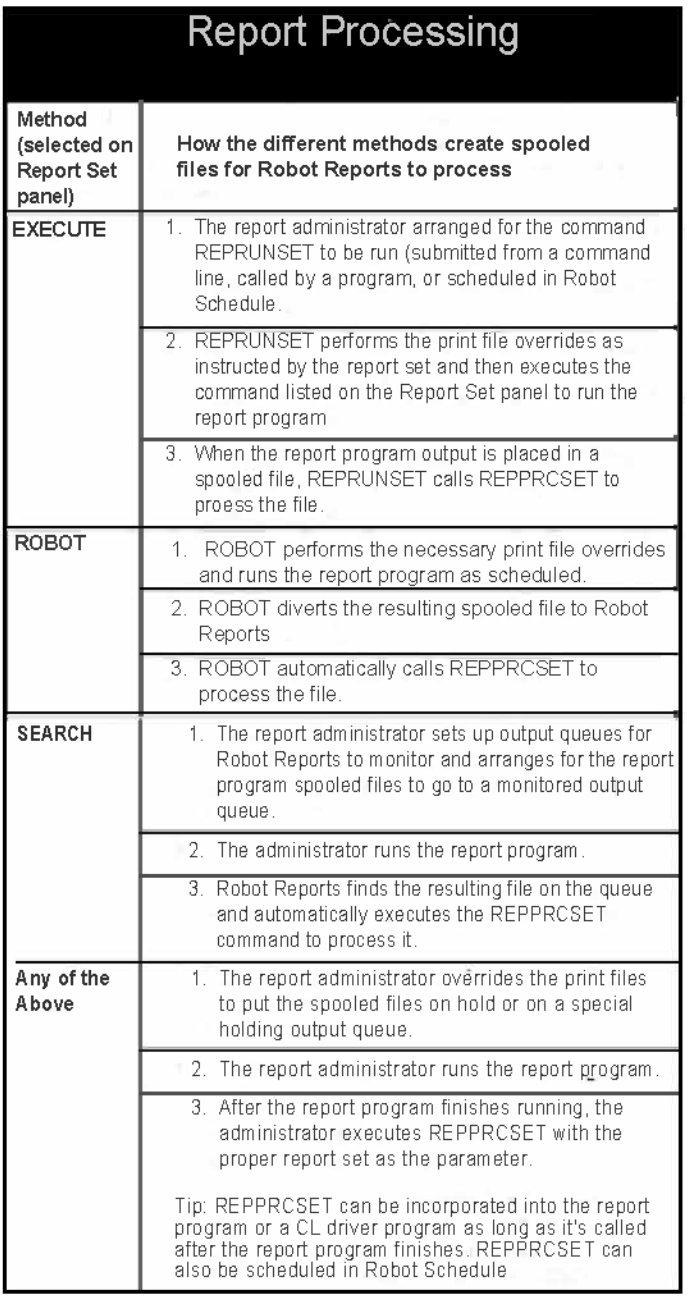

## Choosing a Method

The ROBOT method is the easiest way to have Robot Reports process your reports. Schedule the command to run the report program as a Robot Schedule job and designate it as a Robot Reports job. Robot Reports puts the spooled files into archive or distributes them as instructed.

The EXECUTE method is the quickest way to create a report if you are not using Robot Schedule.

The SEARCH method is a little more complicated in its initial setup. If you have chosen to use this method of report processing for one or more of your report sets, Robot Reports needs more information about which output queues to search. For more information about setting up and monitoring output queues for SEARCH-type processing, see [Output](#page-115-0) Queue [Monitoring](#page-115-0).

## REPRUNSET - Run Users Set

REPRUNSET is used with report sets that use the EXECUTE method of report processing. The EXECUTE method is the quickest way to create a report if you are not using Robot Schedule. To use this method, enter the command to run the report on the Report Set panel. When you run the command REPRUNSET, Robot Reports does the following:

- Performs the print file overrides as instructed by the report set.
- Executes your report command.
- Diverts the spooled file, processes it, and then puts the report into archive or distributes it as instructed.

If you enter the command on a command line and press **F4**, you will see the Run Users Set panel. If you do not prompt the command, or want to call it in a program, or use it in a Robot Schedule job, use the following command format:

#### **REPRUNSET SET**(*report set name*)

Names must be entered in uppercase. Names that contain embedded blanks must be enclosed by single quotation marks within the parentheses.

## REPPRCSET - Process Set Command

All the report processing methods in Robot Reports S use the REPPRCSET command to automatically process the spooled files from the set and put the reports into archive, or distribute them as required. Although most report administrators never use the REPPRCSET command, you can use it in your report program or a CL driver program.

REPPRCSET should be run after the report program has finished running. It finds all the spooled files from the report set that executed the command to run the report program and processes the spooled files that match the report names in the report set. To use this command, follow these steps:

- 1. Override the print files to put the spooled files on hold or use a holding output queue.
- 2. Execute your report program.
- 3. Execute REPPRCSET with the proper report set as a parameter.

If you enter the REPPRCSET command on a command line and press **F4**, you see Process Set Command panel. If you do not prompt the command, or want to call it in a program, or use it in a Robot Schedule job, use the following command format:

#### **REPPRCSET SET**(*report set name*)

Names must be entered in uppercase. Names that contain embedded blanks must be enclosed by single quotation marks within the parentheses.

## REPHLDSET - Holding a Report Set

Robot Reports provides a command you can use to put a report set on hold and release it. For example, if your monthly close is a SEARCH-type report set and your daily invoices have not finished printing, you might want to put the closing report set on hold and release it when resources are ready.

Enter the command **REPHLDSET** on a a command line and press **F4** to prompt it.

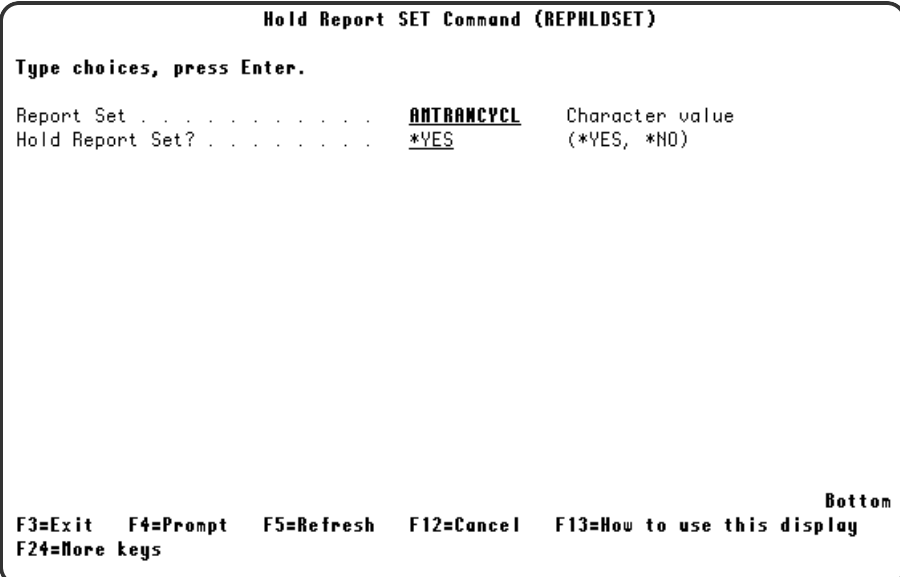

## **Options**

<span id="page-115-0"></span>**Report Set** Enter the name of the report set you want to hold or release. **Hold Report Set?** Enter \*YES to hold the set or \*NO to release it.

# Output Queue Monitoring

The Output Queue Monitoring options are access from the Control Menu.

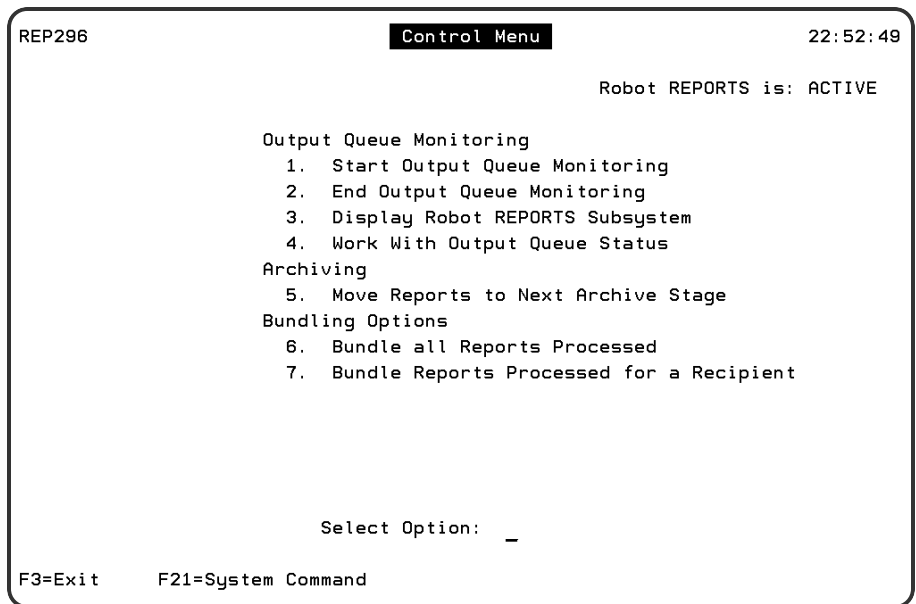

## **Options**

1. Start Output Queue Monitoring

- <sup>l</sup> Select Option **1** on the Control Menu or enter the command **REPSTRQMON** to start output queue monitoring
- To restart output queue monitoring after a significant period of no monitoring, you may want to use the command rather than the menu option because you can specify whether to clear the data queues. Enter the command **REPSTRQMON** and press **F4** to display a command prompt.
- 2. End Output Queue Monitoring Select Option **2** on the Control Menu or enter the command **REPENDQMON** to stop output queue monitoring.
- 3. Display Robot Reports Subsystem

Select Option **3** to see the Work with Subsystem Jobs display for RBTSLEEPER, the subsystem in which Robot Reports and other Fortra products run. To see whether Robot Reports is monitoring output queues, check to see that the REPQWATCH job is active. If REPQWATCH is active, Robot Reports is monitoring.

4. Work with Output Queue Status

Select Option **4** on the Control Menu to display the Maintain Output Queue Listing panel. From this panel you can set up the output queues that you want Robot Reports to monitor and you can also start and stop output queue monitoring. You can also use the **REPOUTQMON** (Change Monitoring Status) command to start or stop monitoring an output queue.

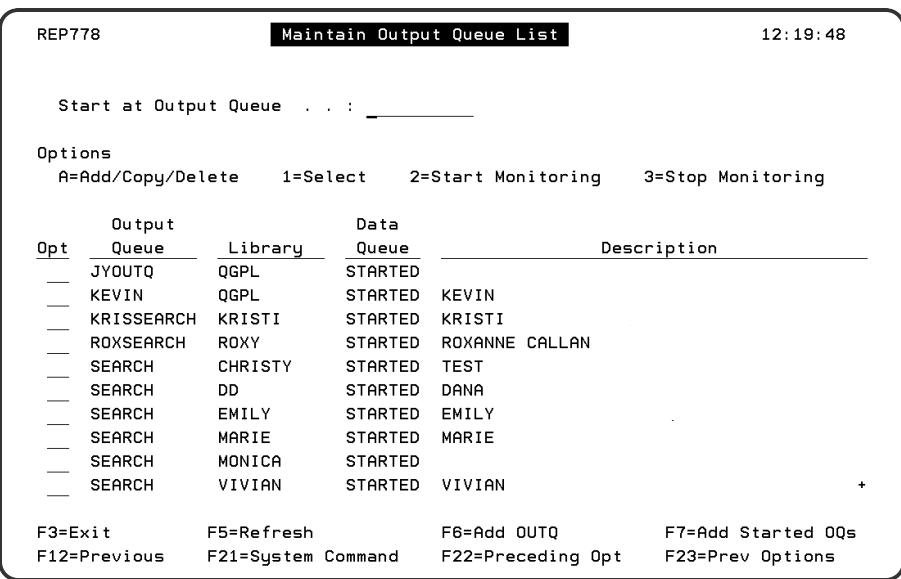

# <span id="page-117-0"></span>Archiving

When reports are processed, they are placed in online storage automatically. The command REPARCHIVE must be executed to move the reports to subsequent archive stages.

You can select Option **5**, Move Reports to Next Archive Stage, on the Control Menu or enter the **REPARCHIVE** command on a command line. The REPARCHIVE command has one parameter. REPARCHIVE examines the date each report job is scheduled to move to the next archive stage. If the date is less than or equal to the date you execute the command, the report is moved to the next stage.

When you select Option **5** on the menu, or enter the command and press **F4** to prompt, Move Reports to Next Archive Stage panel opens.

Whether you use the menu option or the command, Robot Reports examines the date each report set is scheduled to move to the next archive stage. If the date is less-than-or-equal-to the date you execute the command, the report is moved to the next stage.

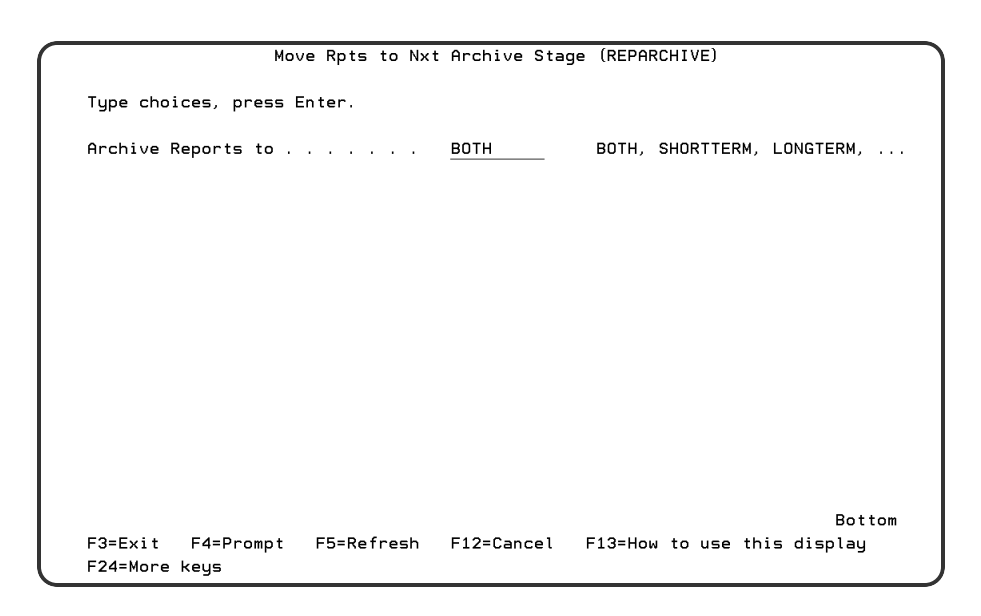

## How Archiving Works

If a report was online and should now be moved to short-term storage on a disk or ASP, Robot Reports compresses the report, writes it to disk, and updates the status from online to short-term. We recommend using optical disk or ASP devices for short-term storage.If you are using a magnetic disk drive or ASP for short-term storage, all ofthe reports are in the library REPSHTRMLB. Back up the REPSHTRMLBlibrary as soon as the archiving process is finished (see the Operations Checklist topic later in this section).

If the next archive stage involves moving the report from disk storage to an external media like tape, Robot Reports requests a tape be mounted, writes the report and associated indexes to the tape, updates the status record, and removes the report from the disk or ASP. If the change in archive stage involves moving the report from one save device to another (such as short-term storage on optical to long-term storage on tape), Robot Reports temporarily restores the report and associated indexes to the system from the short-term optical disk, requests the long-term storage tape be mounted, writes the report and associated indexes to tape, and updates the status record. Robot Reports automatically checks that there is room on the system to restore reports to be moved. If there is not enough room, it writes a message to the job log. You can try again when there is enough space to resume the process.

There are advantages and disadvantages to short-term versus long-term archive operations.

• The advantage of short-term operations is recovery. Short-term operations save data on an object-by-object basis (SAVOBJ command). If an interruption causes a shortterm operation to fail, you can restart at the point of failure, after the last object saved. Long-term operations save data on a library-by-library basis (SAVLIB command). If an interruption causes a long-term operation to fail, you must restart at the beginning— you cannot restart at the point of interruption.

• The advantage of long-term operations is speed. Long-term storage operations process data about three times faster than short-term storage operations. Generally, we recommend that you use short-term storage operations to save report data to disk; long-term storage operations to save report data to tape or an optical device.

Generally, we recommend that you use short-term storage operations to save report data to disk; long-term storage operations to save report data to tape or an optical device.

You can use the Robot Reports REPMVTODSK command to move reports in long-term status on tape or an optical device to short-term status on disk. This command is useful when you want to switch from long-term storage to short-term storage, or when you want to change the type of device on which your long-term reports are stored.

## Archiving to Tape

If you are archiving to tape, Robot Reports needs a dedicated pool of tapes for its exclusive use. When you run the REPARCHIVE command and some reports are to be written to tape, Robot Reports requests that you mount a tape.

- If you mount a tape that Robot Reports has used before, it recognizes the tape. It can tell whether this tape is for short-term or long-term archive and will not allow you to save a short-term archive to a long-term tape and vice-versa. If you have the right kind of tape mounted (for example, you are saving a short-term archive to a short-term tape), Robot Reports archives the report to the next available sequence position on the tape.
- If the tape you mount has not been used by Robot Reports before, Robot Reports tries to save information to the first sequence position on the tape. If the tape you mount contains non-Robot Reports data, Robot Reports sends another message to the operator. The operator can mount a different volume and either retry or cancel the REPARCHIVE operation.
- If you cancel a short-term archive, the cancel operation stops the REPARCHIVE operation at the last SAVOBJ command it completed.
- If you cancel a long-term archive, you must restart the process from the beginning.

If you are using tape with an automated tape librarian (ATL), you will need to use Robot Save. Robot Save interfaces the most popular ATLs. Treat your ATL like any tape drive. If you use Robot Save to archive your reports, always check the REPARCHIVE job log to verify that the process completed normally.

If you are using optical disks as your storage medium, you should be aware that Robot Reports needs a dedicated group of optical volumes for its exclusive use. Rewritable optical volumes are well suited to act as a short-term storage archive for your reports. For longterm storage, tape is probably more economical, although Robot Reports can use optical

disk for long-term storage as well. If you are using optical disk volumes for both short- and long-term storage, set up two different volume groups (one for short-term storage and one for long-term) and keep your archives separate.

## Report Archiving with Robot Save

The REPARCSAVE command is for use only with Robot Save. It is similar to the REPARCHIVE command, except that it checks to see whether the mounted volume was already being used in Robot Save.

When reports are processed, they are placed automatically in online storage. When you enter the REPARCSAVE command, Robot Reports examines the date each report set is scheduled to move to the next archive stage. If the date is earlier than the date you execute the command, the report is moved to the next stage. When the reports are archived to tape, Robot Reports can check to see whether the mounted volume has been used in Robot SAVE.

Enter the command REPARCSAVE on a command line and press **F4** to display the prompt panel.

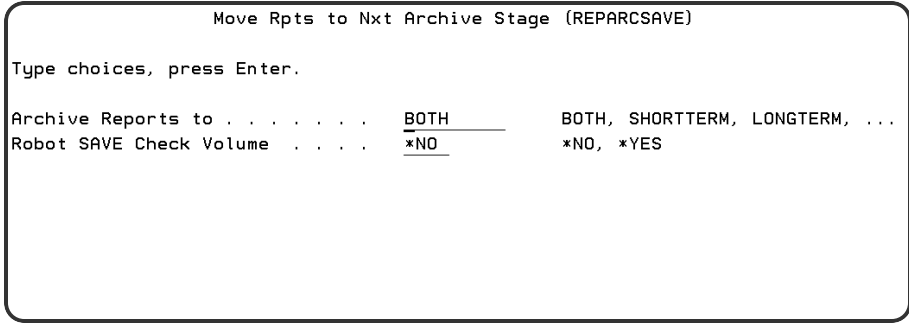

### **Options**

#### **Archive Reports to**

- Enter \*YES to check to see whether the volume is used in Robot Save.
- Enter \*NO if you do not want to check Robot Save

#### **Robot Save Check Volume**

- Enter **BOTH** to examine reports in both short- and long-term storage, and move those that are ready.
- Enter **SHORTTERM** to examine only reports in short-term storage.
- **Enter LONGTERM** to examine only reports in long-term storage.
- **E** Enter **EXPIRED** to remove expired online records that will not be going to short- or long-term storage.

# <span id="page-121-0"></span>Bundling

Whenever recipients receive more than one report, you should consider bundling their reports into packets for them. For example, delivering one packet containing five reports to a recipient is easier than making sure they get five different printouts. Robot Reports makes this easy with options on the Report Distribution Output Options panel. In addition, its Packet Index feature makes the reports easily accessible for the recipient.

REPBUNDLE performs the bundling according to the output priority entered on the Recipient Bundling Options panel. Give higher priority to people who arrive at work early to make sure their reports are ready for them when they arrive. The order of the reports in the packet is determined by the recipient. They enter this information in the report sequence field people who arrive at work early to make sure their reports are ready for them when they arrive. The order of the reports in the packet is determined by the recipient. They enter this information in the report sequence field of the Recipient Report Access panel.

## Bundle All Reports Processed

You can select option **6** on the control menu or enter the command **REPBUNDLE** to have Robot Reports begin printing report bundles. When you use one of these options, Robot Reports bundles all the reports that have been processed and are waiting in bundle-ready (BUNDLERDY) status since the last time you selected this option. When you use the menu, the command is submitted to batch for processing.

The REPBUNDLE command bundles the reports into packets and prints them. The parameters for the command are explained later in this chapter. REPBUNDLE performs the bundling according to the output priority entered on the Recipient Bundling Options panel. For example, you should give higher priority to people who arrive at work early to make sure their reports are ready for them when they arrive. The order of the reports in the packet is determined by the recipient. They enter this information in the report sequence field of the Recipient Report Access panel.

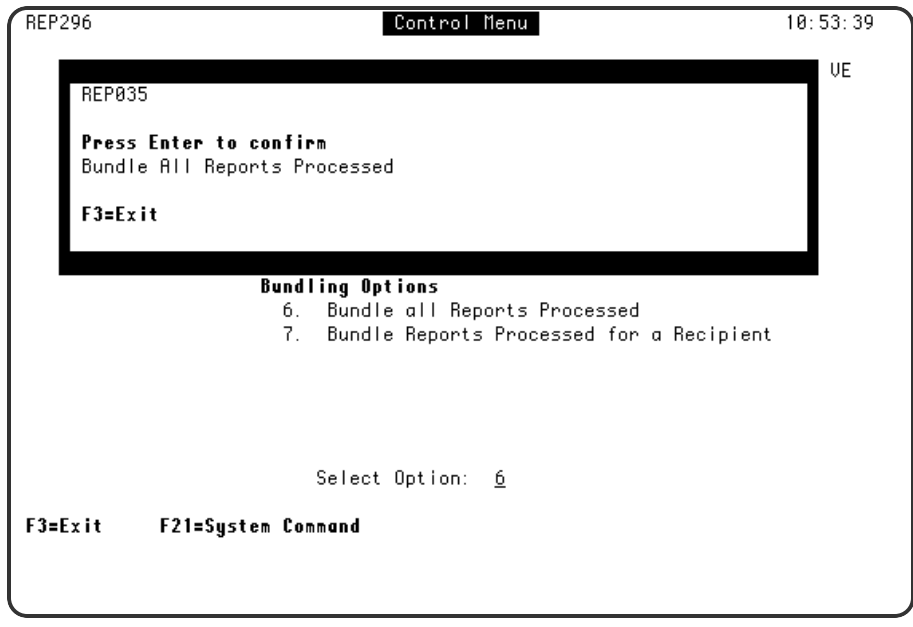

## Report Bundling by Recipient

Select Option **7** on the Control Menu to bundle reports for a specific recipient. The Recipient Finder displays and you can select the recipient. Robot Reports submits the command to batch that bundles and prints that recipient's reports immediately.

You generally use this option only when a recipient needs a printout immediately. If this happens often for the same recipients, consider giving them higher output priority on the Recipient Bundling Options panel. You might also find out if these recipients are open to the concept of report viewing. With viewing, as soon as reports finish processing they can be viewed—the wait for printing is eliminated.

## Report Bundling by Command

Robot Reports provides a command you can use to bundle reports for recipients. Depending on the parameters you use, you can bundle reports for all recipients, for specific recipients, and for specific output queues. Enter the command **REPBUNDLE** on a command line and press **F4** to prompt it.

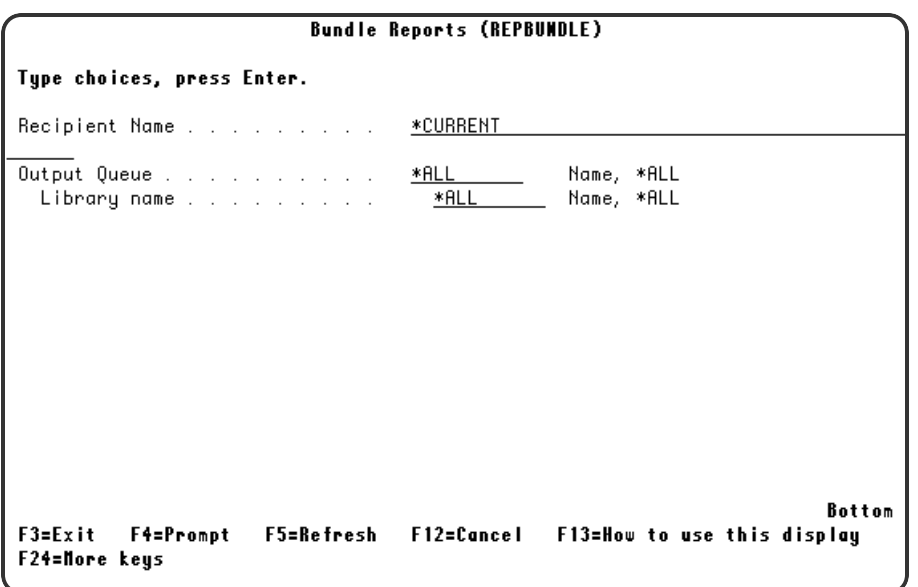

### **Options**

#### **Recipient Name**

Enter the recipient name, \*CURRENT, or \*ALL. The recipient name must be entered in uppercase format. If the recipient name contains embedded blanks, enclose the name with single quotation marks.

#### **Output Queue/Library name**

To restrict bundling for a specific output queue, enter the name of the output queue and its library.

# **Checklists**

## Operations Checklist

Report processing is CPU- and disk-intensive. Therefore, we recommend that you schedule this processing for off hours if possible. On larger IBM i systems, the effect may be minimal.

For error-free, automatic operation of Robot Reports, we suggest that you schedule all the daily, weekly, and monthly procedures on Robot Schedule. Keep in mind that these are general frequency recommendations that you will need to tailor to your operations. Weekly and monthly procedures can be done more or less often, as required. If your IBM i has plenty of disk drive space, you may want to do these procedures less often. There are also procedures that should be done on an as-needed basis. These will have to be done manually using the Control Menu, or a command entry screen.

## Daily Operations

- Have Robot Reports process your reports using the methods you specified on the Report Set panel:
	- 1. Schedule the report to be run on Robot Schedule with the Robot Reports option selected for report distribution.
	- 2. Enter the command REPRUNSET to execute your report program.
	- 3. Have Robot Reports monitor output queues to search for reports to process. When it finds a report to process, Robot Reports processes it automatically.
- Schedule the bundling command REPBUNDLE to run when all the night's report processing has finished.
- Schedule the archiving command REPARCHIVE (EXPIRED) to run when all the night's report processing has finished. This will remove reports from the system that have an online archive period that has expired and that do not have a short- or long-term archive period.
- Schedule the archiving command REPARCHIVE (SHORTTERM) to run when all the night's report processing has finished. This will move reports whose online archive period has expired to the short-term archive stage. It will also kick off the job REPDLTMON to remove expired records from their current status and change the status record. The result will be to keep the number of objects in the RBTREPLIB to a minimum.
- Save the changed objects in the Robot Reports library RBTREPLIB after the reports for the night have been processed.

## Weekly Operations

- Schedule the archiving command REPARCHIVE (LONGTERM) to run.
- If you are using a disk drive or ASP for short-term storage, all of the reports are in the library REPSHTRMLB. Back up the library REPSHTRMLB as soon as the archiving process is finished. When you execute the SAVLIB command to perform the backup, make sure the save file data parameter SAVFDTA is \*YES or the report data will NOT be saved. If you are using Robot SAVE to perform the backup, answer yes to the save file data option on the Backup Set.
- Reinitialize any expired volumes, go to the Report Archive History panel, and remove the expired record.

### Monthly Operation

• Schedule the command REPCLRHIST to delete report processing and access history records over 30 days old.

## As-needed Operations

- Add or change recipients.
- Change report distribution instructions.
- Create new report sets for reports being added to Robot Reports.
- Create new report sets whenever you add a new report distribution, change report parameters, or change report retention requirements.
- Review the report access history for confidential reports. See if there is any unusual usage that might indicate a security breach.
- Also review the report access history to identify reports that are not being used at all. Target them for elimination.
- Run additional administrative reports.

## Tape Management Checklist

Robot Reports needs a dedicated pool of tapes for its exclusive use. These tapes should never be used for other operations. Robot Reports archiving system depends on it being able to age its own reports off its own tapes. Use the following rules to manage Robot Reports tapes.

- Use a special, permanent set of tapes to store Robot Reports output. Keep your Robot Reports tapes separate from other tapes. Never mix Robot Reports data with non-Robot Reports data on a single tape or your non-Robot Reports data will be lost.
- Have separate sets of tapes dedicated to storing short- and long-term Robot Reports data. Never mix short- and long-term storage on the same volume. To make tape management simpler, use different naming conventions for short- and long-term storage.
- Give each tape volume a unique name. Never use duplicate volume names on tapes used to store reports.
- If you are using optical volumes for one archive stage and tape volumes for another, use different naming conventions for each form of storage.
- If you are using Robot Save for tape management, see System Setup and [Security](#page-128-0).
- When you have expired volumes that you want to reuse, you can make the process easier. Before you run the command, run the Expired Volumes report. These reports can be submitted by selecting Option 3 of the Administrative Reports menu and then selecting Expired Volumes. You can use the report as a worksheet to see the expired volumes and then to check them off as you remove the expired records with the REPARCHIVE (expired) command and reinitialize each one.

# Administrative Reports

To access the Administrative Reports Menu, select option **5** on the Robot Reports Main Menu.

Robot Reports provides three types of administrative reports. One type of report describes various elements of system setup. The second provides report history printouts of various kinds. Of special interest among the history reports is the Good Morning report. In this report, Robot Reports summarizes all its output activity for the prior day or whatever period you select. The third provide information about your report archive.

All reports can be submitted for printing immediately or, if you have Robot Schedule installed, scheduled on Robot Schedule. When you submit a job to print, a window appears to allow you to enter the output queue and library information.

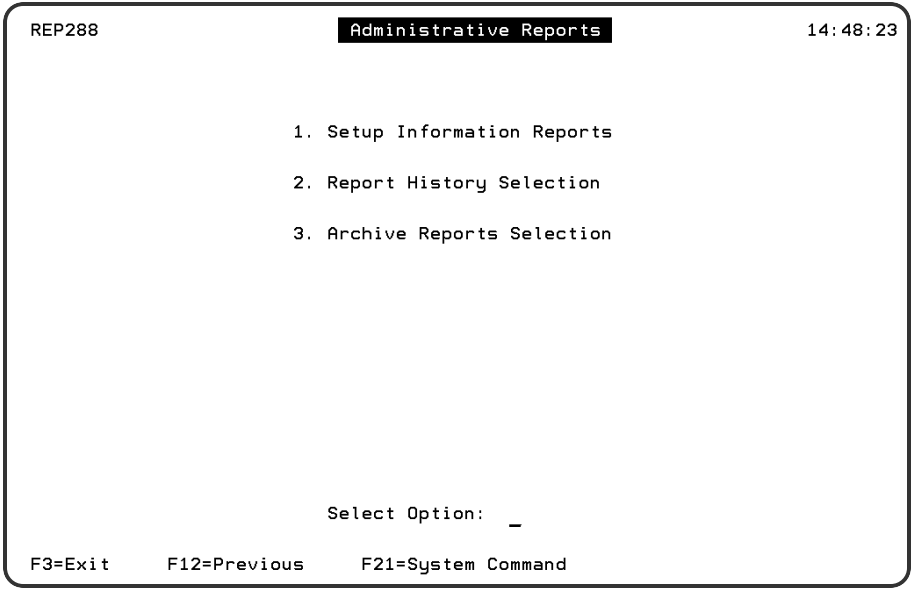

## Setup Information Reports

To access the Setup Information Reports panel, take option **1** on the Administrative Reports menu.

On the Setup Information Reports panel, enter a **1** next to each report you want to receive. This submits them to print immediately. Enter a **2** to schedule them on Robot Schedule.

For some reports you can enter selection criteria to limit the range of report information. You can get information about all report sets or a single report set. The Recipient Report can give you information about all recipients, or just the recipients in a specific location or department.

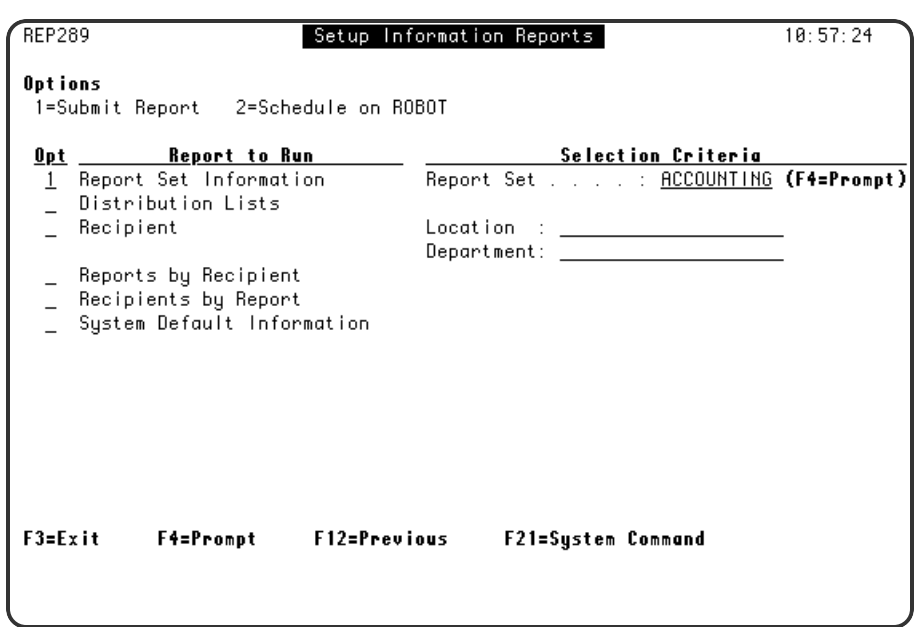

## Report History Selection

To access the Report History Selection, select option **2** on the Administrative Reports Menu.

On the Report History Selection panel, enter a **1** next each report you want to receive. This submits them to print immediately. Enter a **2** to schedule the report on Robot Schedule. Some reports let you limit the records included in the report using a report set name or date range.

It is best to schedule the Good Morning report as a Robot Schedule reactive job that is run when the night processing is complete.

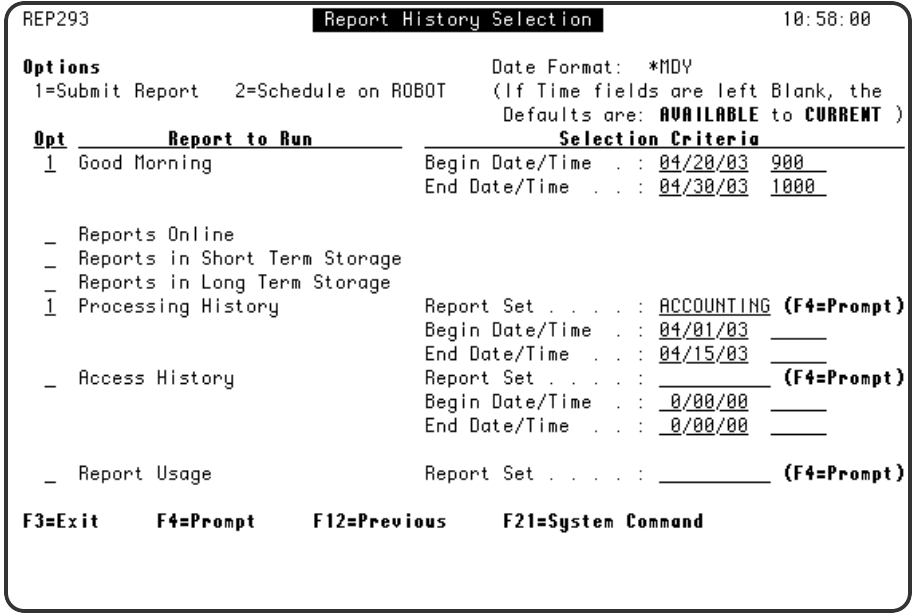

## Archive Reports Selection

To access the Archive Reports Selection, select option **3** on the Administrative Reports Menu.

On the Archive Reports Selection panel, enter a **1** next to each report you want to receive. This will submit them to print immediately. Enter a **2** to schedule them on Robot Schedule. The Report Archive Status report allows you to limit the records included in the report by entering a report set name.

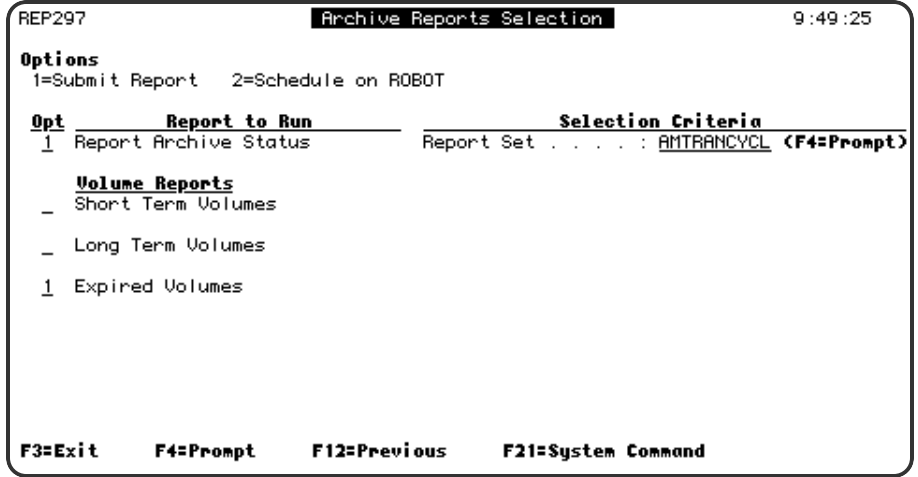

# <span id="page-128-0"></span>System Setup and Security

Select option **6** on the Main Menu to access the System Setup Menu. The System Setup menu allows you to work with system defaults, optical volumes, and secured objects.

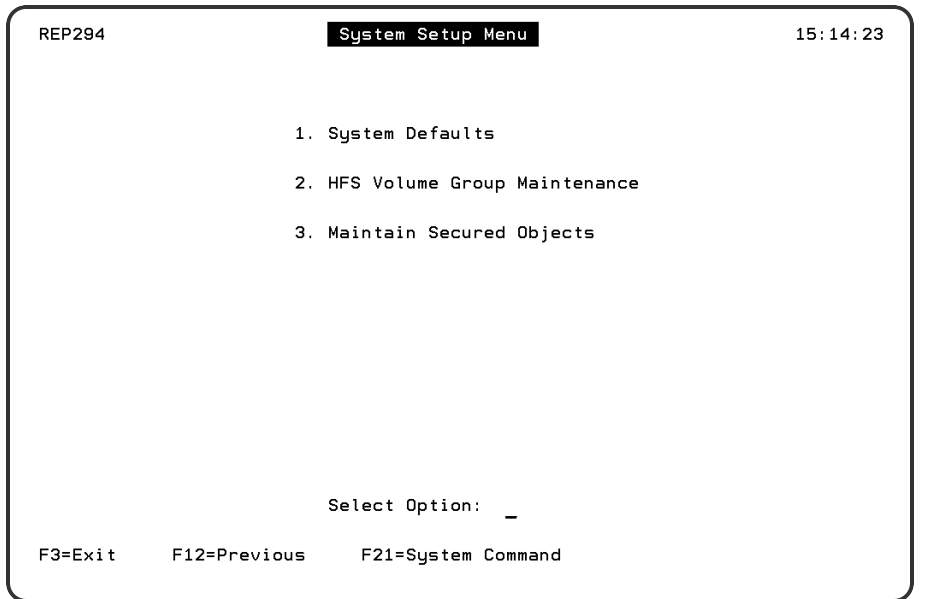

# System [Defaults](#page-130-0)

You have several decisions to make when you do your system setup. Among the most important are decisions about archiving reports. Decisions like whether you will use Robot Save to manage tape volumes, and what storage media you will use for each archival stage. For additional information about how to make these decisions and perform the setup, see System Defaults.

## **HFS Volume Group [Maintenance](#page-133-0)**

If you have an optical disk drive, you may want to use it for short-term or long-term storage. There are two types of optical drives:

- One type of optical drives emulates tape drives. To set up your system for these drives, follow the instructions for setting up tape storage, including choosing a device code of TAPE.
- Other optical drives (like those from IBM) use the Hierarchical File System of the IBM i. If you have this type of drive, set it up according to the instructions for optical drives on the pages that follow.

## **[Security](#page-135-0)**

With Robot Reports you can provide excellent security for your report information because reports are stored in database files. The report administrator can secure information down to the individual lines or columns of a report. To further tighten the security of your business <span id="page-130-0"></span>information, you can allow report viewing, but no printing. Remember, with Robot Reports, users can't display or print a report if it's not on their authorized report list.

# System Defaults

Select Option **1** on the System Setup Menu to access the System Defaults panel.

Use this panel to specify how you want to archive reports, the user profile your programmers normally use, and the name of the job queue and library to use to submit restorations.

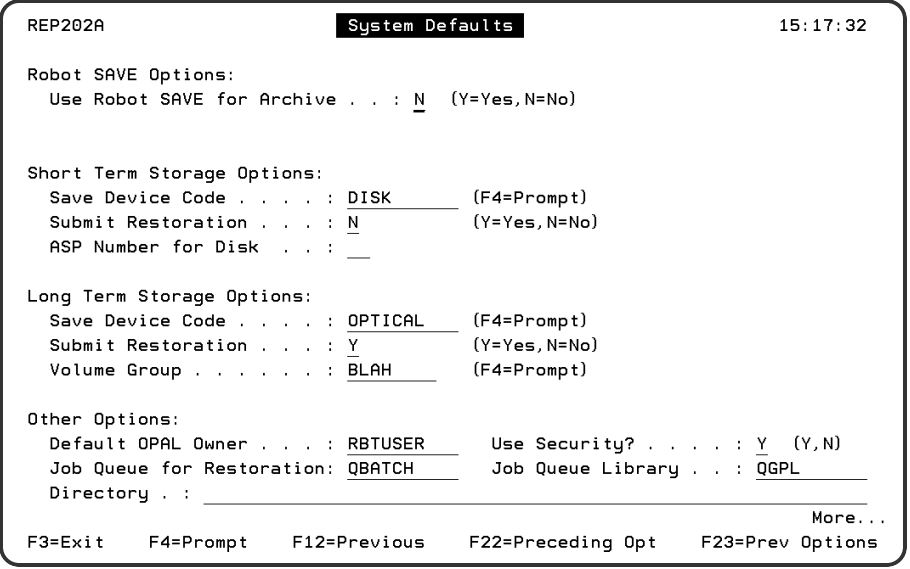

## **Options**

There are three pages of options. Page down within the panel to view all options.

### Robot Save Options

Use these fields to specify whether you want to use Robot Save for archiving and the backup class and sets to use.

#### **Use Robot Save for Archive**

To use Robot Save for archive, specify **Y**; otherwise, specify **N**.

#### **Backup Class**

This field displays if you specify **Y** in the Use Robot Save for Archive parameter. Enter the name of the backup class.

#### **Backup Sets, Short Term, Long Term**

These fields display if you specify **Y** in the Use Robot Save for Archive parameter. Enter the short term and long term backup sets in the appropriate fields.

## Short Term and Long Term Storage Options

Use these fields to specify short-term and long-term storage options.

#### **Save Device Code**

- **Enter DISK for Disk**
- **Enter TAPE** for tape or optical disk drives that emulate tape
- **Enter OPTICAL** for an IBM-type optical disk drive.
- **Enter a ?** to display the Device Code Finder and select a device code.

#### **Submit Restoration**

- **Enter N** to execute the restore command immediately.
- **Enter Y** to submit the command to batch.

#### **ASP Number for Disk**

This parameter only appears if you set Save Device Code to DISK. If you are using an ASP disk other than the system ASP, enter its number. The number must be greater than 1.

#### **Save Device Name**

This parameter only appears if you set Save Device Code to TAPE. If you are using tape for storage, enter the name of the dedicated tape drive or tape librarian in this field.

#### **Volume Group**

This parameter only appears if you set Save Device Code to Optical. If you are using an optical disk drive for storage, enter the name of the volume group in this field.

#### Other Options

Use these fields to specify the default user profile and the name of the job queue and library to be used for restoration.

#### **Default OPAL Owner**

Enter the name of the user profile your programmers normally use. All the OPAL

programs you create for Robot Reports will be owned by this profile

#### **Use Security?**

- **Enter Y** to use the optional Robot Reports security system.
- **Enter N** to turn off the security system.

#### **Job Queue for Restoration**

If you are submitting restorations, enter the name of the job queue to be used. **Job Queue Library**

If you are submitting restorations, enter the name of the job queue library to be used **Directory**

Enter the name of an existing IBM i directory where reports, in column-delimited format, can be placed. These reports can be imported into PC programs and manipulated.

### Values

#### **Allow \*STANDARD View OPAL**

Enter Y to allow the \*STANDARD view to be changed.

Enter N to now allow the \*STANDARD view to be changed.

#### **Report Viewing Scan limit**

Enter the limit you want for scanning. When this limit is reached, the user is given the option to scan again.

### Archive Options

#### **Unload Tape After Archive**

Enter **Y** to force yourself to remove the tape after archiving. This helps you avoid accidentally reinitializing the tape and losing archived reports. Enter **N** if you do not want to unload the tape after archiving.

#### **Display Archive Delete Confirm Window**

- Enter Y to display a confirmation window when you attempt to delete an archived report.
- Enter N to not have the confirmation window display.

### Restoration Options

#### **Unload Tape After Restore**

- Enter **Y** to unload the tape after restoring. This helps you avoid accidentally reinitializing the tape and losing archived reports.
- **Enter N** if you do not want to unload the tape after restoring.

### Print Options

#### **Allow Edit of Index Print Page Range**

- **Enter Y** to allow the Index Print page range to be edited.
- **Enter N** to not allow the Index Print page range to be edited.

#### **Hold Spool File**

- **Enter Y** if the spooled files should be held on the output queue until released.
- Enter **N** if the spooled files should not be held on the output queue until released.

### Report E-Mail Distribution Option

- Enter A to use Robot Alert for email distribution. If you use this option, you must have a device defined in Robot Alert for the Recipient. Robot Alert uses this device to email reports to the recipient.
- Enter **R** to use the recipient's email address. To use this option, you must have specified the recipient's email address in the recipient setup information.

## Robot Alert E-Mail Options

#### <span id="page-133-0"></span>**Robot Alert Default Device**

This parameter only appears if you set Report E-mail Distribution Option to **R**. Enter the name of the default Robot Alert device. Robot Alert uses this device to email reports. Press **F4** to select from a list of devices.

# Maintain Volume Groups

Select Option **2** on the System Setup Menu to access the Maintain Volume Groups panel.

The Maintain Volume Groups panel lists the volume groups you have defined for use by Robot Reports. A volume group is a user-defined set of optical volumes.

If you are using optical volumes for both short-term or long-term storage, set up two volume groups, one for short-term and one for long-term.

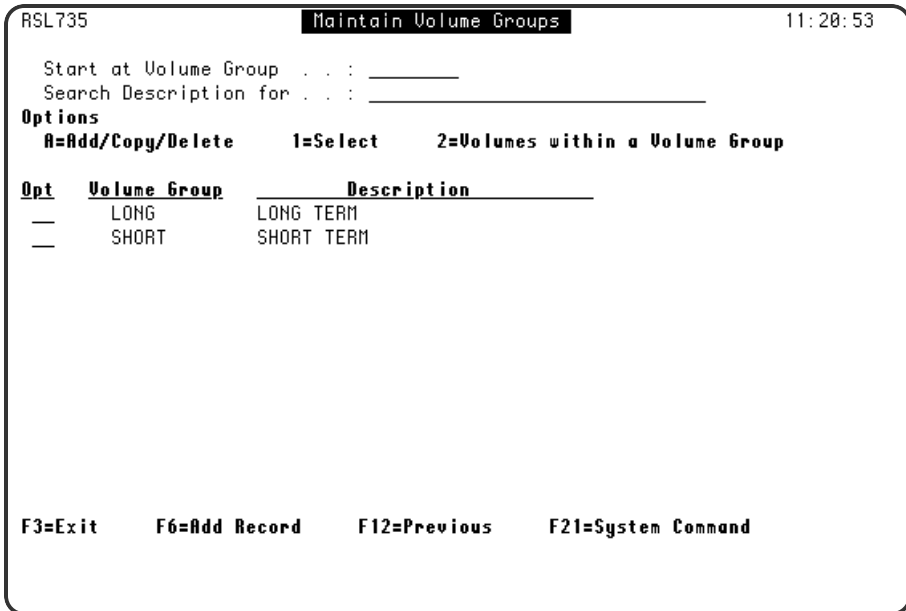

## **Options**

#### **A**

Enter an **A** in the Opt field to add, copy, or delete an existing volume group.

**1** Enter a **1** in the Opt field to access the Volume Group detail panel.

Enter a 2 in the Opt field to see a list of volumes in the volume group. **F6**

Press **F6** to add a new Volume Group to the list.

# Volume Group Detail

**2**

To access the Volume Group details panel, take option **1** in front of a volume group on the Maintain Volume Group panel.

The volume group panel allows you to name and describe the volume group and to select the number of volumes that you always want available for archiving

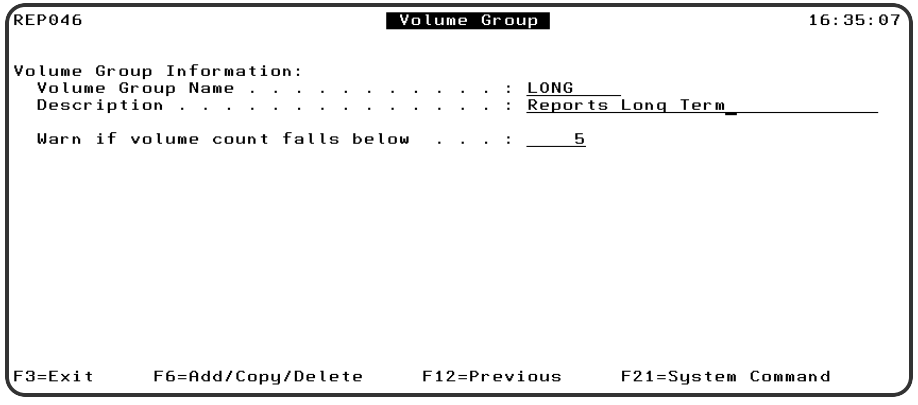

## Volumes Within a Volume Group

To access the Volumes Within Volume Group panel, take option **2** in front of a volume group on the Maintain Volume Group panel.

The Volumes within a Volume Group panel let you maintain the volumes within a volume group.

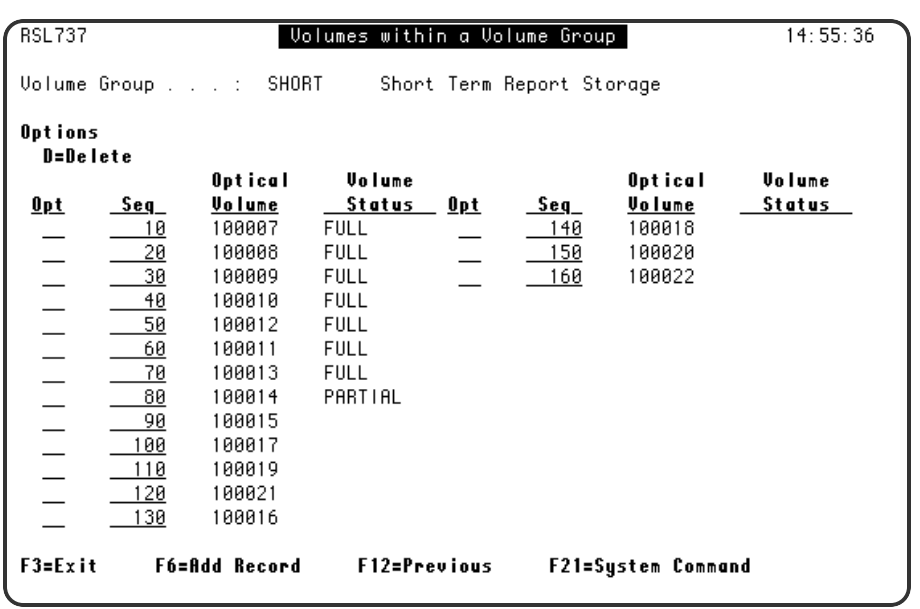

## **Options**

#### **Seq**

When you select Optical Volumes from the Optical Volume Finder Panel, Robot Reports gives each volume a sequence number. The sequence number is the order the volumes will be used for storing your reports. To change the sequence number, type a new number over the existing one in the Seq field and the volumes will be resequenced.

#### **Volume Status**

There can be three different statuses in the Volume Status column. These are:

- **Full** The volume is full.
- **Partial** The volume is partly full.
- **Blank** The volume has not yet been examined by Robot Reports to determine its status. When Robot Reports attempts to archive

#### <span id="page-135-0"></span>**F6**

Press **F6** to add volumes to this volume group. An Optical Volume Finder displays from which you can select volumes. (Only volumes with names of 6 characters or fewer are listed.) You can select one or more volumes. Enter a **1** in the Opt field of the finder next to each volume you want to add to the volume group.

# Secured Objects

Choose Option **3** on the System Setup menu to work with secured objects. Robot Reports security lets you restrict functions for specific users. You can define separate security restrictions for each item listed on the Maintain Secured Objects panel.

Although Robot Reports security information is encrypted in the database files, you may want to restrict change rights to the security program and files. Do not restrict use rights. If you do, no one can use Robot Reports. To secure the security program and files, revoke authority to add, change, or delete the following objects: Program REP810 and the files REPQO, REPQR, REPQU, and REPSS.

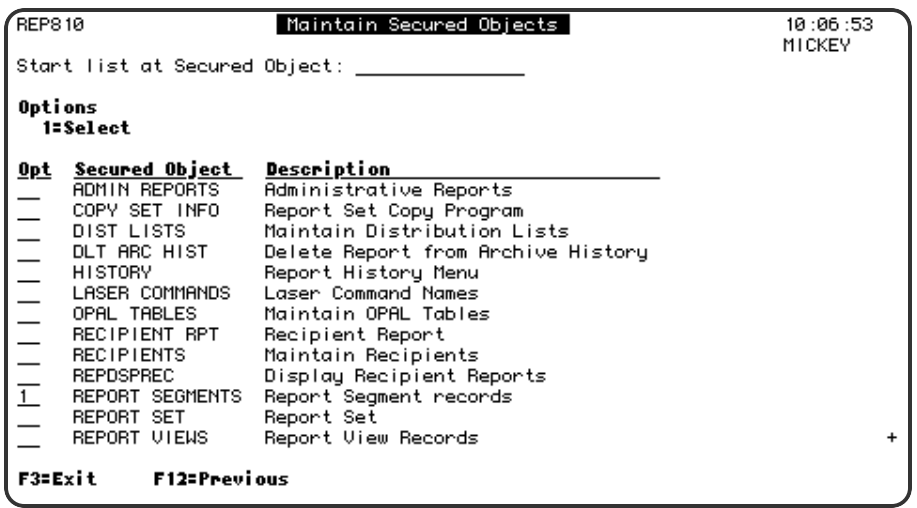

The following table describes the area secured by each secured object

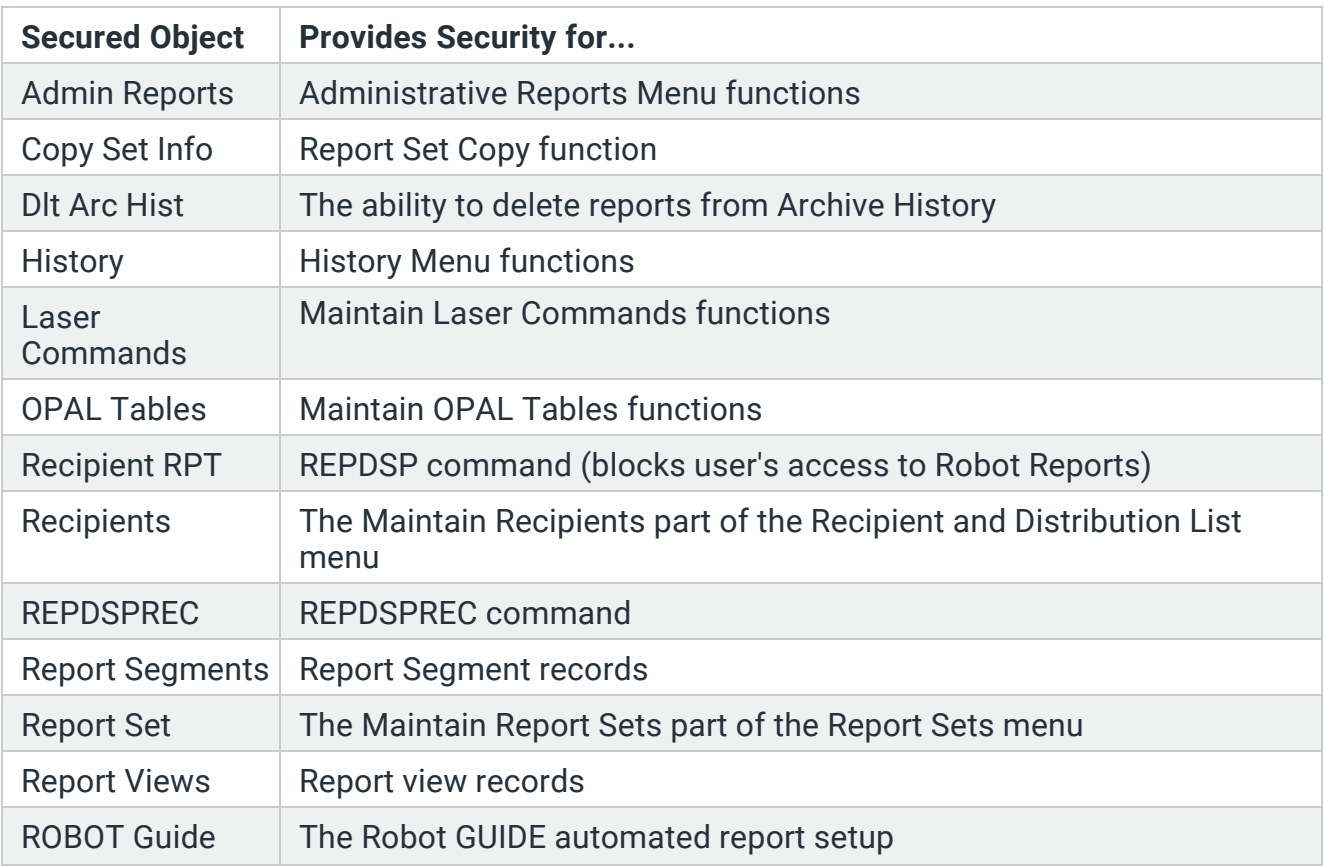

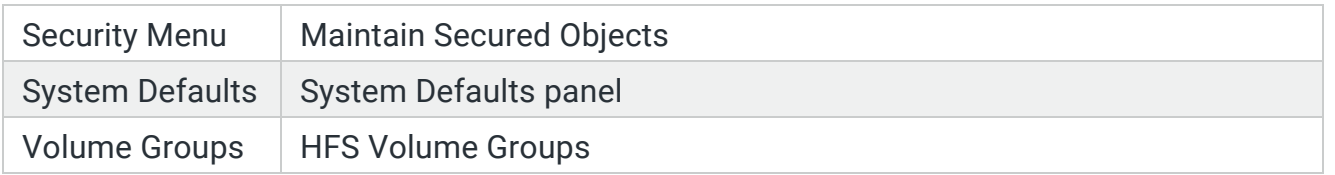

## Report Segment and View Security - Record Level

You can set up security authorizations when you define report segment and view records. If you put security on a segment, recipients are granted the authority to view, print, and restore report segments, and to add and use report views. If they add a view, they have authority to change that view.

You can change these authorizations by selecting the appropriate records from the Maintain Secured Objects panel, as shown below.

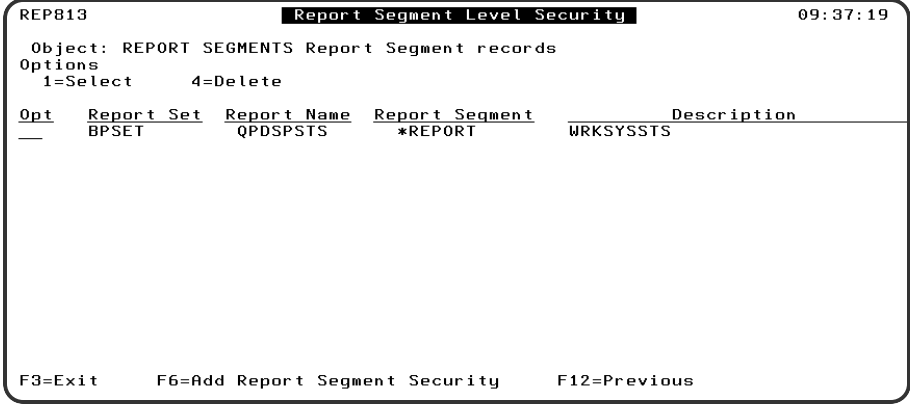

- Enter a 1 to display the security entry.
- Enter a 4 to delete the security entry.

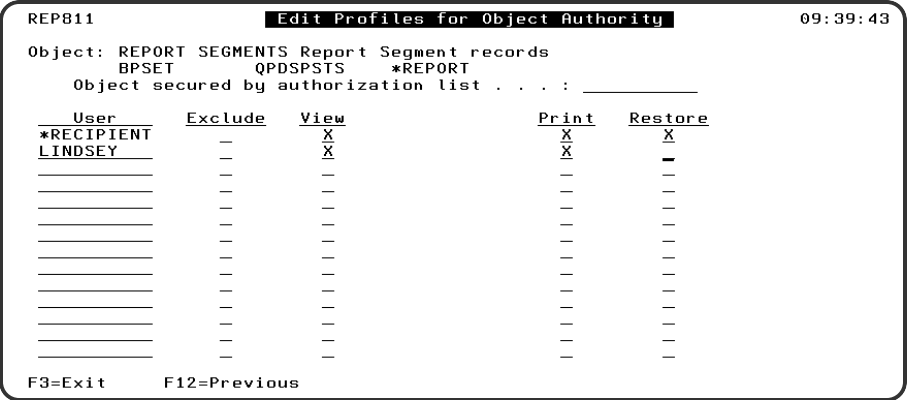

You use the Edit Profiles for Object Authority panel to define the authorization for the segment or view that applies to specific user profiles and to \*RECIPIENT (all user profiles listed in a distribution record). The segment and view panels authorize different actions, but work the same way using authorization lists and defining authorizations for \*RECIPIENT and the user class \*SECOFR.

- The \*RECIPIENT line defines the authorizations for every user profile that is not listed.
- Enter the user profile name on a blank line. Then enter an X in each column to enable each authorization. If the user profile belongs to the user class \*SECOFR, the user has every authority regardless of what is entered here.
- Enter an X in a column to select that authorization
	- **Exclude** The user is denied all access.
	- **View** The user can view the report segment.
	- **Print** The user can print the report segment.
	- **Restore** The user can restore the segment from short- or long-term storage.

## Robot Report Security - Object Level

You should restrict authorization to add, change, or delete Robot Reports objects to the report administrator and/or programmers. Everything in the Maintain Secured Objects list is an object except the two record-level entries for report segments and report views.

Different objects have different authorization options. If an object has only two options, exclude and use, use gives the user the authority to add, change, and delete.

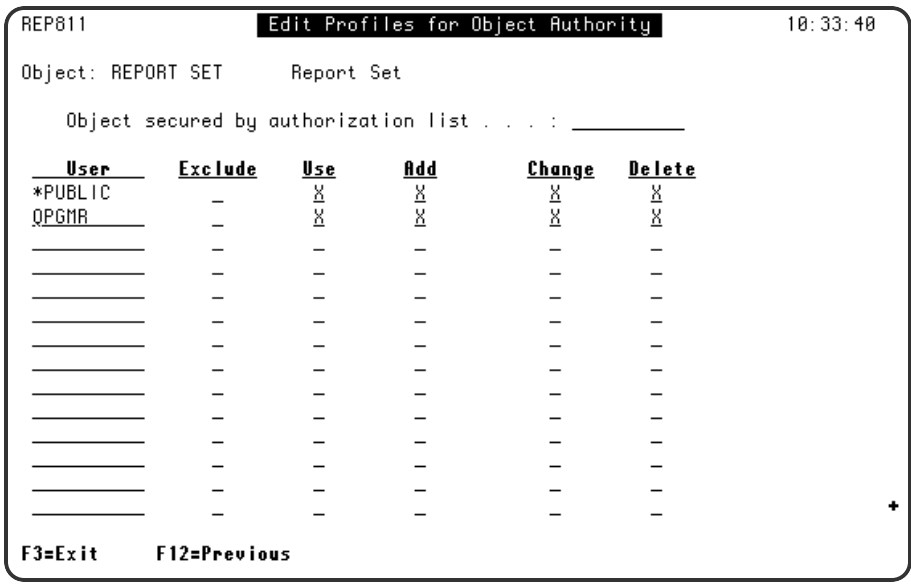

- The \*PUBLIC line defines the authorizations for every user profile that is not listed
- Enter the user profile name on a blank line. Then enter an X in each column to enable each authorization. If the user profile belongs to user class \*SECOFR, the user has every authority regardless of the entry here.
- $\bullet$  Enter an X in a column to select that authorization
	- **Exclude** The user is denied all access.
	- **.** Use The user has access.
	- **Add** The user can define new entries.
	- **Change** The user can change existing settings.
	- **Delete** The user can delete existing entries.

# Appendix

## Getting the Printed Output You Want

Robot Reports provides you with extensive capabilities for customizing your printed report output without changing your report program. As you work with Robot Reports, you notice that you can change the printed output on several different panels. The tables that follow will help you understand how print overrides work.

For example, if you are concerned about specifying a special form type for your report, look at the Print Attribute Overrides table on the next page. Find "Form type" in the first column. Read across to the first "Yes." This indicates that Robot Reports looks for the form type to be specified on the Advanced Laser Options portion of the Maintain Laser Command Names panel first. If it doesn't find an entry for form type on that panel, it checks the next column with a "Yes" (the Report Distribution Overrides panel). If there is no entry there, it looks at the form type specified on the Report Name panel. If there is no entry there, it looks at the original report program spooled file.

Robot Reports uses the value for the first entry it finds. So, if there were an entry on the Advanced Laser Options portion of the Maintain Laser Command Names panel, it would override an entry on the Report Distribution Overrides panel, the Report Name panel, or in the original spooled file.

# The Effect of Processing Method on Print File Overrides

For ROBOT and EXECUTE-type processing, the print file overrides specified on the Report Name panel and on the Advanced Laser Options portion of the Maintain Laser Command Names panel are applied before the command to run report program is issued. Therefore, if you specify print file overrides, the actual spooled file generated by the report program looks different than a pre-Robot Reports spooled file you may have saved.

For SEARCH-type processing report sets where you are not retaining the original pagination scheme, you can enter print file overrides at the segment level on the Report Segment panel.

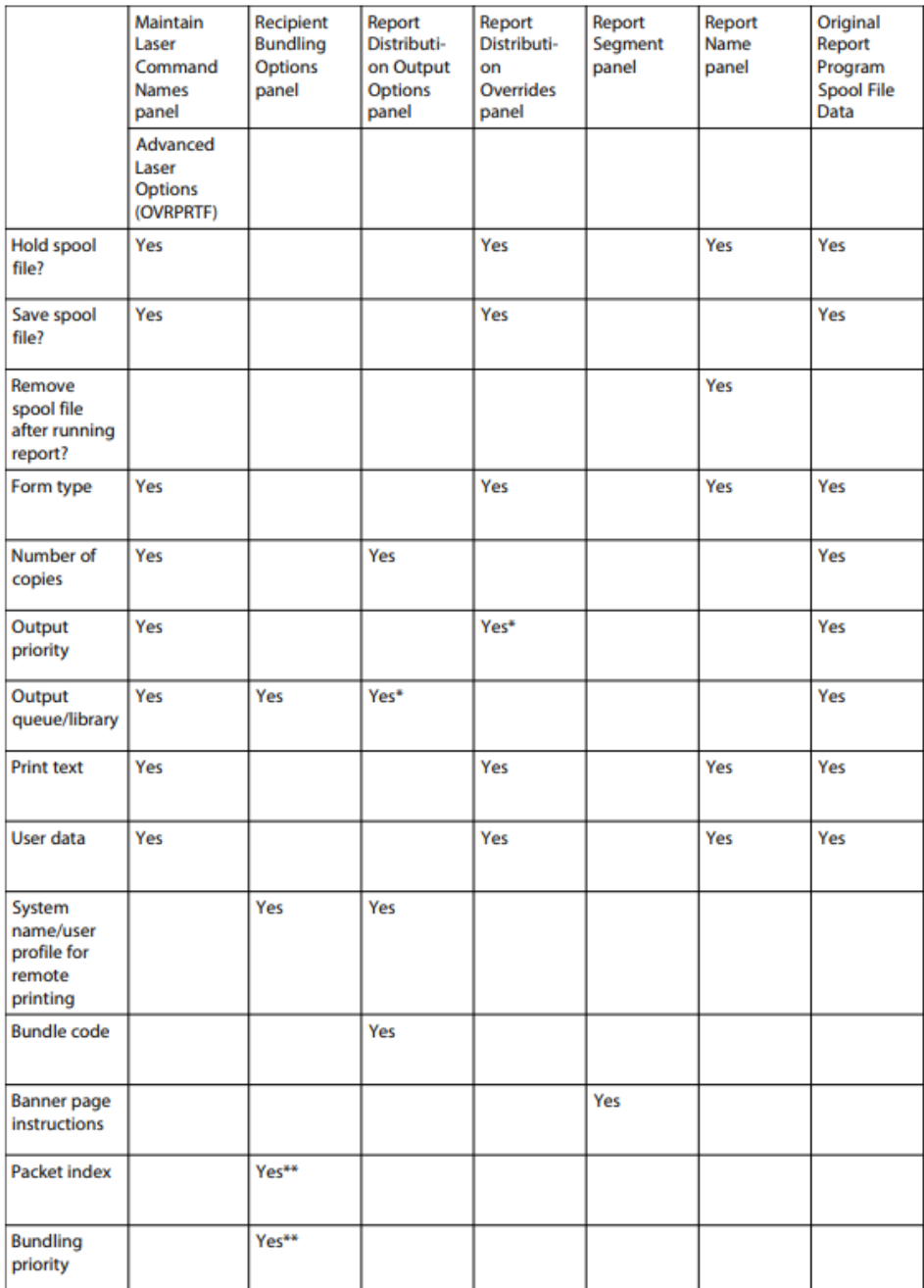

# Print Attribute Overrides Table

\*Can only be yes if bundle code is no.

\*\*Can only be yes if bundle code is yes.

## Changing Page Size Attributes

Robot Reports lets you change page size attributes when you print. Read this table like the previous one. If you told Robot Reports to retain the pagination of the report program, you can override the page printing specifications by using the Advanced Laser Options from the Maintain Laser Command Names panel. However, this is not recommended.

You can also specify certain laser options on the Laser Command Name panel without using the Advanced Laser Options. These include selecting a drawer, a rotation, a font and point size for the report.

## Changing Page Size Attributes

Robot Reports lets you change page size attributes when you print. Read this table like the previous one. If you told Robot Reports to re- tain the pagination of the report program, you can override the page print- ing specifications by using the Advanced Laser Options from the Maintain Laser Command Names panel. However, this is not recommended.

You can also specify certain laser options on the Laser Command Name panel without using the Advanced Laser Options. These include selecting a drawer, a rotation, a font and point size for the report.

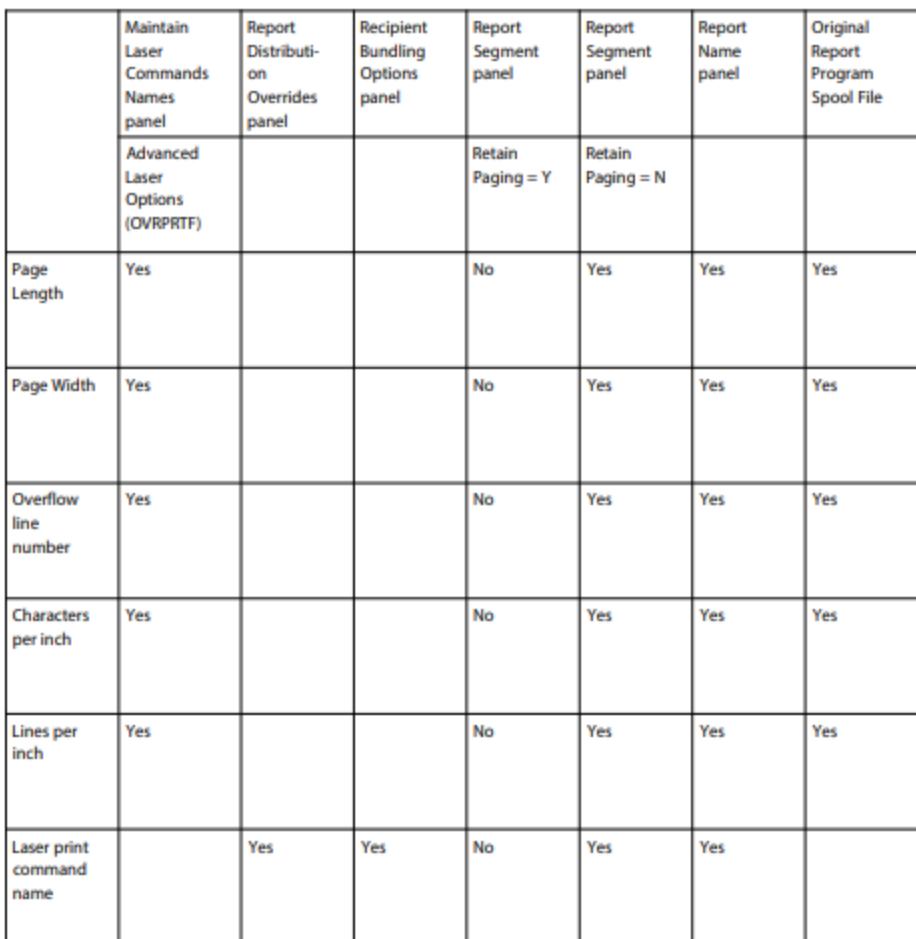